# DENVER®

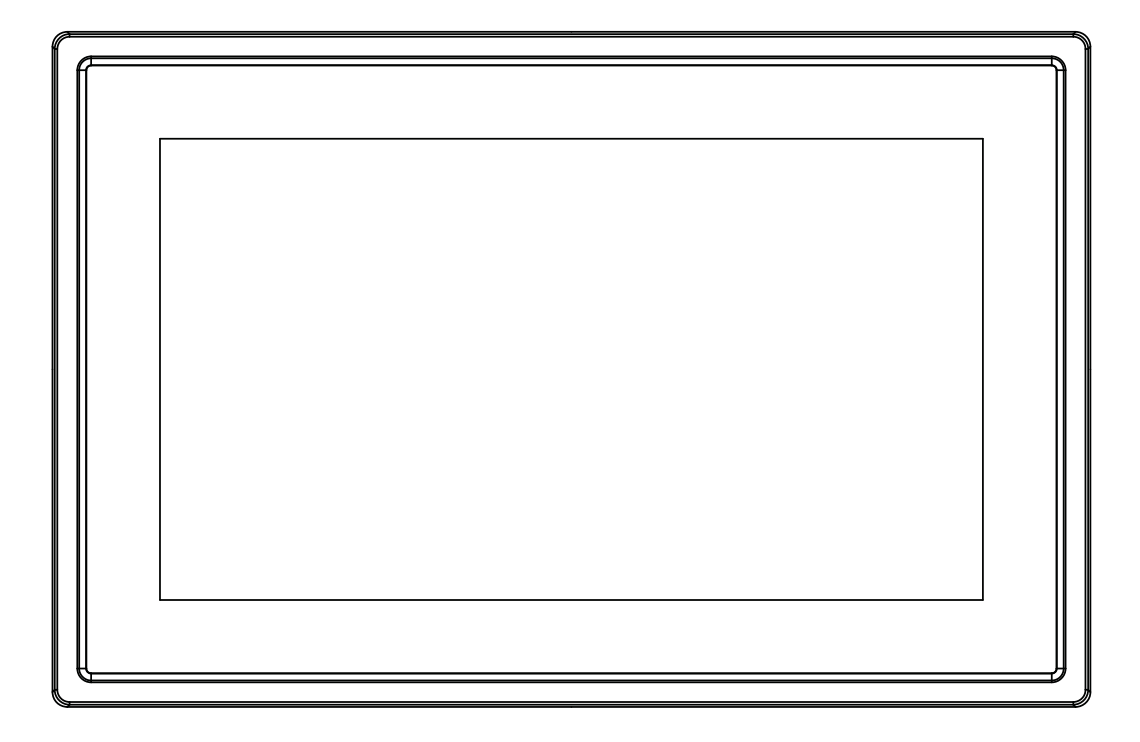

## USER MANUAL PFF-1011White

www.denver-electronics.com

Before connecting, operating or adjusting this product, please read this user's manual carefully and completely.

ENGLISH

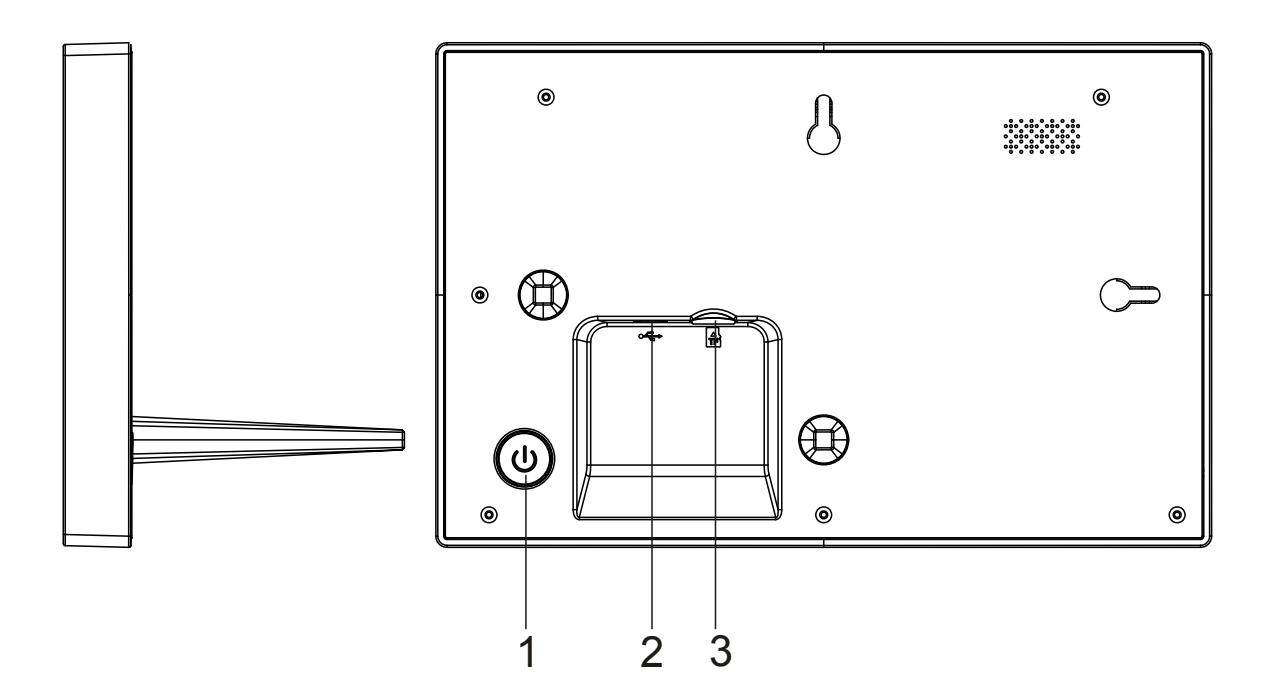

#### **1. POWER**

Press to turn the screen on or off, or long press about 3 seconds to access the reset menu.

#### **2. USB**

e Connect DC adapter to power the device. USB is for service use only.

#### **3. Micro SD**

Load external max 32GB microSD memory card here.

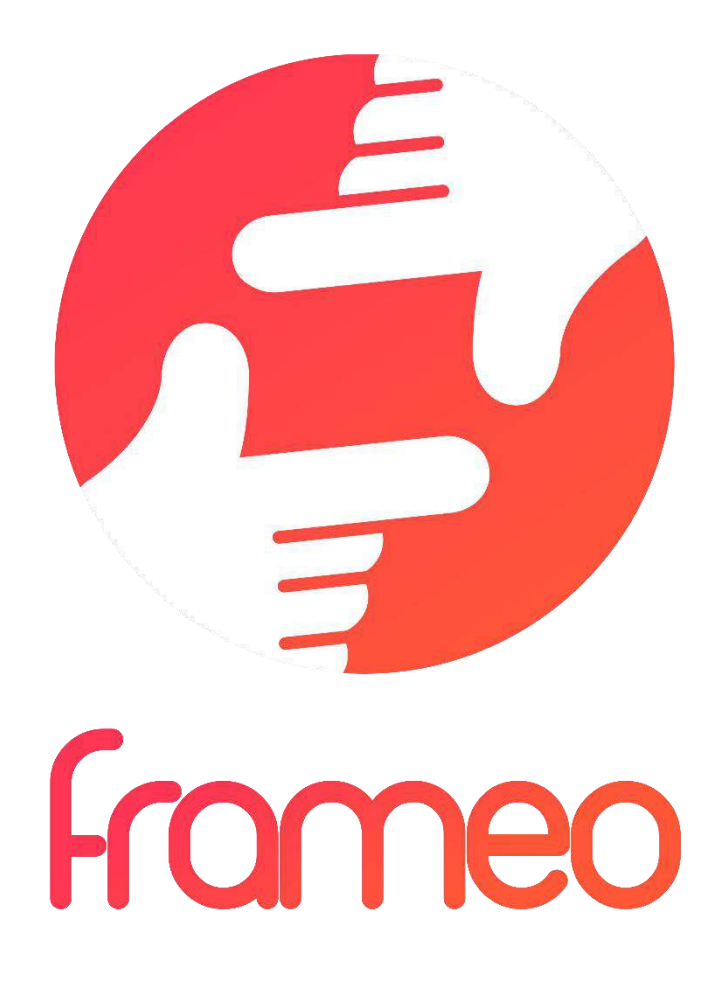

## User Manual

Version: 1.0.0

## Contents

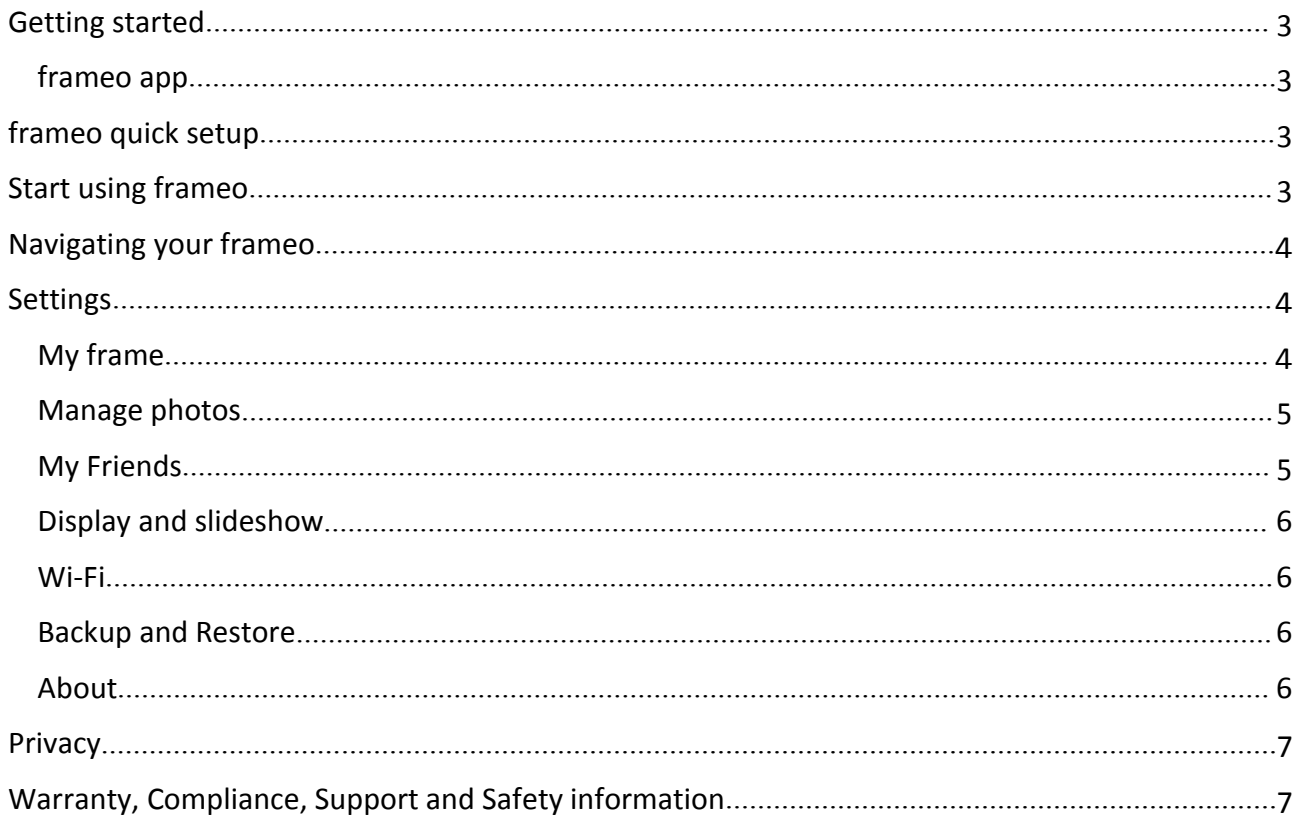

## <span id="page-4-0"></span>Getting started

Thank you for purchasing your very own frameo.

First, to set up your frame follow the 'Quick start guide' included in the package.

If you are new to using frameo then start by following the frameo quick setup on page 3 or follow the on screen guide when powering it on for the first time.

Once you have set up your frameo, start connecting it to your friends and family.

#### frameo app

To send photos to your frame, use the frameo app for iOS or Android

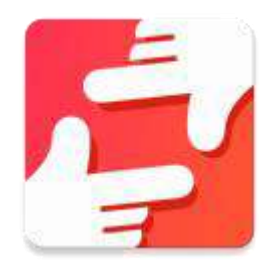

Find the frameo app on:

[Google play](https://play.google.com/store/apps/details?id=net.frameo.app) by searching for "frameo"

[App Store](https://itunes.apple.com/WebObjects/MZStore.woa/wa/viewSoftware?id=1179744119&mt=8) by searching for frameo

## frameo quick setup

When starting your frame for the first time, you will need to setup the frame.

**ALL SETTINGS CAN BE CHANGED THROUGH THE SETTINGS MENU AFTERWARDS.**

- First you start by selecting a language. This will be the language used throughout frameo.
- Connect your frame to the internet by connecting it to a Wi-Fi.

**IF A NEWER VERSION OF THE FRAMEO SOFTWARE IS AVAILABLE, THEN YOU WILL BE PROMPTED WITH AN UPDATE DIALOG. IT IS RECOMMENDED TO UPDATE YOUR FRAME IMMEDIATELY IF PROMPTED.**

 Enter your name, and the location where you have placed your frame e.g. "Living room", "Kitchen" or "Office".

## Start using frameo

Start by connecting with your friends and family by providing them with a unique code from your frame.

If you want to be able to send photos to the frame yourself, start by downloading the app for iOS or Android on [App Store](https://itunes.apple.com/WebObjects/MZStore.woa/wa/viewSoftware?id=1179744119&mt=8) or [Google Play.](https://play.google.com/store/apps/details?id=net.frameo.app) Then use the code to connect your frame and app as described below.

Connecting a new friend:

- <span id="page-5-0"></span>Make sure that your friend has downloaded and installed the frameo app
- Click the add friend icon on your frame  $\overline{P}$ . A dialog will appear showing a unique code which is valid for 24 hours.
- Now share this code in whatever fashion you prefer e.g. SMS, E-Mail, IM, phone call, to your friend.

*ONCE YOUR FRIENDS HAVE ADDED THE CODE IN THEIR FRAMEO APP, THEY WILL AUTOMATICALLY APPEAR ON YOUR FRAME AND BE ABLE TO SEND YOU PHOTOS.*

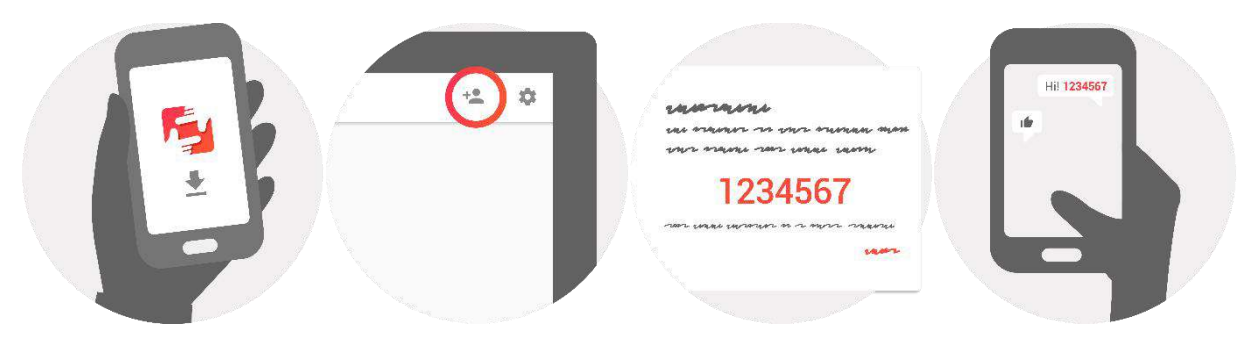

## Navigating your frameo

You interact with your frame through its touchscreen.

Swipe left or right to go through your photos.

To access the menu bar, simply tap once on the screen, this will show the menu.

In the menu bar you will find quick access to the add friends dialog  $\overline{a}$  and the settings menu From the menu, it is also possible to hide the currently shown photo and to adjust the positioning of the photo.

## **Settings**

Through settings, you can personalize your frame to your needs.

#### My frame

#### **Frame name:**

Changes the name of your frame. This is also the name the connected friends and family will see in their list of connected frames.

#### **Frame location:**

Changes the location of your frame. This is the location displayed on your friends' and family's list of connected frames which can help to distinguish frames from each other.

#### **Set language:**

Sets the language throughout your frame.

#### <span id="page-6-0"></span>**Sleep mode:**

frameo offers a sleep mode which turns off the screen to reduce power consumption while you e.g. are sleeping. Its default setting is to turn off the screen at 23:00 and turn on the screen again at 07:00.

To change this just set the sleep mode start/end time.

*YOUR FRAME IS NOT POWERED DOWN OR IN STANDBY, SO YOU WILL STILL BE ABLE TO RECEIVE PHOTOS DURING SLEEP MODE.*

#### Manage photos

#### **Show/hide photos:**

Select which photos to show/hide by tapping the particular photos you wish to show/hide. Hidden photos will NOT be deleted from your frame, you can always select them to be shown again.

Use  $\lim_{n \to \infty}$  to select or deselect all

#### **Delete photos:**

Select photos that you want to permanently delete from your frame by tapping the photo.

Use  $\mathbb{E}$  to select or deselect all and  $\Box$  to delete the selected photos.

#### **Import photos:**

Allows you to import photos from an external SD card.

#### *BEFORE YOU TRY TO IMPORT PHOTOS FROM A SD CARD*, *MAKE SURE YOU HAVE A SD CARD WITH PHOTOS ON INSERTED INTO YOUR FRAME.*

Start by selecting the photos that you want to import onto your frame.

Once selected tap the import button  $\stackrel{\text{\#}}{=}$  to start the import process.

*IT IS CURRENTLY NOT POSSIBLE TO ADD A CAPTION OR DEFINE THE MOST IMPORTANT PART OF THE PHOTO WHEN USING THE IMPORT FUNCTION. ALTERNATIVELY ADD YOURSELF TO YOUR FRIEND LIST AND SEND THEM USING THE APP.*

#### My Friends

This list contains all the people that are allowed to send photos to your frame.

#### **Remove person**

To remove a person from this list, thereby removing their permission to send you photos, tap the delete icon  $\overline{X}$ . You will then be asked to confirm the removal and if you would like to remove all photos received from this person.

#### <span id="page-7-0"></span>**Add person**

To allow a new person to send you photos, simply tap the add friend button  $\overline{a}$  and share the presented code in whatever way you prefer.

#### Display and slideshow

#### **Timer**

Define the duration a photo should be displayed.

#### **Show caption**

Sets whether or not to display the captions that your friends have sent with the photo. Check to display captions. Uncheck to hide captions.

#### **Brightness level**

Adjust the brightness level of the screen.

#### Wi-Fi

Set which Wi-Fi the frame should be connected to.

#### Backup and Restore

#### **Backup frame to SD card**

Tap to make a backup of your photos, friends and settings. The time of latest successful backup will be displayed.

#### *ANY EXISTING BACKUP ON THE SD CARD WILL BE OVERRIDDEN!*

#### **Automatic backup**

If checked, your frame will automatically take a backup within 30 hours of you receiving new photos or making changes on your frame.

*REQUIRES THAT YOU HAVE INSERTED A WRITEABLE SD CARD INTO THE FRAME.*

#### **Restore from backup**

*BEFORE YOU ATTEMPT TO RESTORE YOUR FRAME, START BY CONFIRMING THAT YOUR BACKUP IS UP-TO-DATE.*

To restore from a backup, you most first reset the frame. It is important to note that you cannot restore to a new Frameo frame

#### **Reset frame**

Removes all data from your frame. This will permanently remove all your photos, friends/connections and settings.

#### About

#### **Check for update**

Check if an update is available for your frame.

#### <span id="page-8-0"></span>**Share anonymous analytics data**

Sharing anonymous analytics data helps us tremendously with improving the frameo software. We understand if you do not wish to share this data with us. Set checked if you wish to help us improve frameo. Set unchecked to deny the sharing of anonymous analytics data.

#### **Guide**

Opens the quick start guide, that was shown when you first started the frame.

## **Privacy**

For more information regarding privacy, please visit [privacy.frameo.net](http://privacy.frameo.net)

## Warranty, Compliance, Support and Safety information

For more information regarding warranty, hardware compliances, support and safety please refer to the material included in the package.

ALL RIGHTS RESERVED, COPYRIGHT DENVER ELECTRONICS A/S

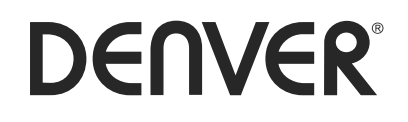

www.denver-electronics.com

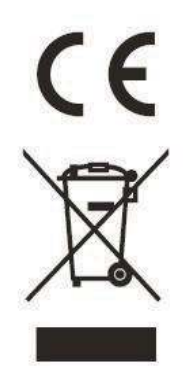

Electric and electronic equipment contains materials, components and substances that can be hazardous to your health and the environment, if the waste material (discarded electric and electronic equipment) is not handled correctly.

Electric and electronic equipment is marked with the crossed out trash can symbol, seen below. This symbol signifies that electric and electronic equipment should not be disposed of with other household waste, but should be disposed of separately.

All cities have established collection points, where electric and electronic equipment can either be submitted free of charge at recycling stations and other collection sites, or be collected from the households. Additional information is available at the technical department of your city.

following internet address: http://www.denver-electronics.com/denver-pff-1011white/ Hereby, Inter Sales A/S declares that the radio equipment type PFF-1011 is in compliance with Directive 2014/53/EU. The full text of the EU declaration of conformity is available at the

1. Operating Frequency Range: wifi :2412-2472MHz

2. Max Output Power: wifi: 19.63dbm

[Imported by:](http://www.facebook.com/denverelectronics) DENVER ELECTRONICS A/S Omega 5A, Soeften

DK-8382 Hinnerup

f acebook.com/denverelectronics **Denmark** 

# DENVER®

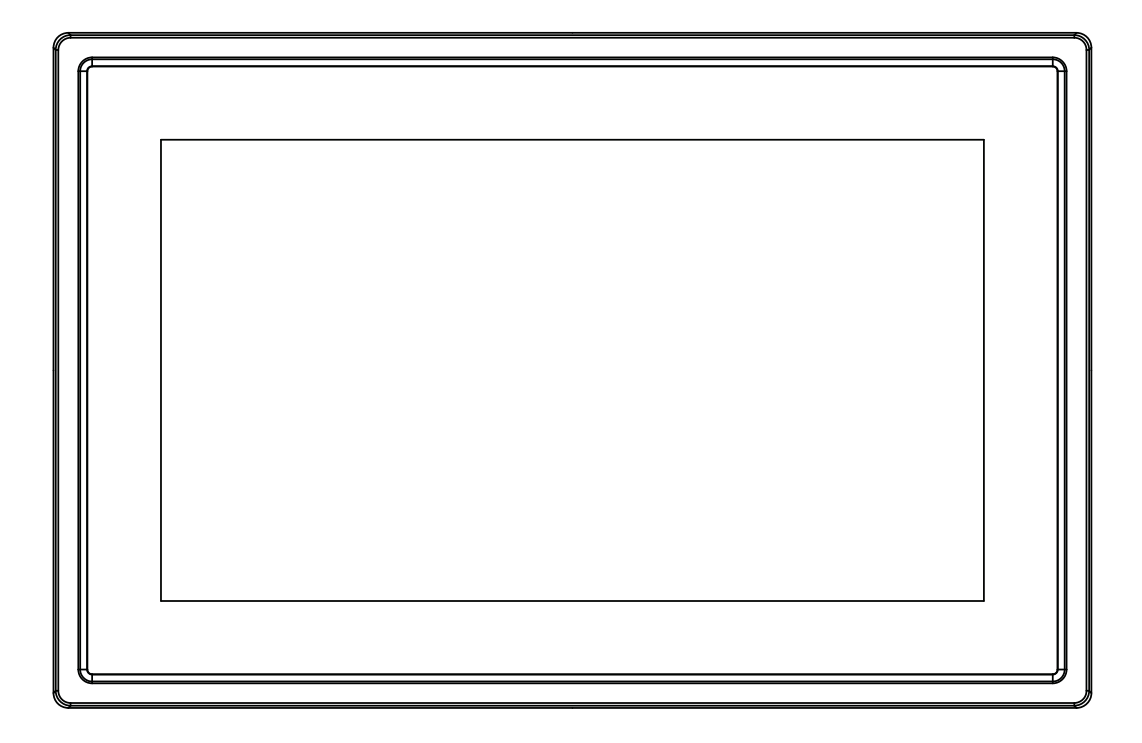

## BEDIENUNGSANLEITUNG PFF-1011White

www.denver-electronics.com

Bevor Sie dieses Produkt anschließen, betreiben oder einstellen, lesen Sie bitte dieses Benutzerhandbuch sorgfältig und vollständig durch.

## **DEUTSCH**

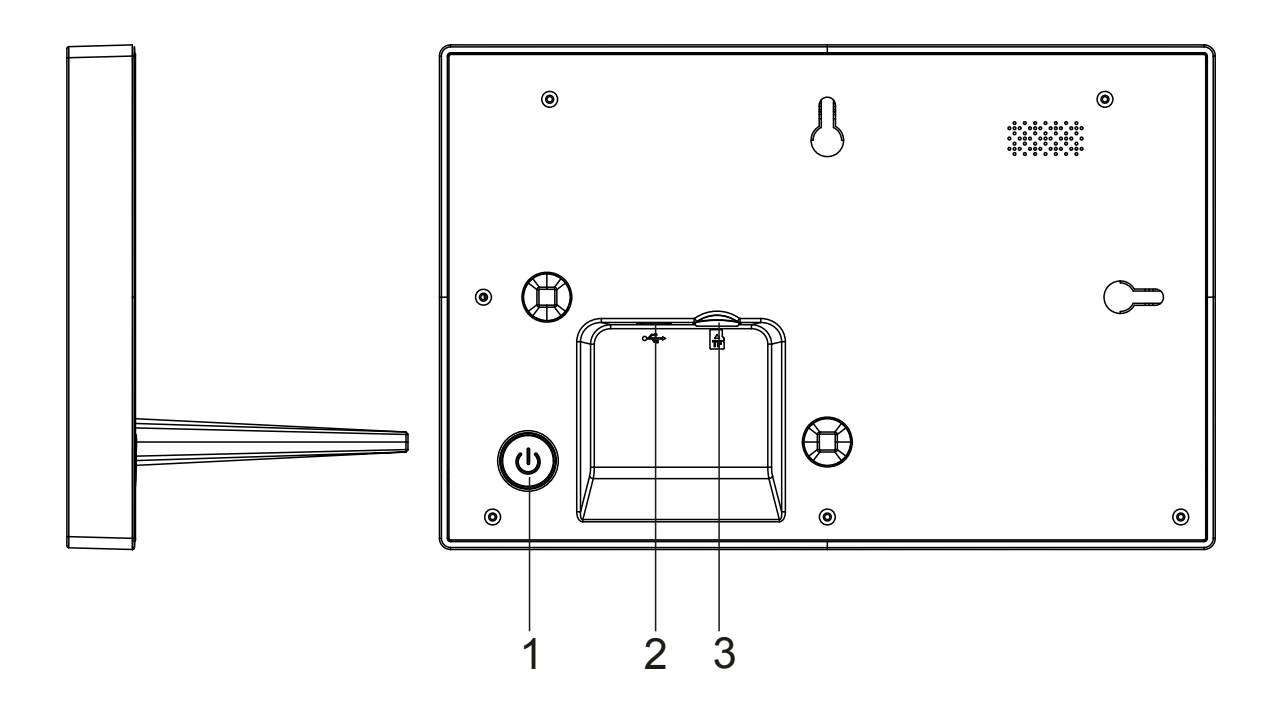

#### 1. Strom

11 Strom.<br>Drücken, um den Bildschirm ein- oder auszuschalten. 3 Sekunden lang drücken, um das Rückstellungsmenü zu öffnen.

#### 2. USB

Schließen Sie hier das DC-Netzteil für die Stromversorgung des Geräts an. USB dient nur der Dienstnutzung.

#### 3. microSD

Schließen Sie hier eine max 32GB microSD-Karte an.

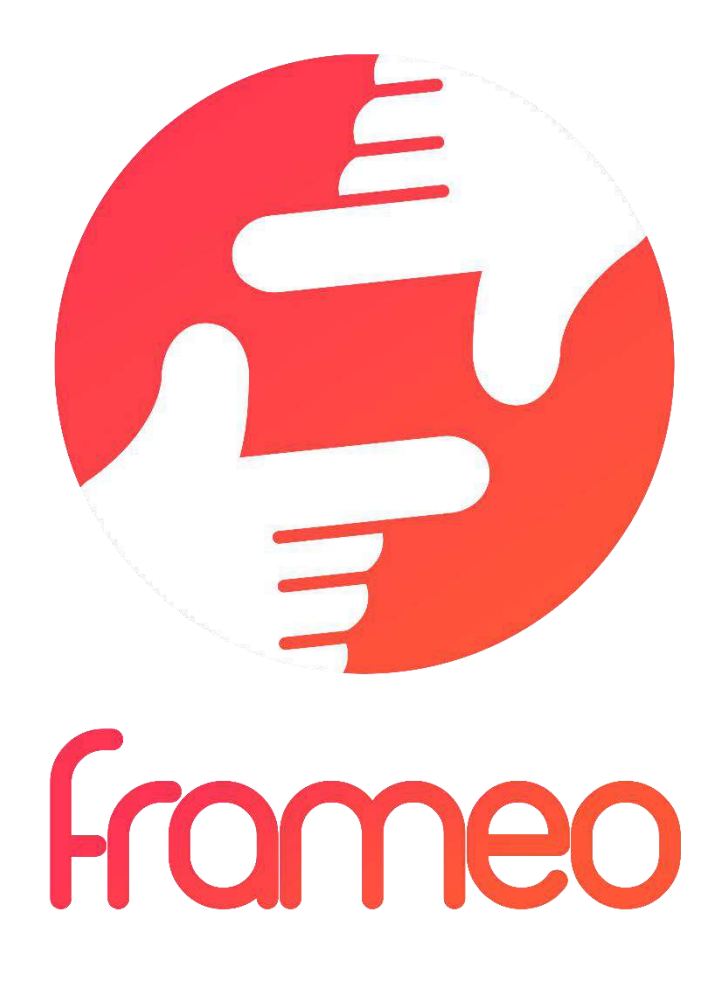

## User Manual

Version: 1.0.0

## Inhalt

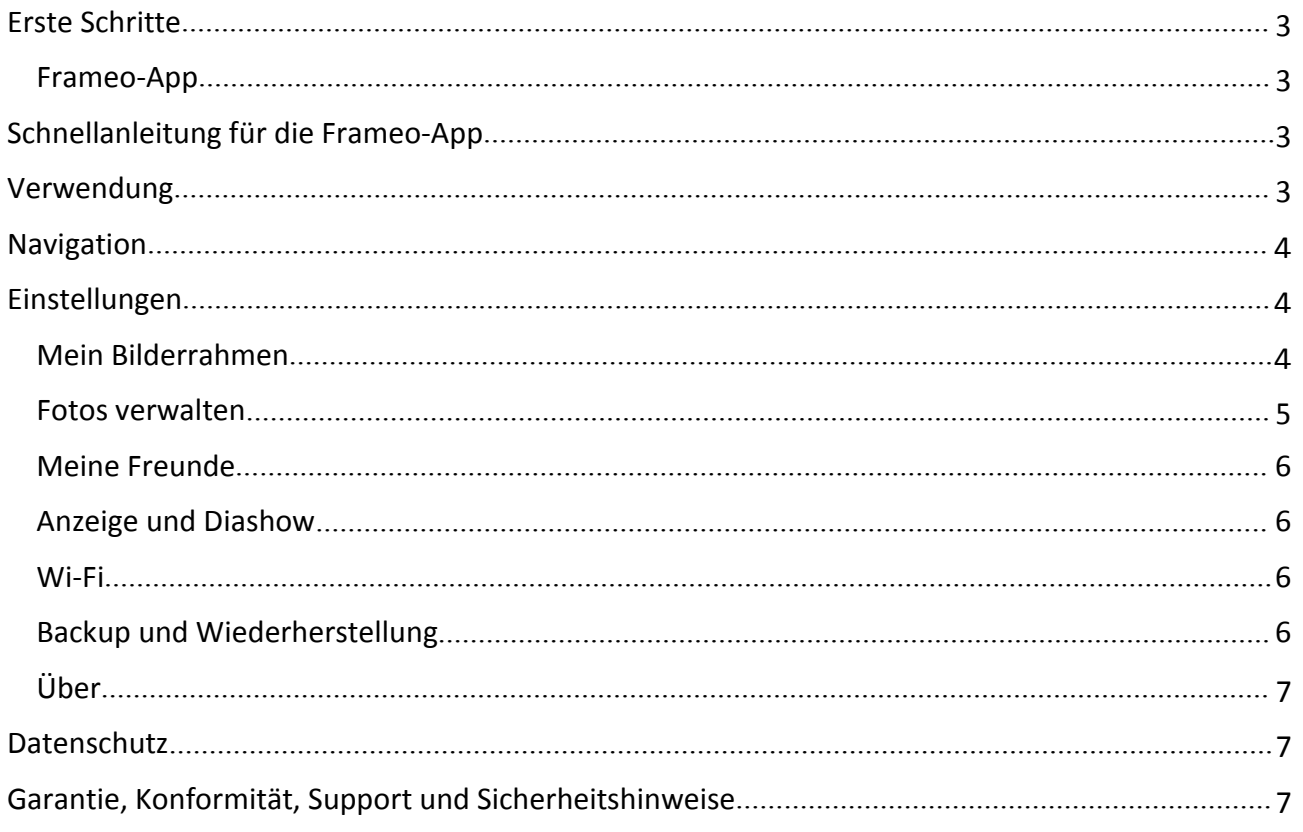

## <span id="page-14-0"></span>Erste Schritte

Vielen Dank für den Kauf Ihres eigenen Frameo.

Richten Sie Ihren Bilderrahmen zunächst gemäß der mitgelieferten Kurzanleitung ein.

Falls Sie noch nie einen Frameo verwendet haben, dann beginnen Sie mit Schnellanleitung für die Frameo-App auf Seite 3 oder folgen Sie den Anleitungen auf dem Bildschirm, wenn Sie das Gerät zum ersten Mal einschalten.

Nach dem Setup Ihres Frameo können Sie die Kontaktaufnahme mit Freunden und Familie starten.

#### Frameo-App

Verwenden Sie die Frameo-App für iOS oder Android, um Bilder an Ihren Bilderrahmen zu senden.

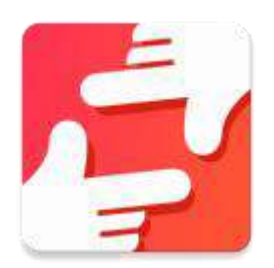

Die Frameo-App finden Sie wie folgt:

Suchen Sie im [Google](https://play.google.com/store/apps/details?id=net.frameo.app) Play Store nach "frameo".

Suchen Sie im App [Store](https://itunes.apple.com/WebObjects/MZStore.woa/wa/viewSoftware?id=1179744119&mt=8) nach frameo

## Schnellanleitung für die Frameo-App

Wenn Sie Ihr Gerät das erste Mal einschalten, müssen Sie den Bilderrahmen einrichten.

#### **ALLE EINSTELLUNGEN KÖNNEN SPÄTER ÜBER DAS EINSTELLUNGSMENÜ GEÄNDERT WERDEN.**

- Wählen Sie zunächst Ihre Sprache aus. Diese Sprache wird dann für alle Anzeigen am Frameo übernommen.
- Verbinden Sie Ihren Bilderrahmen via Wi-Fi mit dem Internet.

**FALLS EINE NEUERE VERSION DER FRAMEO-SOFTWARE VERFÜGBAR IST, DANN ERSCHEINT AUF DEM BILDSCHIRM EINE ENTSPRECHENDE MITTEILUNG. WIR EMPFEHLEN, DEN BILDERRAHMEN NACH ERHALT SOLCH EINER MITTEILUNG UMGEHEND ZU AKTUALISIEREN.**

• Geben Sie Ihren Namen und den Standort ein, z.B. "Wohnzimmer", "Küche" oder "Büro".

### Verwendung

Sie können mit Freunden und Familienmitgliedern Kontakt aufnehmen, indem Sie ihnen von Ihrem Bilderrahmen aus einen speziellen Code schicken.

Falls Sie selbst Bilder an Ihren Bilderrahmen senden möchten, laden Sie im App [Store](https://itunes.apple.com/WebObjects/MZStore.woa/wa/viewSoftware?id=1179744119&mt=8) bzw. im [Google](https://play.google.com/store/apps/details?id=net.frameo.app) Play Storedie App für iOS bzw. Android herunter. Verwenden Sie dann den Code, um den Bilderrahmen und die App wie nachfolgend erläutert zu verbinden.

<span id="page-15-0"></span>Verbindung mit einem neuen Freund:

- Vergewissern Sie sich, dass Ihr Freund die Frameo-App heruntergeladen und installiert hat.
- Klicken Sie an Ihrem Bilderrahmen auf das Freund-Icon ........................... mit einem Code, der 24 Stunden lang gültig ist.
- Senden Sie diesen Code (via SMS, E-Mail, IM, Anruf, usw.) an Ihren Freund.

*SOBALD IHRE FREUNDE DIESEN CODE IN IHRER FRAMEO-APP HINZUGEFÜGT HABEN, ERSCHEINEN SIE AUTOMATISCH AN IHREM GERÄT UND SIE KÖNNEN IHNEN DANN FOTOS SENDEN.*

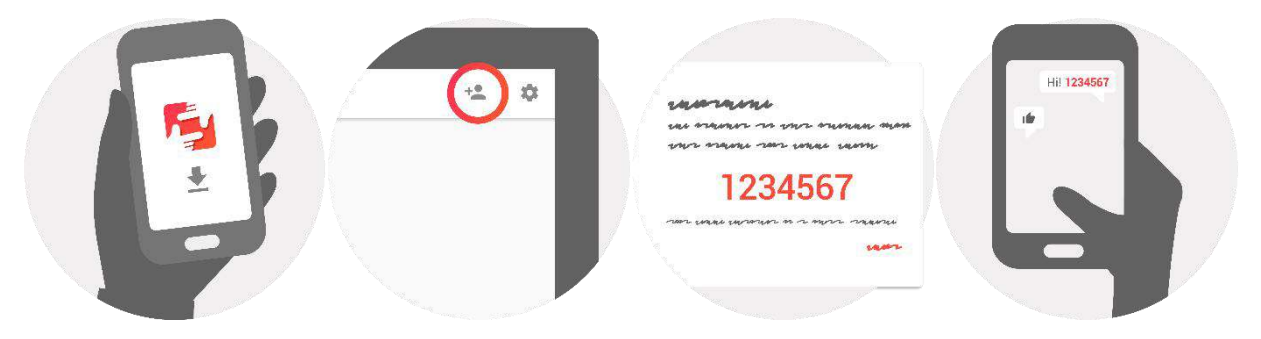

## Navigation

Das Gerät verfügt über ein interaktives Touchscreen.

Wischen Sie mit Ihrem Finger von links nach rechts über den Bildschirm, um durch Ihre Fotos zu scrollen.

Öffnen Sie die Menüleiste, indem Sie einmal auf den Bildschirm tippen; das Menü wird dann geöffnet.

In der Menüleiste finden Sie die Option zum Hinzufügen von Freunden <sup>+2</sup> sowie das

Einstellungsmenü

Über das Menü können Sie außerdem das aktuell angezeigte Foto ausblenden und die Position des Fotos einstellen.

## Einstellungen

Über die Einstellungen können Sie Ihren Bilderrahmen ganz nach Ihren Anforderungen konfigurieren.

#### Mein Bilderrahmen

#### **Name des Geräts:**

Der Name Ihres Geräts wird entsprechend geändert. Dies ist auch der Name, der an den Geräten Ihrer verbundenen Freunde und Familienmitglieder angezeigt wird.

#### <span id="page-16-0"></span>**Standort:**

Der Standort des Geräts wird geändert. Dieser Standort wird in der Liste der verbundenen Geräte Ihrer Freunde und Familienmitglieder angezeigt und hilft somit, das Gerät von anderen Bilderrahmen zu unterscheiden.

#### **Sprache einstellen:**

Wählen Sie die Sprache für die Anzeige an Ihrem Bildschirm.

#### **Sleep-Modus:**

Der Frameo verfügt über einen Sleep-Modus, der den Bildschirm ausschaltet, um Strom zu sparen, z.B. wenn Sie schlafen. Per Standardeinstellung wird der Bidschirm abends um 23 Uhr ausgeschaltet und morgens um 7 Uhr wieder eingeschaltet.

Sie können diese Uhrzeiten durch Einstellung der Start-/Endzeit ändern.

#### *IHR BILDERRAHMEN IST NICHT AUSGESCHALTET ODER IM STANDBY-MODUS; SIE KÖNNEN IM SLEEP-MODUS ALSO WEITERHIN FOTOS EMPFANGEN.*

#### Fotos verwalten

#### **Fotos anzeigen/ausblenden:**

Wählen Sie aus, welche Fotos Sie anzeigen/ausblenden möchten, indem Sie die jeweiligen Fotos antippen. Ausgeblendete Fotos werden NICHT gelöscht; Sie können diese später wieder für die Anzeige auswählen.

Verwenden Sie  $\frac{1}{100}$ , um alle Fotos auszuwählen oder abzuwählen.

#### **Fotos löschen:**

Wählen Sie Fotos, die Sie für immer löschen möchten, durch Antippen aus.

Verwenden Sie  $\frac{d}{dx}$ , um alle Fotos auszuwählen oder abzuwählen, sowie  $\blacksquare$ , um die ausgewählten Fotos zu löschen.

#### **Fotos importieren:**

Sie können Fotos von einer externen SD-Karte importieren.

#### *BEVOR SIE FOTOS VON EINER SD-KARTE IMPORTIEREN KÖNNEN, VERGEWISSERN SIE SICH, DASS SIE EINE SD-KARTE MIT BILDERN ANGESCHLOSSEN HABEN.*

Wählen Sie zunächst die Bilder aus, die Sie importieren möchten.

Tippen Sie nach der Auswahl auf die Taste  $\stackrel{\text{\#}}{=}$ , um den Importvorgang zu starten.

#### *WÄHREND DES IMPORTS IST ES NICHT MÖGLICH, UNTERTITEL HINZUZUFÜGEN ODER DEN WICHTIGSTEN TEIL DES FOTOS HERVORZUHEBEN. ALTERNATIV DAZU KÖNNEN SIE SICH SELBST ALS FREUND HINZUFÜGEN UND FOTOS MIT DER APP SENDEN.*

#### <span id="page-17-0"></span>Meine Freunde

Diese Liste enthält alle Personen, die Fotos an Ihren Bilderrahmen senden dürfen.

#### **Person entfernen**

Um eine Person aus der Liste zu entfernen und damit einhergehend all ihre Fotos zu löschen,

tippen Sie auf das Löschen-Icon  $\overline{X}$ . Sie werden dann aufgefordert, die Löschung aller von dieser Person erhaltenen Fotos zu bestätigen.

#### **Person hinzufügen**

Um einer neuen Person zu erlauben, Ihnen Fotos zu senden, tippen Sie einfach auf die Taste Freund hinzufügen <sup>+</sup>. Senden Sie dann den Code auf die bevorzugte Art und Weise an diese Person.

#### Anzeige und Diashow

#### **Timer**

Legen Sie fest, wie lange ein Foto angezeigt werden soll.

#### **Untertitel anzeigen**

Sie können festlegen, ob die von Ihren Freunden hinzugefügten Untertitel angezeigt werden sollen oder nicht Ankreuzen, um Untertitel anzuzeigen. Abwählen, um Untertitel auszublenden.

#### **Helligkeit**

Stellen Sie die Helligkeit des Bildschirms ein.

#### Wi-Fi

Wählen Sie aus, mit welchem Wi-Fi-Netzwerk das Gerät verbunden werden soll.

#### Backup und Wiederherstellung

#### **Sichern Sie die Daten des Bilderrahmens auf einer SD-Karte.**

Antippen, um alle Fotos, Freunde und Einstellungen zu sichern. Es wird die Zeit des letzten erfolgreichen Backups angezeigt.

#### *EIN BEREITS VORHANDENER BACKUP AUF DER SD-KARTE WIRD ÜBERSCHRIEBEN.*

#### **Automatischer Backup**

Falls Sie diese Option ankreuzen, führt der Bilderrahmen innerhalb von 30 Stunden nach dem Erhalt eines neuen Fotos oder der Konfiguration von Einstellungen einen Backup durch.

#### *VORRAUSSEETZUNG IST, DASS SIE EINE SD-KARTE ANGESCHLOSSEN HABEN.*

#### **Wiederherstellung der gesicherten Daten**

#### *BEVOR SIE DIE DATEN WIEDERHERSTELLEN, VERGEWISSERN SIE SICH, DASS IHR BACKUP UP-TO-DATE IST.*

Um Daten des Backups wiederherzustellen, müssen Sie den Bilderrahmen zunächst zurücksetzen. Bitte beachten Sie, dass ein neuer Frameo nicht zurückgesetzt werden kann.

#### <span id="page-18-0"></span>**Bilderrahmen zurücksetzen**

Alle Daten auf dem Gerät werden gelöscht. Dadurch werden alle Fotos, Freunde/Verbindungen und Einstellungen unwiderruflich gelöscht.

#### Über

#### **Aktualisierung suchen**

Überprüfen Sie, ob für Ihren Bilderrahmen ein Update verfügbar ist.

#### **Anonyme analytische Daten freigeben**

Durch die Freigabe anonymer analytischer Daten helfen Sie uns ungemein bei der Verbesserung der Frameo-Software. Wir verstehen jedoch, falls Sie diese Daten nicht an uns freigeben möchten. Bitte kreuzen Sie die Option an, falls Sie uns bei der Verbesserung des Frameo helfen möchten. Kreuzen Sie die Option nicht an, falls Sie die anonymen Daten nicht freigeben möchten.

#### **Anleitung**

Es wird die Kurzanleitung geöffnet, die beim erstmaligen Einschalten des Geräts angezeigt wurde.

### **Datenschutz**

Weitere Informationen bzgl. des Datenschutzes finden Sie unter [privacy.frameo.net](http://privacy.frameo.net/)

## Garantie, Konformität, Support und Sicherheitshinweise

Weitere Informationen bzgl. Garantie, Konformität der Hardware, Support und Sicherheit finden Sie in der mitgelieferten Begleitliteratur.

#### ALLE RECHTE VORBEHALTEN, URHEBERRECHTE DENVER ELECTRONICS A/S

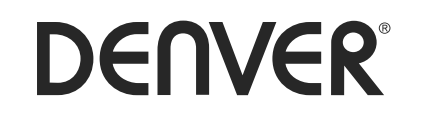

www.denver-electronics.com

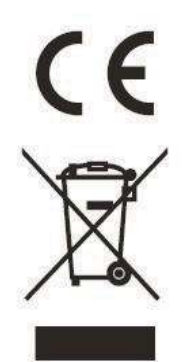

Elektrische und elektronische Geräte enthalten Materialien, Bauteile und Substanzen, die Ihrer Gesundheit oder der Umwelt schaden können, falls das Abfallmaterial (entsorgte elektrische und elektronische Geräte) nicht ordnungsgemäß entsorgt wird.

Elektrische und elektronische Geräte sind mit einer durchkreuzten Mülltonne gekennzeichnet. Dieses Symbol bedeutet, dass die elektrischen und elektronischen Geräte nicht mit dem restlichen Haushaltsmüll sondern getrennt davon entsorgt werden müssen.

In allen Städten befinden sich Sammelstellen, an denen elektrische und elektronische Geräte entweder kostenlos bei Recyclingstellen abgegeben werden können oder auch direkt eingesammelt werden. Weitere Informationen erhalten Sie bei der Umweltbehörde Ihrer Gemeinde.

Hiermit erklärt Inter Sales A/S, dass der Funkanlagentyp PFF-1011 der Richtlinie 2014/53/EU entspricht. Der vollständige Text der EU-Konformitätserklärung ist unter der folgenden Internetadresse verfügbar: http://www.denver-electronics.com/denver-pff-1011white/

Importeur: 1. Betriebsfrequenzbereich:wifi :2412-2472MHz 2. Max. Ausgangsleistung: wifi: 19.63dbm

Inter Sales A/S

Omega 5A, Soeften

DK-8382 Hinnerup [facebook.com/denverelectronics](http://www.facebook.com/denverelectronics)

# DENVER®

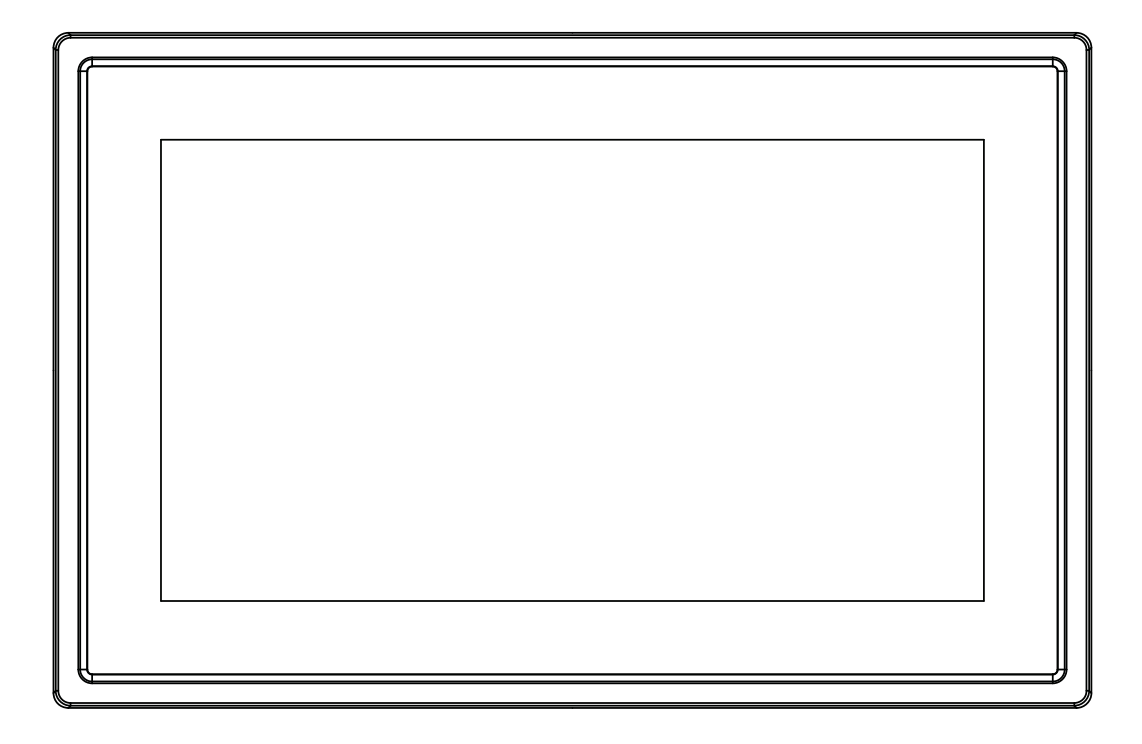

## BETJENINGSVEJLEDNING PFF-1011White

www.denver-electronics.com

Læs denne vejledning omhyggeligt, inden du tilslutter din tablet og tager den i brug.

DANSK

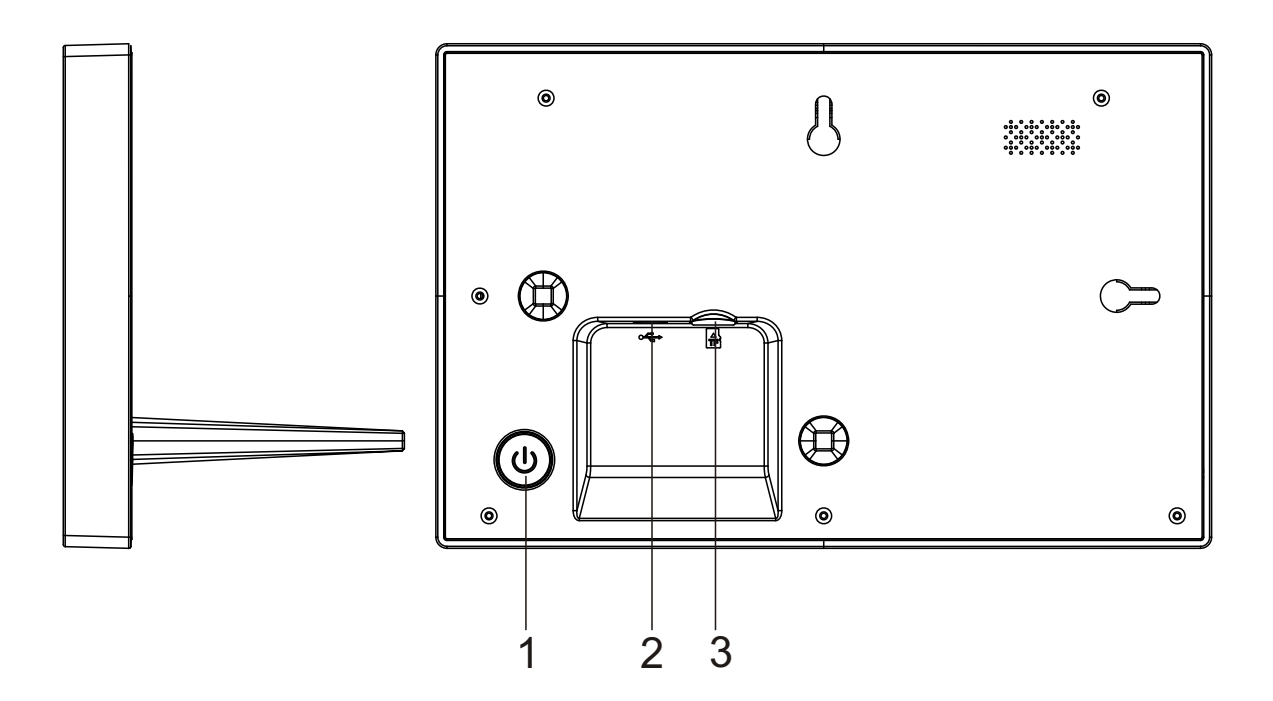

#### **1. Power**

Tryk for at slå skærmen til eller fra. Eller tryk og hold i ca.3 sekunder for at tilgå reset menuen.

#### **2. USB**

Tilslut DC adapter for at sætte strøm til enheden. USB er kun til servicebrug

#### **3. MicroSD**

Indsæt eksternt max 32GB MicroSD kort her.

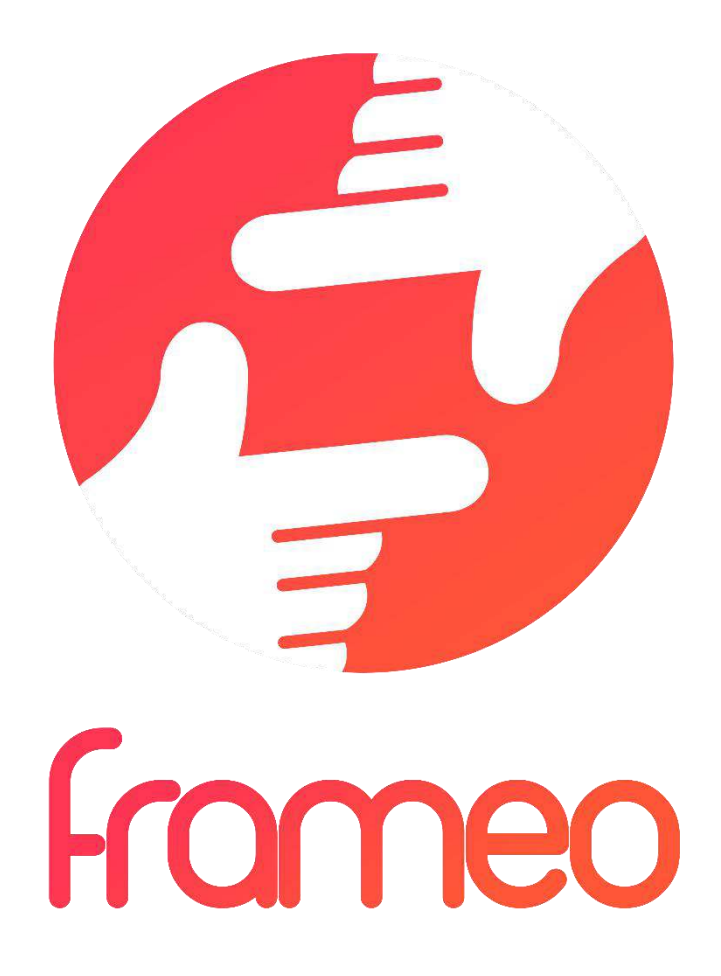

## Betjeningsvejledning

Version: 1.0.0

## Indhold

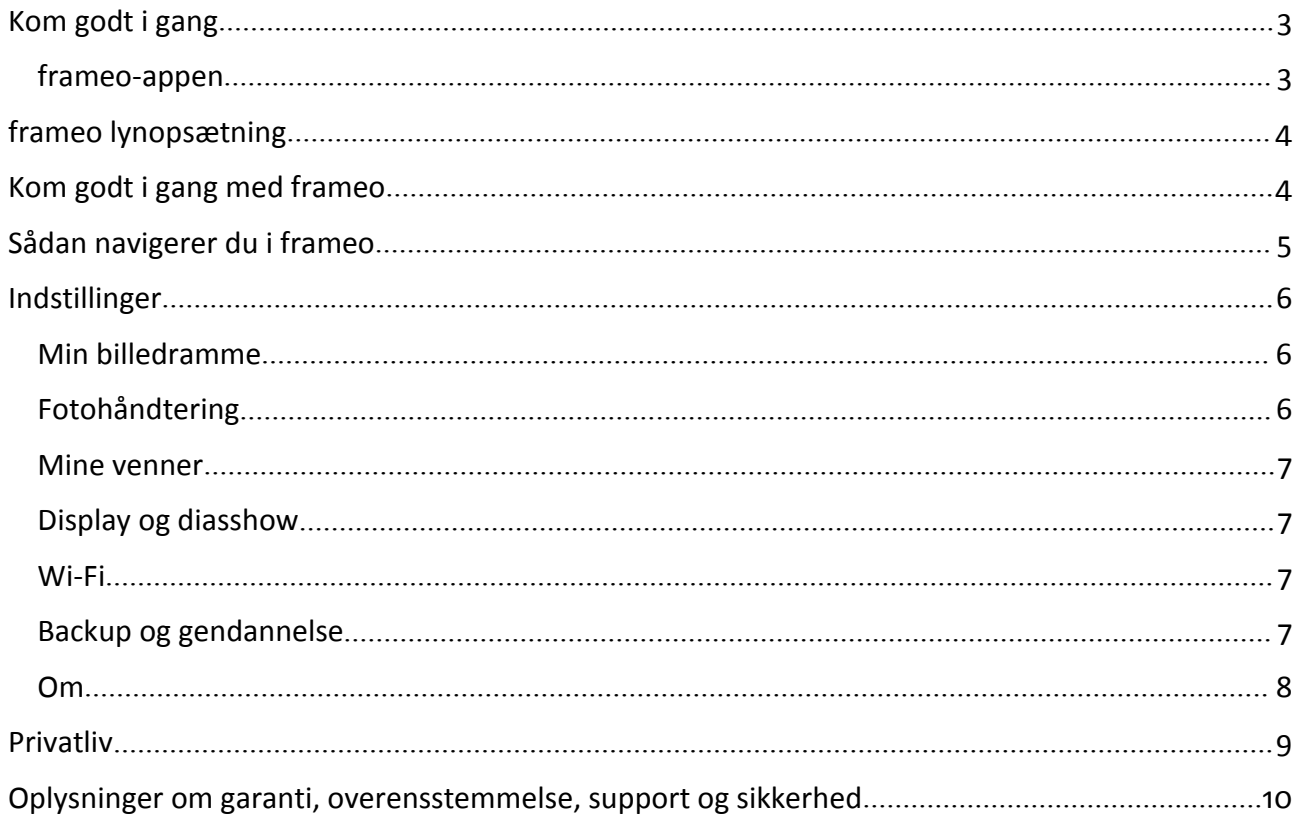

## <span id="page-24-0"></span>Kom godt i gang

Tak fordi du købte denne frameo billedramme.

Først skal du sætte din billedramme op ved at følge den 'Kvikstartguide', der var med i pakken.

Hvis du ikke har brugt frameo før, skal du starte med at følge frameo lynopsætning på side 4 eller følge vejledningen på skærmen, når du tænder billedrammen første gang.

Når du har sat din frameo billedramme op, kan du begynde at tage forbindelse til dine venner og familie.

#### frameo-appen

Hvis du vil sende fotos til din billedramme, skal du bruge frameo-appen til iOS eller Android

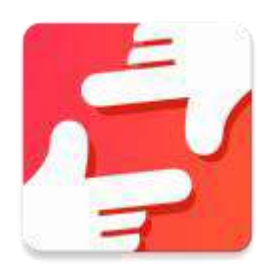

Find frameo-appen på:

[Google](https://play.google.com/store/apps/details?id=net.frameo.app) play ved at søge efter "frameo"

App [Store](https://itunes.apple.com/WebObjects/MZStore.woa/wa/viewSoftware?id=1179744119&mt=8) ved at søge efter frameo

## <span id="page-25-0"></span>frameo lynopsætning

Når du tager din billedramme i brug første gang, skal den sættes op.

#### **ALLE INDSTILLINGER KAN ÆNDRES I MENUEN OPSÆTNING PÅ ET SENERE TIDSPUNKT.**

- Du starter ved at vælge sprog. Dette sprog anvendes herefter overalt i frameo.
- Forbind din billedramme til internettet ved at tilslutte den til et Wi-Fi-netværk.

HVIS DER FINDES EN NYERE VERSION AF FRAMEO-SOFTWAREN. VIL DU BLIVE OPFORDRET TIL AT OPDATERE MED EN **DIALOGBOKS. DET ANBEFALES, AT DU OPDATERER DIN BILLEDRAMME, STRAKS DU BLIVER OPFORDRET TIL DET.**

• Indtast dit navn og det sted, hvor du har placeret din billedramme, f.eks. "Dagligstue", "Køkken" eller "Kontor".

## Kom godt i gang med frameo

Start med at oprette forbindelse til dine venner og familie ved at give dem en unik kode fra din billedramme.

Hvis du selv vil kunne sende fotos til billedrammen, skal du starte med at downloade appen til iOS eller Android fra App [Store](https://itunes.apple.com/WebObjects/MZStore.woa/wa/viewSoftware?id=1179744119&mt=8) eller [Google](https://play.google.com/store/apps/details?id=net.frameo.app) Play. Brug dernæst koden til at oprette forbindelse til din billedramme og app som beskrevet herunder.

Oprette forbindelse til en ny ven:

- Sørg for, at din ven har downloadet og installeret frameo-appen
- Klik på ikonet tilføj ven på din billedramme  $\overline{a}$ . Der vises en dialogboks med en unik kode, som er gyldig i 24 timer.
- Del nu denne kode med din ven på den måde, du foretrækker, f.eks. via SMS, e-mail, IM eller telefon.

*NÅR DINE VENNER HAR TILFØJET KODEN TIL DERES FRAMEO-APP, VIL DE AUTOMATISK KUNNE SES PÅ DIN BILLEDRAMME OG VIL KUNNE SENDE DIG FOTOS.*

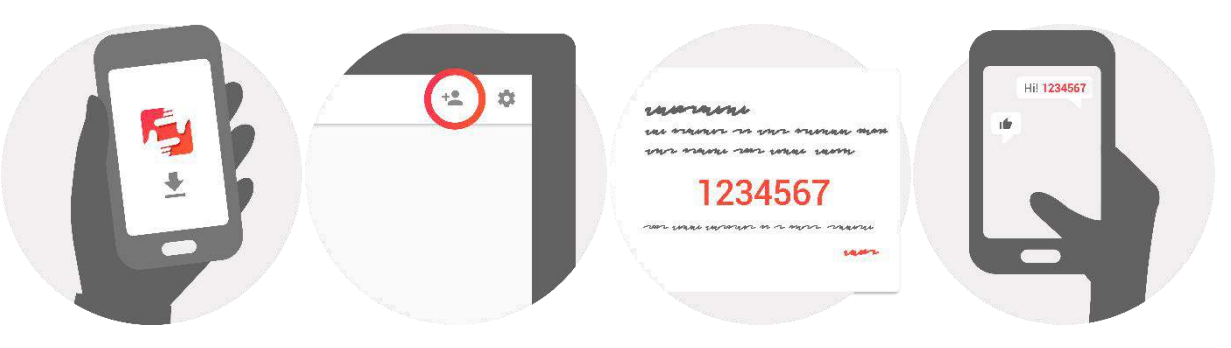

## <span id="page-26-0"></span>Sådan navigerer du i frameo

Du betjener din billedramme via den berøringsfølsomme skærm.

Stryg mod venstre eller højre for at bladre gennem dine fotos.

Tryk én gang på skærmen for at åbne menubjælken, hvorefter menuen vises.

I menubjælken har du hurtig adgang til dialogen tilføj venner <sup>+</sup> og til indstillingerne

I menuen er det også muligt at skjule det viste foto og justere fotoets position.

## <span id="page-27-0"></span>Indstillinger

Via indstillingerne kan du sætte din billedrammen op, så den passer til dine behov.

#### Min billedramme

#### **Billedrammens navn:**

Ændrer navnet på din billedramme. Dette er også det navn, dine venner og familie vil få vist på deres liste over tilsluttede billedrammer.

#### **Billedrammens placering:**

Ændrer placeringen for din billedramme. Dette er den placering, dine venner og familie vil få vist på deres liste over tilsluttede billedrammer, så det er nemt at kende de enkelte billedrammer fra hinanden.

#### **Vælg sprog:**

Vælg det sprog, din billedramme skal anvende.

#### **Sleep autosluk:**

Frameo tilbyder en autoslukfunktion, der slukker skærmen for at reducere strømforbruget, mens du f.eks. sover. Som standard slukker billedrammen kl. 23:00 og tænder skærmen igen kl. 07:00.

Hvis du vil ændre dette, skal du blot indsætte nye værdier for sleep autosluk start-/sluttid.

#### *DIN BILLEDRAMME ER IKKE SLUKKET ELLER PÅ STANDBY, SÅ DU VIL STADIG KUNNE MODTAGE FOTOS, MENS AUTOSLUK ER AKTIVERET.*

#### Fotohåndtering

#### **Vis/skjul fotos:**

Vælg hvilke fotos, du vil vise/skjule, ved at trykke på det enkelte foto, du vil vise/skjule. Skjulte fotos slettes IKKE fra din billedramme, du kan altid vælge at vise dem igen.

Brug , hvis du vil vælge eller fravælge alle

#### **Slet fotos:**

Vælg de fotos, du vil slette permanent fra din billedramme, ved at trykke på det enkelte foto.

Brug  $\overline{m}$ , hvis du vil vælge eller fravælge alle, og  $\overline{m}$  for at slette de valgte fotos.

#### **Importér fotos:**

Gør det muligt at importere fotos fra et eksternt SD-kort.

### *FØR DU BEGYNDER AT IMPORTERE FOTOS FRA ET SD*-*KORT SKAL DU SIKRE*, *AT DU HAR SAT ET SD*-*KORT MED BILLEDFILER I DIN BILLEDRAMME.*

Start med at vælge de fotos, du vil importere til din billedramme.

Når du har valgt, skal du trykke på importknappen  $\stackrel{\text{\#}}{=}$  for at starte importen.

#### <span id="page-28-0"></span>*DET ER I ØJEBLIKKET IKKE MULIGT AT TILFØJE EN BILLEDTEKST ELLER DEFINERE DEN VIGTIGSTE DEL AF ET FOTO, NÅR DU BRUGER FUNKTIONEN IMPORTÉR. ALTERNATIVT KAN DU TILFØJE DIG SELV TIL DIN VENNELISTE OG SENDE DEM VIA APPEN.*

#### Mine venner

Denne liste indeholder alle de mennesker, der har tilladelse til at sende fotos til din billedramme.

#### **Fjern person**

Hvis du vil fjerne en person fra listen, og dermed fratage personen tilladelsen til at sende dig fotos,

skal du trykke på sletteikonet  $\overline{X}$ . Du vil herefter blive bedt om at bekræfte og blive spurgt om, hvorvidt du vil fjerne alle fotos, som denne person har sendt til dig.

#### **Tilføj person**

Hvis du vil tillade en ny person at sende dig fotos, skal du blot trykke på knappen tilføj ven <sup>+2</sup> og dele den genererede kode på den måde, du foretrækker.

#### Display og diasshow

#### **Timer**

Angiv den periode, et foto skal vises.

#### **Vis billedtekst**

Vælg om evt. billedtekster til de fotos, dine venner har sendt dig, skal vises sammen med billedet. Markér for at vise billedtekster. Fjern markering for at skjule dem.

#### **Lysstyrkeniveau**

Justér skærmens lysstyrke.

#### Wi-Fi

Vælg hvilket Wi-Fi-netværk, billedrammen skal være forbundet til.

#### Backup og gendannelse

#### **Backup billedramme til SD-kort**

Tryk for at tage en backup af dine fotos, venner og indstillinger. Tidspunktet for senest gennemførte backup vises.

#### *EN EVT. EKSISTERENDE BACKUP PÅ SD-KORTET OVERSKRIVES!*

#### **Automatisk backup**

Hvis du markerer dette punkt, vil din billedramme automatisk tage backup indenfor 30 timer efter, at du modtager nye fotos eller foretager ændringer på din billedramme.

#### *KRÆVER*, *AT DU HAR SAT ET SKRIVBART SD*-*KORT I BILLEDRAMMEN.*

#### **Gendan fra backup**

*FØR DU FORSØGER AT GENDANNE DIN BILLEDRAMME, BØR DU TJEKKE, AT DIN BACKUP ER UP-TO-DATE.*

<span id="page-29-0"></span>Hvis du vil gendanne fra en backup, skal du først nulstille billedrammen. Det er vigtigt at bemærke, at du ikke kan gendanne til en ny Frameo billedramme

#### **Nulstil billedramme**

Fjerner alle data fra din billedramme. Denne handling fjerner permanent alle fotos, venner/forbindelser og indstillinger.

#### Om

#### **Søg efter opdatering**

Søg efter evt. tilgængelige opdateringer til din billedramme.

#### **Del anonyme analysedata**

Deling af anonyme analysedata hjælper os i høj grad med at forbedre frameo-softwaren. Vi forstår, hvis du ikke ønsker at dele disse data med os. Markér punktet, hvis du er villig til at hjælpe os med at forbedre frameo. Fjern markeringen, hvis du ikke ønsker at dele anonyme analysedata med os.

#### **Guide**

Åbner kvikstartguiden, der blev vist første gang, du startede billedrammen.

## <span id="page-30-0"></span>Privatliv

For yderligere oplysninger om privatliv, se [privacy.frameo.net](http://privacy.frameo.net)

## <span id="page-31-0"></span>Oplysninger om garanti, overensstemmelse, support og sikkerhed

Yderligere oplysninger om garanti, hardwareoverensstemmelse, support og sikkerhed finder du i dokumentationen, der fulgte med i pakken.

#### ALLE RETTIGHEDER RESERVERET, COPYRIGHT DENVER ELECTRONICS A/S

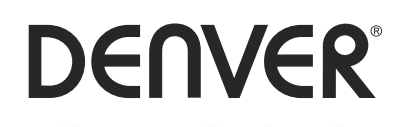

www.denver-electronics.com

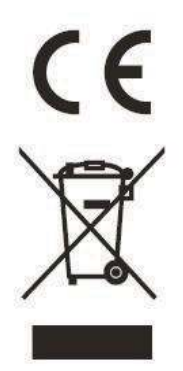

Elektrisk og elektronisk udstyr indeholder materialer, komponenter og stoffer, der kan være skadelige for menneskers sundhed og for miljøet, hvis affaldet (kasseret elektrisk og elektronisk udstyr) ikke håndteres korrekt.

Elektrisk og elektronisk udstyr er mærket med nedenstående overkrydsede skraldespand. Den symboliserer, at elektrisk og elektronisk udstyr ikke må bortskaffes sammen med usorteret husholdningsaffald, men skal indsamles særskilt.

Alle kommuner har etableret indsamlingsordninger, hvor kasseret elektrisk og elektronisk udstyr gratis kan afleveres af borgerne på genbrugsstationer og andre indsamlingssteder eller bliver afhentet direkte fra husholdningerne. Nærmere information kan fås hos kommunens tekniske forvaltning.

Hermed erklærer Inter Sales A/S, at radioudstyrstypen PFF-1011 er i overensstemmelse med direktiv 2014/53/EU, overensstemmelseserklæringens fulde tekst kan findes på følgende internetadresse: http://www.denver-electronics.com/denver-pff-1011white/

1. Driftsfrekvensområde: wifi :2412-2472MHz

2. Maximal udgangseffekt: wifi: 19.63dbm

Importør:

DENVER ELECTRONICS A/S

Omega 5A, Soeften

DK-8382 Hinnerup

Danmark

fac[ebook.com/denverelectronics](http://www.facebook.com/denverelectronics)

# DENVER®

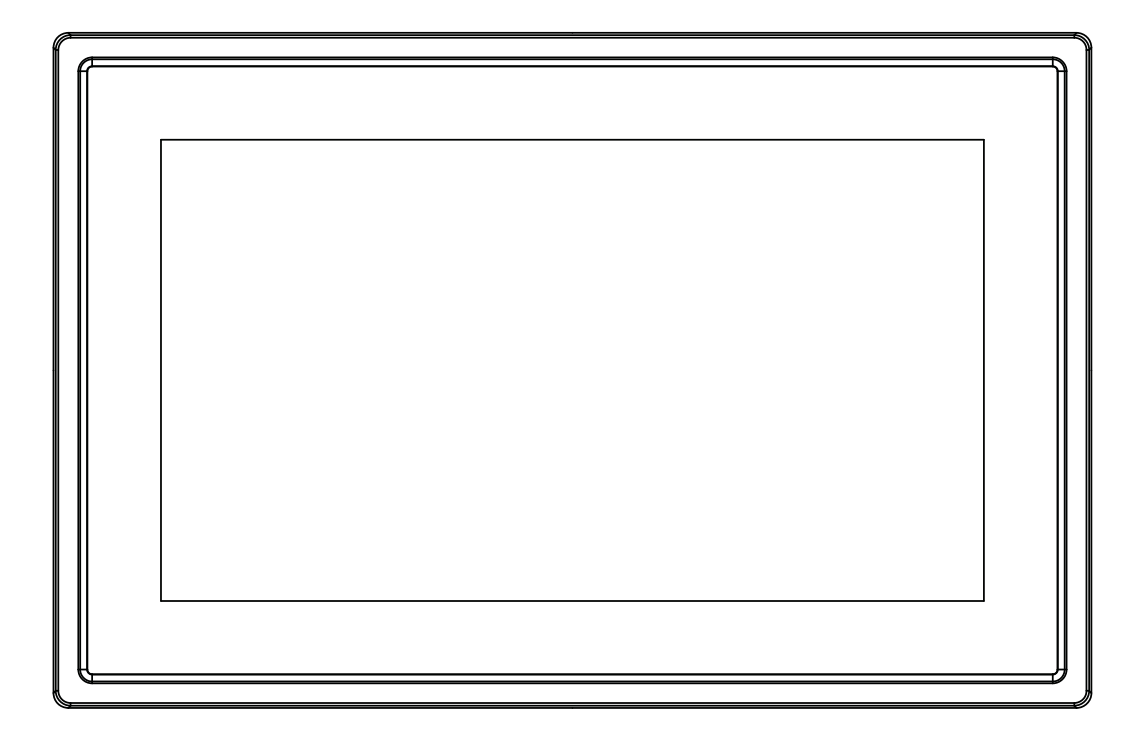

## MANUAL DEL USUARIO PFF-1011White

www.denver-electronics.com

Antes de conectar, poner en funcionamiento o ajustar el producto, rogamos lea completa y detenidamente el manual de instrucciones.

**ESPAÑOL** 

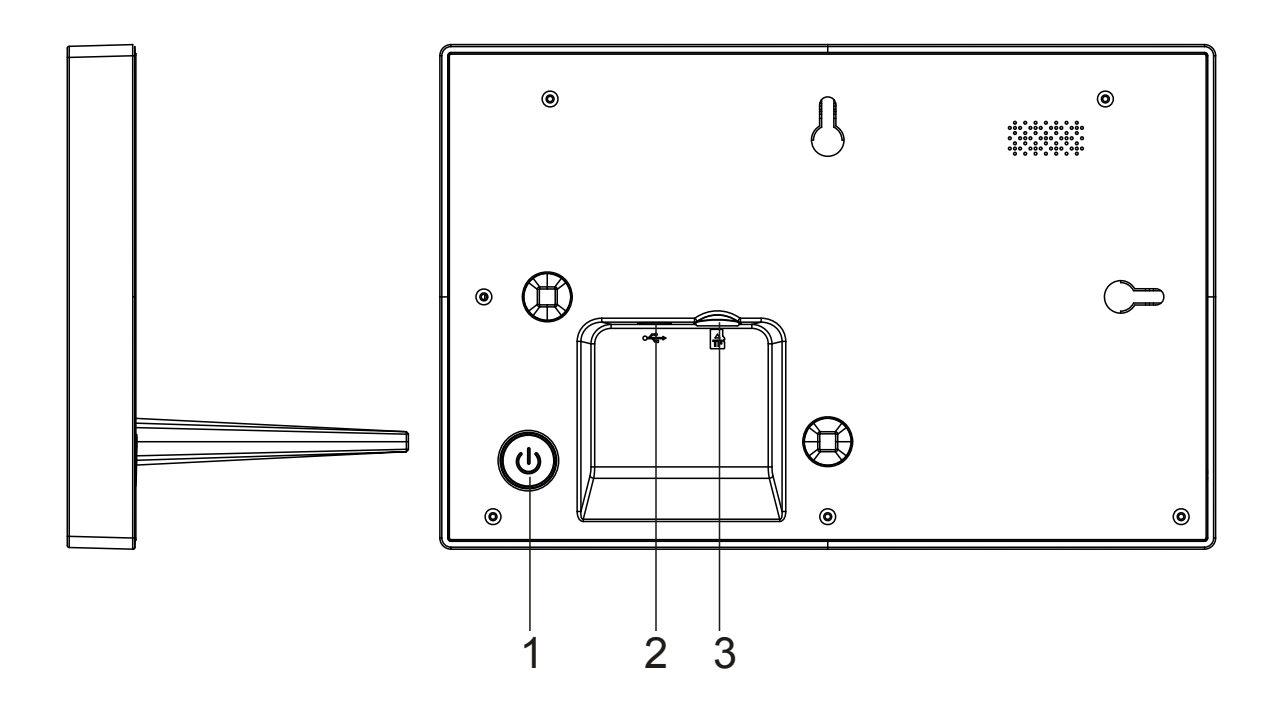

#### **1. Alimentación**

Púlselo para encender o apagar la pantalla, o púlselo durante aproximadamente 3 segundos para acceder el menú de reinicio.

#### **2. USB**

Conecte el adaptador CC para encender el dispositivo. El USB solo tiene una finalidad de servicio.

#### **3 . Micro SD**

Cargue aquí las tarjetas de memoria max 32GB micro SD externas.

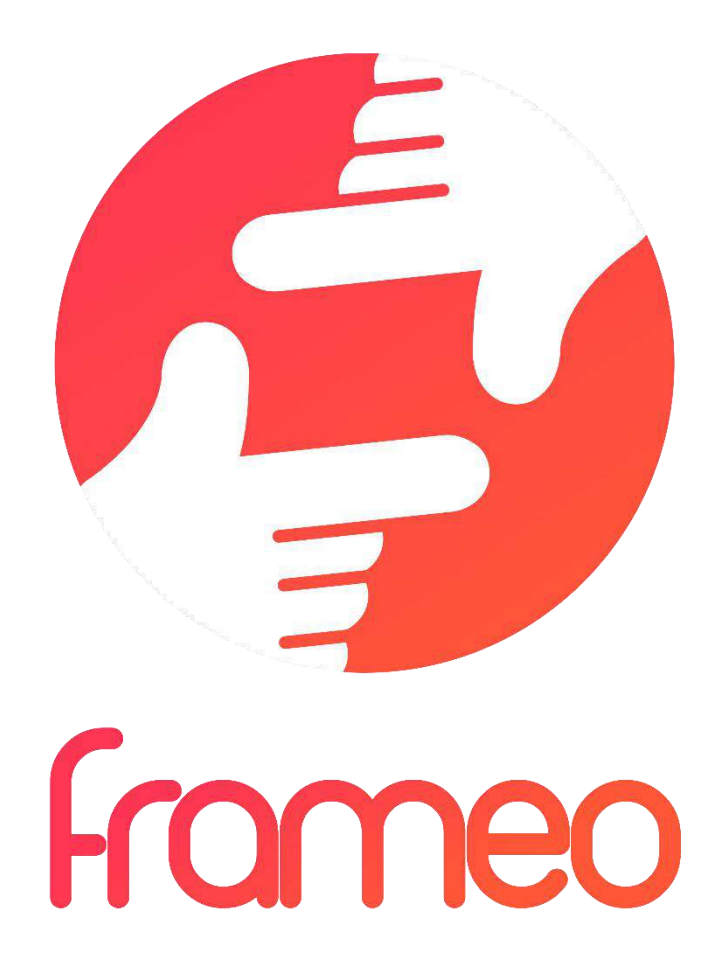

## User Manual

Versión: 1.0.0
## **CONTENIDO**

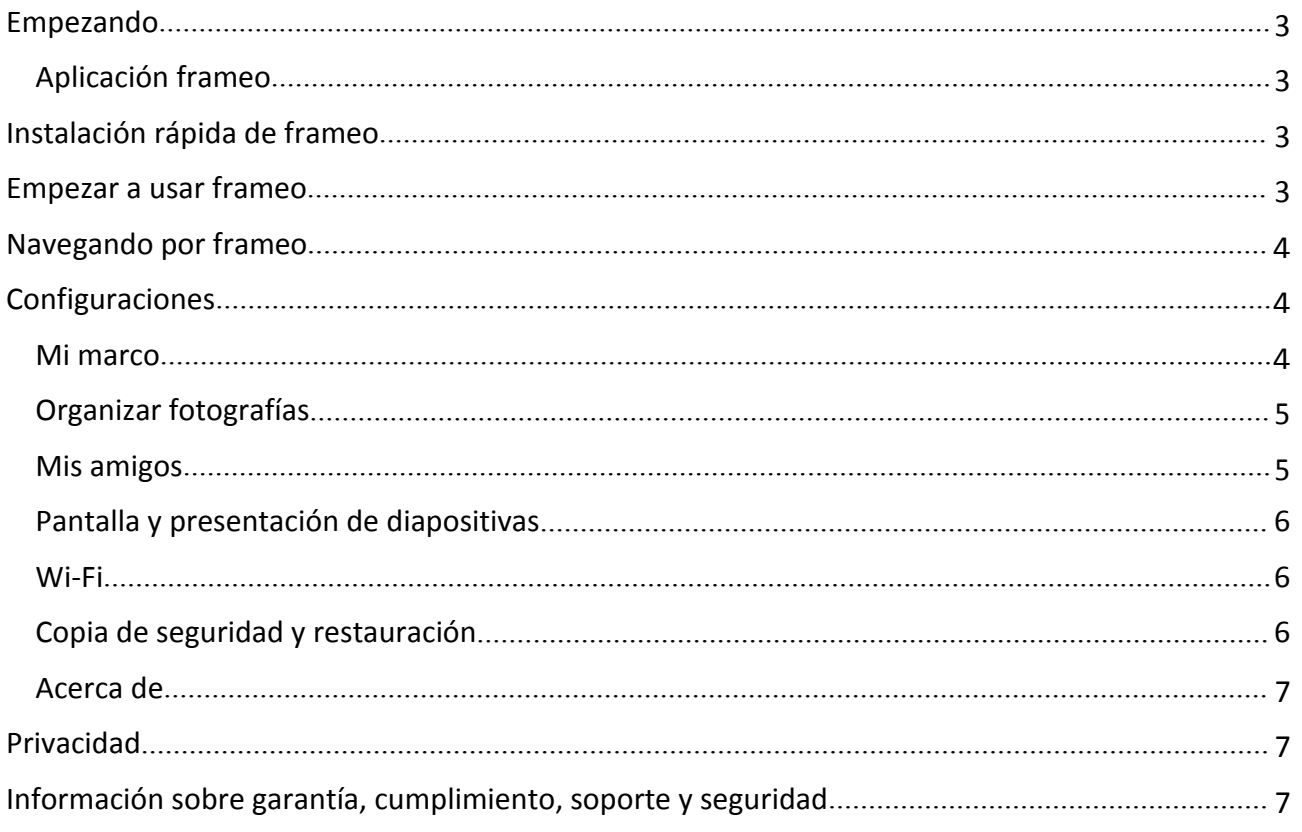

## <span id="page-37-0"></span>Empezando

Gracias por adquirir su propio frameo.

Primero, para configurar el marco, siga la "Guía de inicio rápido" que se incluye en el envase.

Si es la primera vez que usa frameo entonces empiece por seguir la Instalación rápida de frameo en la página 3 o siga la guía en pantalla cuando lo conecte por primera vez.

Una vez que configure su frameo, empiece por conectarlo con sus amigos y familia.

#### Aplicación frameo

Para enviar fotografías a su marco, use la aplicación frameo para iOS o Android

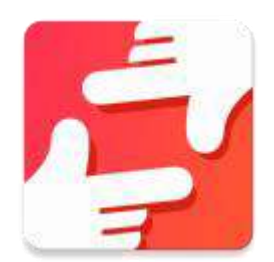

Encuentre la aplicación frameo en:

[Google play](https://play.google.com/store/apps/details?id=net.frameo.app) buscando "frameo"

[App Store](https://itunes.apple.com/WebObjects/MZStore.woa/wa/viewSoftware?id=1179744119&mt=8) buscando frameo

## Instalación rápida de frameo

Cuando inicie el marco por primera vez, es necesario que instale el marco.

#### **TODAS LAS CONFIGURACIONES SE PUEDE MODIFICAR POSTERIORMENTE A TRAVÉS DEL MENÚ DE CONFIGURACIÓN.**

- Primero, empiece por seleccionar el idioma. Este será el idioma que se empleará en todo frameo.
- Conecte el marco a Internet conectándolo a una red Wi-Fi.

#### **SI SE DISPONE DE UNA NUEVA VERSIÓN DE SOFTWARE DE FRAMEO, SE LE ANIMARÁ A ELLAS CON UN CUADRO DE DIÁLOGO DE ACTUALIZACIÓN. SE RECOMIENDA QUE ACTUALICE SU MARCO INMEDIATAMENTE SI SE LE SOLICITA.**

 Introduzca su nombre y la ubicación donde ha clocado el marco, por ejemplo, "salón" "cocina" u "oficina".

### Empezar a usar frameo

Empiece conectándolo con sus amigos y familia proporcionándoles un código único de su marco.

Si desea poder enviar fotografías al marco usted mismo, empiece por descargar la aplicación de OS o Android en [App Store](https://itunes.apple.com/WebObjects/MZStore.woa/wa/viewSoftware?id=1179744119&mt=8) o [Google Play](https://play.google.com/store/apps/details?id=net.frameo.app). Posteriormente, use el código para conectar el marco y la aplicación tal y como se describe debajo.

<span id="page-38-0"></span>Conectarse con un nuevo amigo:

- Asegúrese de que su amigo ha descargado e instalado la aplicación rameo
- $\bullet$  Haga clic en el icono del amigo añadido en su marco  $\overline{a}$ . Aparecerá un cuadro de diálogo mostrando un código único que es válido durante 24 horas.
- Ahora comparta este código de la forma que prefiera, por ejemplo, por SMS, correo electrónico, MI, llamada de teléfono a su amigo.

#### *UNA VEZ QUE SUS AMIGOS HAYAN AÑADIDO EL CÓDIGO DE SU APLICACIÓN FRAMEO, APARECERÁN AUTOMÁTICAMENTE EN EL MARCO Y PODRÁN ENVIARLE FOTOGRAFÍAS.*

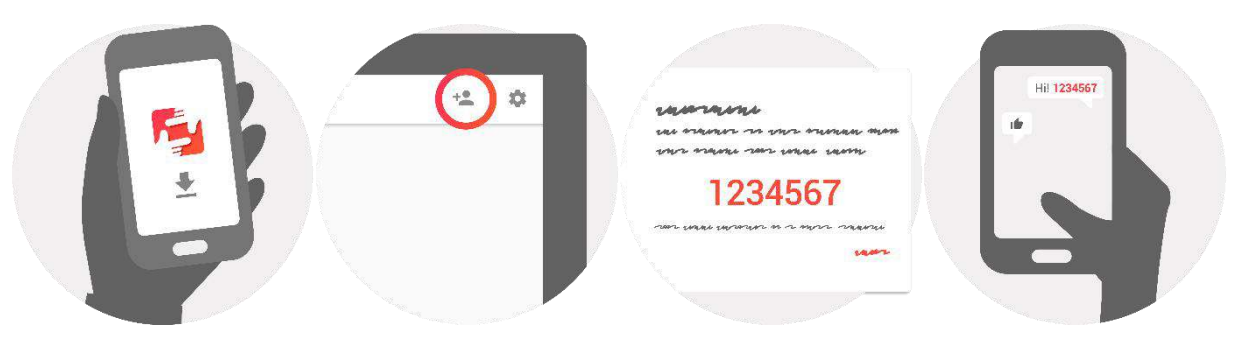

## Navegando por frameo

Puede interactuar con el marco a través de su pantalla táctil.

Deslícelo hacia la derecha o izquierda para ver sus fotografías.

Para acceder a la barra del menú, simplemente, toque una vez en la pantalla; esto mostrará el menú.

En la barra de menú encontrará un acceso rápido al cuadro de diálogo añadir amigos  $\overline{P}$  y al

menú de configuración

Desde el menú asimismo es posible ocultar la fotografía que se está mostrando actualmente y ajustar la posición de la fotografía.

## **Configuraciones**

A través de la configuración, puede personalizar el marco segú8n sus necesidades.

#### Mi marco

#### **Nombre del marco:**

Cambia el nombre de su marco. Este es asimismo el nombre que los amigos y familia conectados verán en su lista de marcos conectados.

#### <span id="page-39-0"></span>**Ubicación del marco:**

Cambia la ubicación del marco. Esta es la ubicación donde se muestra la lista de marcos conectados de su familia y amigos que puede ayudarle a distinguir un marco de otro.

#### **Fijar idioma:**

Fija el idioma en todo el marco.

#### **Modo retardo:**

frameo ofrece un modo retardo que apaga la pantalla para reducir el consume de energía mientras, por ejemplo, está durmiendo. Su configuración por defecto es apagar la pantalla a las 23:00 y volver a encender la pantalla a las 07:00.

Para cambiar esto, simplemente fije la hora de inicio/finalización del modo retardo.

#### *EL MARCO NO ESTÁ APAGADO O EN MODO EN ESPERA, POR LO QUE TDAVÍA PUEDE RECIBIR FTOGRAFÍAS DURANTE EL MODO RETARDO.*

#### Organizar fotografías

#### **Mostrar/ocultar fotografías:**

Selecciona qué fotografías mostrar/ocultar tocando la fotografía particular que desee mostrar/ocultar. Las fotografías ocultas NO se eliminarán del marco; siempre puede seleccionarlas para volverlas a mostrar.

Use  $\Box$  para seleccionar o deseleccionar todo.

#### **Eliminar fotografías:**

Seleccione las fotografías que desee eliminar permanentemente del marco tocando las mismas.

Use  $\lim_{n \to \infty}$  para seleccionar o deseleccionar todo y  $\Box$  para eliminar las fotografías seleccionadas.

#### **Importar fotografías:**

Le permite importar fotografías desde una tarjeta SD externa.

#### *ANTES DE QUE INTENTE IMPORTAR FOTOGRAFÍAS DESDE UNA TARJETA SD, ASEGÚRESE DE QUE TIENE UNA TARJETA SD CON FOTOGRAFÍAS INSERTADAS EN EL MARCO.*

Empiece por seleccionar las fotografías que desee importar al marco.

Una vez seleccionadas, toque el botón importar  $\stackrel{\text{\#}}{=}$  para empezar el proceso de importación.

#### *ACTUALMENTE NO ES POSIBLE AÑADIR UN SUBTÍTULO O DEFINIR LA PARTE MÁS IMPORTANTE DE LA FOTOGRAFÍAI CUANDO SE USA LA FUNCIÓN IMPORTAR. DE FORMA ALTERNATIVA, ANÁDASE A SU LISTA DE AMIGOS Y ENVÍESELAS USANDO LA APLICACIÓN.*

#### Mis amigos

Esta lista contiene toda la gente a la que se le permite enviar fotografías a su marco.

#### <span id="page-40-0"></span>**Eliminar a una persona**

Para eliminar a una persona de esta lista, y por lo tanto, eliminando su permiso para enviarle

fotografías, toque el icono eliminar  $\overline{X}$ . Posteriormente se le preguntará que confirme la eliminación y si desea eliminar todas las fotografías recibidas de esta persona.

#### **Añadir a una persona**

Para permitir que una persona nueva le envíe fotografías, simplemente, toque el botón añadir amigo  $\overline{a}$  y comparta el código que se presenta de la forma que prefiera.

#### Pantalla y presentación de diapositivas

#### **Temporizador**

Define la duración que se debe mostrar una fotografía.

#### **Mostrar subtítulos**

Fija si mostrar o no los subtítulos que sus amigos le hayan enviado con la fotografía. Marcar para mostrar subtítulos. No marcar para ocultar los subtítulos.

#### **Nivel de brillo**

Ajusta el nivel de brillo de la pantalla.

#### Wi-Fi

Establezca a qué red Wi-Fi el marco debe estar conectado.

#### Copia de seguridad y restauración

#### **Copia de seguridad del marco en la tarjeta SD**

Tóquelo para hacer una copia de seguridad de sus fotografías, amigos y configuraciones. Se mostrará la hora de la última copia de seguridad realizada con éxito.

#### *¡SE ANULARÁ CUALQUIER COPIA DE SEGURIDAD EXISTENTE EN LA TARJETA SD!*

#### **Copia de seguridad automática**

Si se marca, el marco realizará una copia de seguridad automática a las 30 horas de que haya recibido nuevas fotografías o haya realizado cambios en su marco.

#### *REQUIERE QUE HAYA INSERTADO 8UNA TARJETA SD GRABABLE EN EL MARCO.*

#### **Restaurar desde la copia de seguridad** *ANTES DE INTENTAR RESTAURAR EL MARCO, EMPIECE CONFIRMANDO QUE SU OPIA DE SEGURIDAD ESTÁ*

*ACTUALIZADA.*

Para restaurarlo desde una copia de seguridad, debe primero reiniciar el marco. Es importante que tenga en cuenta que no puede restaurarlo a un nuevo marco Frameo

#### **Reiniciar marco**

Elimina todos los datos del marco. Esto eliminará permanentemente todas su fotografías, amigos/conexiones y configuraciones.

#### <span id="page-41-0"></span>Acerca de

#### **Comprobación de actualizaciones**

Compruebe si existe una actualización disponible para su marco.

#### **Compartir datos analíticos anónimos.**

Compartir datos analíticos anónimos nos ayuda muchísimo a mejorar el software de frameo. Lo entendemos si no desea compartir estos datos con nosotros. Márquelo si desea ayudarnos a mejorar frameo. No lo marque no se niega a compartir datos analíticos anónimos.

#### **Guía**

Abra la guía de inicio rápido, que se mostró cuando inicio el marco por primera vez.

## Privacidad

Para obtener más información acerca de la política de privacidad, por favor, visite [privacy.frameo.net](http://privacy.frameo.net/)

## Información sobre garantía, cumplimiento, soporte y seguridad

Para obtener más información respecto a la garantía, cumplimiento de hardware, soporte y seguridad, por favor remítase al material que se incluye en el envase.

TODOS LOS DERECHOS RESERVADOS, COPYRIGHT DENVER ELECTRONICS A/S

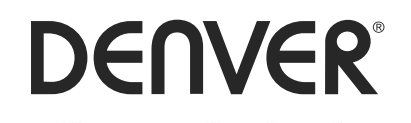

www.denver-electronics.com

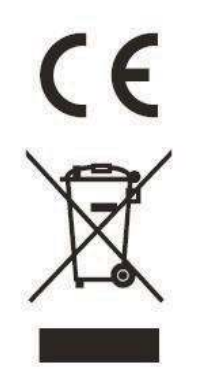

Los equipos eléctricos y electrónicos contienen materiales, componentes y sustancias que pueden ser nocivas para su salud y el medioambiente, si no se maneja correctamente el material de desecho (equipo eléctrico y electrónico desechado).

Los equipos eléctricos y electrónicos aparecen marcados con un símbolo de cubo de basura tachado; véase arriba. Este símbolo significa que los equipos eléctricos y electrónicos no deben eliminarse con el resto de residuos domésticos, sino que deben eliminarse de forma separada.

Todas las ciudades disponen de puntos de recogida establecidos, donde bien se puede enviar los equipos eléctricos y electrónicos de forma gratuita en las estaciones de reciclaje u otros puntos de reciclaje, o que se le recojan de sus domicilios. Puede obtener información adicional en el departamento técnico de su ciudad.

Por la presente, Inter Sales A/S declara que el tipo de equipo radioeléctrico PFF-1011 es conforme con la Directiva 2014/53/UE. El texto completo de la declaración UE de conformidad está disponible en la dirección Internet siguiente: http://www.denver-electronics.com/denver-pff-1011white/

1. Rango de funcionamiento de la Gama de frecuencia: wifi :2412-2472MHz 2. Potencia de salida máxima: wifi: 19.63dbm

Importador: Inter Sales A/S Omega 5A, Soeften DK-8382 Hinnerup [facebook.com/denverelectronics](http://www.facebook.com/denverelectronics)

# DENVER®

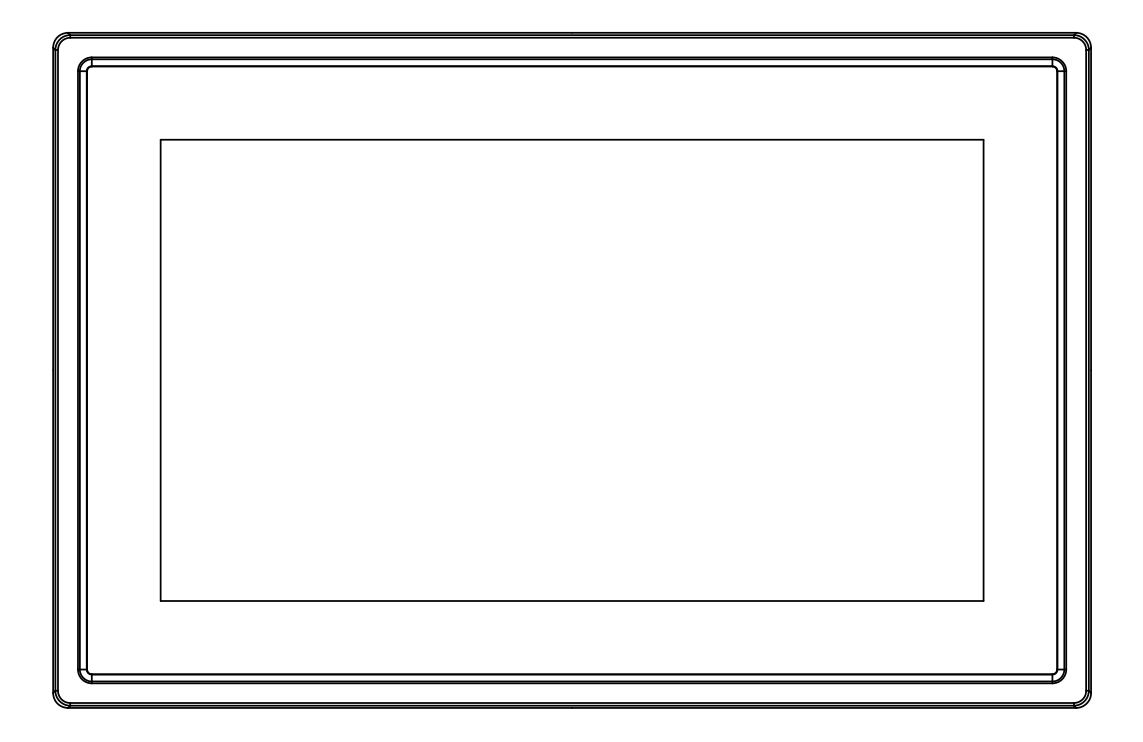

## GUIDE D'UTILISATION PFF-1011White

www.denver-electronics.com

Avant de brancher, utiliser ou procéder à des réglages de cet appareil, lisez attentivement et complètement ce manuel de l'utilisateur.

## FRANCAIS

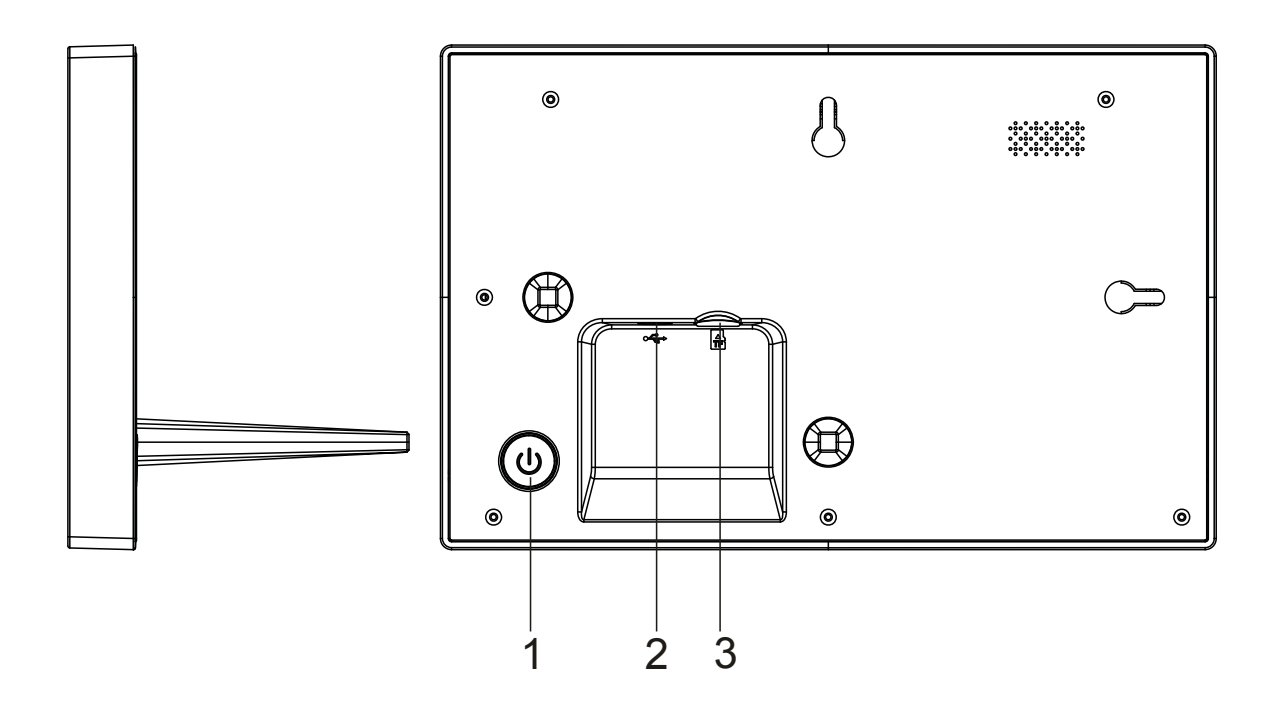

#### 1. Alimentation

1. Ammentation<br>Appuyer pour allumer ou éteindre l'écran, ou appuyer environ 3 secondes pour accéder au menu de redémarrage.

#### 2. USB

Connecter l'adaptateur pour alimenter l'appareil. L'USB n'est que pour le service.

#### 3. Micro SD

Charger les cartes de mémoire max 32GB Micro SD externes ici.

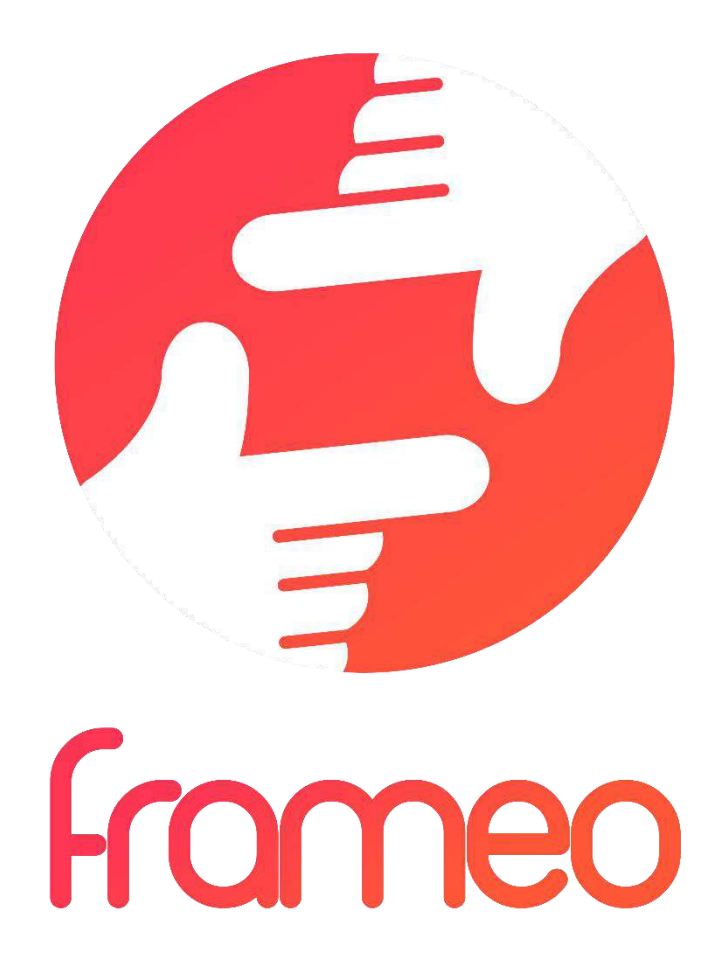

## User Manual

Version : 1.0.0

## Sommaire

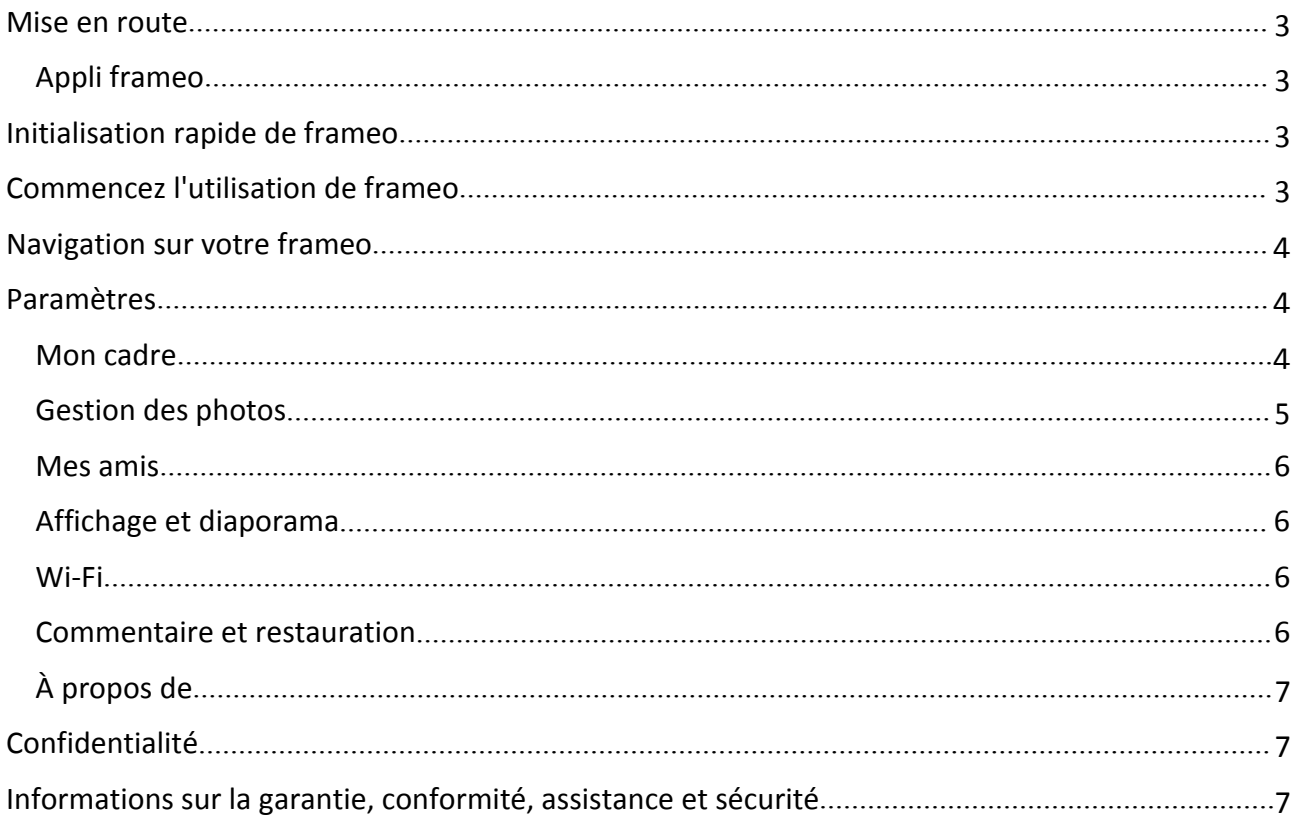

## <span id="page-47-0"></span>Mise en route

Merci pour l'achat de votre frameo personnel.

D'abord, pour initialiser votre cadre, suivez le « guide de démarrage rapide » compris dans le paquet.

Si vous utilisez frameo pour la première fois, commencez par démarrer en suivant le Initialisation rapide de frameo en page 3 ou suivez le guide sur l'écran en le mettant sous tension pour la première fois.

Une fois que vous avez initialisé votre frameo, commencez à le connecter à vos amis et votre famille.

#### Appli frameo

Pour envoyer des photos à votre cadre, utilisez l'appli frameo pour IOS ou Android

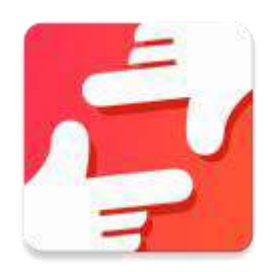

Trouvez l'appli frameo sur :

[Google play](https://play.google.com/store/apps/details?id=net.frameo.app) en cherchant « frameo »

[App Store](https://itunes.apple.com/WebObjects/MZStore.woa/wa/viewSoftware?id=1179744119&mt=8) en recherchant frameo

## Initialisation rapide de frameo

En démarrant votre cadre pour la première fois, vous devrez initialiser le cadre.

#### **TOUS LES PARAMETRES PEUVENT ERTE CHANGES PAR LA SUITE AVEC LE MENU DE PARAMETRES.**

- Vous devez d'abord choisir un langage. Ce sera le langage utilisé dans frameo.
- Connectez votre cadre à Internet avec une Wi-fi.

#### **SI UNE NOUVELLE VERSION DU LOGICIEL FRAMEO EST DISPONIBLE, VOUS SEREZ RENVOYE SUR UN DIALOGUE DE MISE A JOUR. IL EST RECOMMANDE DE METTRE VOTRE CADRE A JOUR IMMEDIATEMENT SI VOUS Y ETES RENVOYE.**

 Entrez votre nom, et le lieu où vous avez placé votre cadre, par ex. « Salon », « Cuisine » ou « Bureau ».

## Commencez l'utilisation de frameo

Commencez par vous connecter avec vos amis et votre famille en leur donnant un code unique depuis votre cadre.

<span id="page-48-0"></span>Si vous voulez pouvoir envoyer des photos vous-même au cadre, commencez par télécharger l'appli pour IOS ou Android sur [App Store](https://itunes.apple.com/WebObjects/MZStore.woa/wa/viewSoftware?id=1179744119&mt=8) ou [Google Play.](https://play.google.com/store/apps/details?id=net.frameo.app) Puis utilisez le code pour connecter votre cadre et l'appli comme décrit ci-dessous.

Connexion avec un nouvel ami :

- S'assurer que votre ami a téléchargé et installé l'appli frameo
- Cliquez l'ami ajouté sur votre cadre  $\overline{P}$ . Un dialogue apparait montrant un code unique qui est valide pendant 24 heures.
- Maintenant, partagez ce code de la façon que vous préférez, ex. SMS, Email, IM, appel téléphonique, avec votre ami.

#### *UNE FOIS QUE VOTRE AMI A AJOUTE LE CODE DANS SON APPLI FRAMEO, IL APPARAIT AUTOMATIQUEMENT SUR VOTRE CADRE ET IL POURRA VOUS ENVOYER DES PHOTOS.*

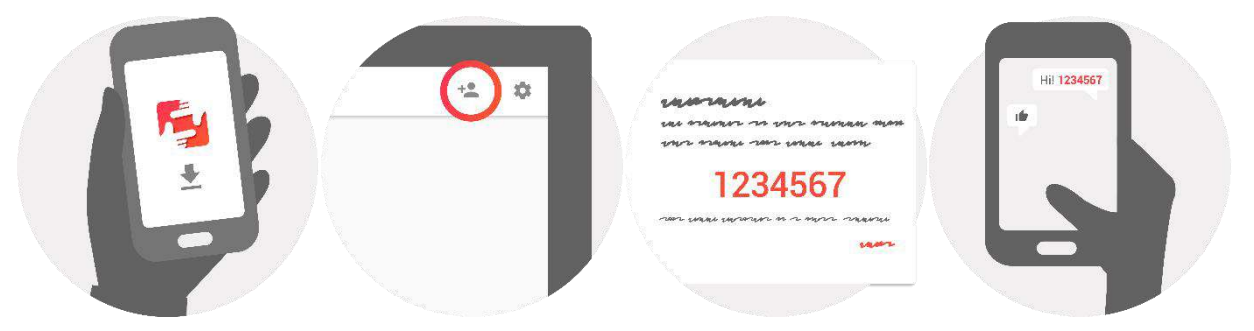

## Navigation sur votre frameo

Vous interagissez avec votre cadre avec son écran tactile.

Glisser à droite ou à gauche pour voir vos photos.

Pour accéder à la barre de menu, tapez simplement une fois sur l'écran, cela montrera le menu.

Dans la barre de menu, vous trouverez un accès rapide au dialogue d'amis ajoutés <sup>+</sup> et le menu des paramètres

À partir du menu, il est également possible de masquer la photo affichée et d'ajuster son positionnement.

## Paramètres

Avec les paramètres, vous pouvez personnaliser votre cadre à vos besoins.

#### Mon cadre

#### **Nom du cadre :**

Change le nom de votre cadre. C'est aussi le nom que vos amis et votre famille verront dans leur liste de cadres connectés.

#### <span id="page-49-0"></span>**Position du cadre :**

Change la position de votre cadre. C'est l'endroit affiché sur la liste des cadres connectés de vos amis et de votre famille qui peut distinguer les cadres les uns des autres.

#### **Paramétrer le langage :**

Règle le langage dans votre cadre.

#### **Mode veille :**

frameo propose un mode veille qui éteint l'écran pour réduire la consommation d'énergie quand, par exemple, vous dormez. Son paramètre par défaut est d'éteindre l'écran à 23h00 et de le rallumer à 07h00.

Pour le changer, régler l'heure de début/fin de la veille.

#### *VOTRE CADRE N'EST PAS COUPE OU EN ATTENTE, VOUS POUVEZ DONC TOUJOURS RECEVOIR DES PHOTOS PENDANT LE MODE VEILLE ;*

#### Gestion des photos

#### **Montrer/Cacher des photos :**

Sélectionner les photos à montrer/cacher en tapant sur les photos particulières que vous voulez montrer/cacher. Les photos cachées ne seront PAS supprimées depuis votre cadre, vous pouvez toujours les sélectionner pour les remontrer.

Utiliser **EU** pour toutes les sélectionner ou les désélectionner

#### **Supprimer des photos :**

Sélectionnez les photos que vous voulez supprimer définitivement de votre cadre en tapant sur la photo.

Utiliser  $\Box$  pour toutes les sélectionner ou désélectionner et  $\Box$  pour supprimer les photos sélectionnées.

#### **Importer des photos :**

Vous permet d'importer des photos depuis une carte SD externe.

#### *AVANT D'ESSAYER D'IMPORTER DES PHOTOS DEPUIS UNE CARTE SD, S'ASSURER QUE VOUS AVEZ UNE CARTE SD INSEREES DANS VOTRE CADRE.*

Commencez par la sélection des photos que vous voulez importer sur votre cadre.

Une fois sélectionnées, tapez sur la touche import  $\overline{\phantom{a}}$  pour commencer le processus d'importation.

#### *IL EST ACTUELLEMENT IMPOSSIBLE D'AJOUTER UNE PRISE OU DE DEFINIR LA PARTIE LA PLUS IMPORTANTE DE LA PHOTO EN UTILISANT LA FONCTION D'IMPORTATION. EN ALTERNATIVE, AJOUTEZ-VOUS SUR LA LISTE DE VOS AMIS ET ENVOYEZ-LEUR AVEC L'APPLI.*

#### <span id="page-50-0"></span>Mes amis

Cette liste contient toutes les personnes qui ont le droit d'envoyer des photos à votre cadre.

#### **Retirer une personne**

Pour retirer une personne de cette liste, ainsi de retirer leur permission de vous envoyer des

photos, tapez sur l'icône de suppression  $\overline{X}$ . Il vous sera ensuite demandé de confirmer la suppression, et si vous voulez retirer toutes les photos reçues de cette personne.

#### **Ajouter une personne**

Pour permettre à une nouvelle personne de vous envoyer des photos, tapez sur la touche d'ajout d'ami  $\overline{P}$  et partagez le code présenté de la façon que vous préférez..

#### Affichage et diaporama

#### **Minuteur**

Définir la durée d'affichage d'une photo.

#### **Montrer une légende**

Réglez si vous voulez ou non afficher les légendes que vos amis ont envoyé avec la photo. Afficher les légendes de photo. Ne pas afficher les légendes de photo.

#### **Niveau de luminosité**

Ajuster le niveau de luminosité sur l'écran.

#### Wi-Fi

Régler la Wi-Fi sur laquelle l'écran doit être connecté.

#### Commentaire et restauration

#### **Commentaire de cadre à la carte SD**

Tapez pour faire un commentaire de vos photos, amis et paramètres. L'heure du dernier commentaire réussi sera affiché.

#### *TOUT COMMENTAIRE EXISTANT SUR LA CARTE SD SERA DEPASSE !*

#### **Commentaire automatique**

S'il est coché, votre cadre prendra automatiquement un commentaire dans les 30 heures après la réception de nouvelles photos ou en effectuant des changements sur votre cadre.

#### *DEMANDE QUE VOUS AVEZ INSERE UNE CARTE SD INSCRIPTIBLE DANS LE CADE.*

#### **Restaurer depuis le commentaire** *AVANT D'ESSAYER DE RESTAURER VOTRE CADRE, COMMENCEZ PAR CONFIRMER QUE VOTRE COMMENTAIRE EST A JOUR.*

Pour restaurer depuis un commentaire, vous devez d'abord réinitialiser le cadre. Il est important de noter que vous ne pouvez pas restaurer sur un nouveau cadre frameo

#### <span id="page-51-0"></span>**Réinitialiser le cadre**

Retire toutes les données du cadre. Cela retirera en permanence toutes vos photos, amis/connexions et paramètres.

#### À propos de

#### **Vérifier la mise à jour**

Vérifier si une mise à jour est disponible pour votre cadre.

#### **Partagez anonymement les données analytiques**

Le partage anonyme des données analytiques nous aide énormément pour améliorer le logiciel de frameo. Nous comprenons si vous ne désirez pas partager ces données avec nous. Cochez si vous désirez nous aider à améliorer frameo. Ne pas cocher pour refuser le partage anonyme des données analytiques.

#### **Guide**

Ouvre le guide rapide de démarrage qui était montré quand vous avez démarré le cadre la première fois.

## Confidentialité

Pour plus d'informations concernant la confidentialité, allez sur [privacy.frameo.net](http://privacy.frameo.net/)

## Informations sur la garantie, conformité, assistance et sécurité

Pour plus d'informations concernant la garantie, les conformités de matériel, l'assistance et la sécurité, veuillez vous rapporter au matériel compris dans ce paquet.

TOUS DROITS RÉSERVÉS, COPYRIGHT DENVER ELECTRONICS A/S

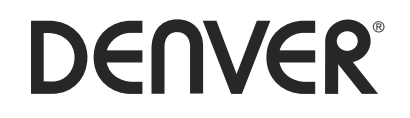

www.denver-electronics.com

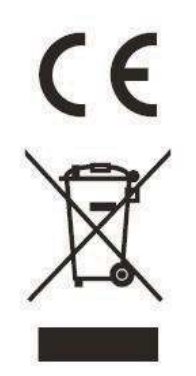

Les appareils électriques et électroniques contiennent des matériaux, composants et substances qui peuvent nuire à votre santé et à l'environnement si ces déchets (appareils électriques et électroniques) ne sont pas traités de façon appropriée.

Les appareils électriques et électroniques sont marqués du symbole d'une poubelle barrée, comme illustré ci-dessus. Ce symbole indique que les appareils électriques et électroniques doivent être jetés séparément des ordures ménagères.

Des points de collecte existent dans toutes les villes où des appareils électriques et électroniques peuvent être déposés sans frais en vue de leur recyclage. Vous pouvez obtenir des informations supplémentaires auprès des autorités locales de la ville.

Le soussigné, Inter Sales A/S, déclare que l'équipement radioélectrique du type PFF-1011 est conforme à la directive 2014/53/UE. Le texte complet de la déclaration UE de conformité est disponible à l'adresse internet suivante: http://www.denver-electronics.com/denver-pff-1011white/

1. Plage des fréquences de fonctionnement : wifi :2412-2472MHz

2. Puissance de sortie maximale : wifi: 19.63dbm

Importateur : Inter Sales A/S Omega 5A, Soeften DK-8382 Hinnerup

[facebook.com/denverelectronics](http://www.facebook.com/denverelectronics)

# DENVER®

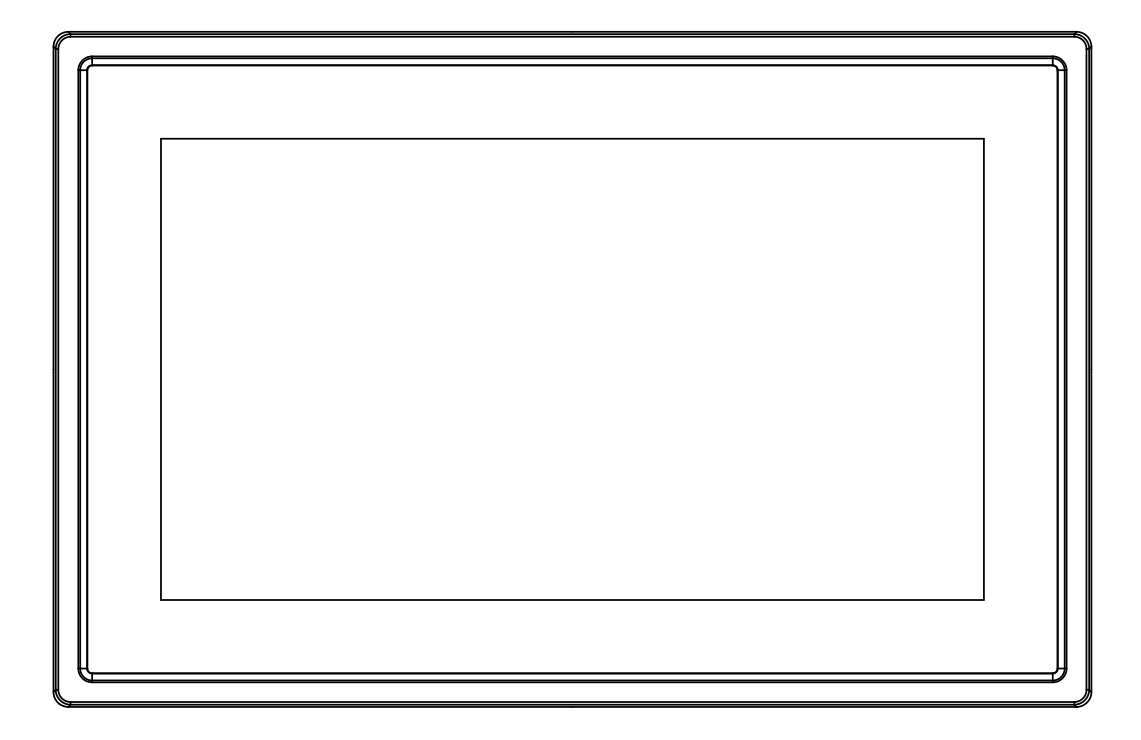

## GEBRUIKSHANDLEIDING PFF-1011White

www.denver-electronics.com

Lees vóór het aansluiten, bedienen of instellen van dit product, deze handleiding zorgvuldig door.

## NEDERLANDS

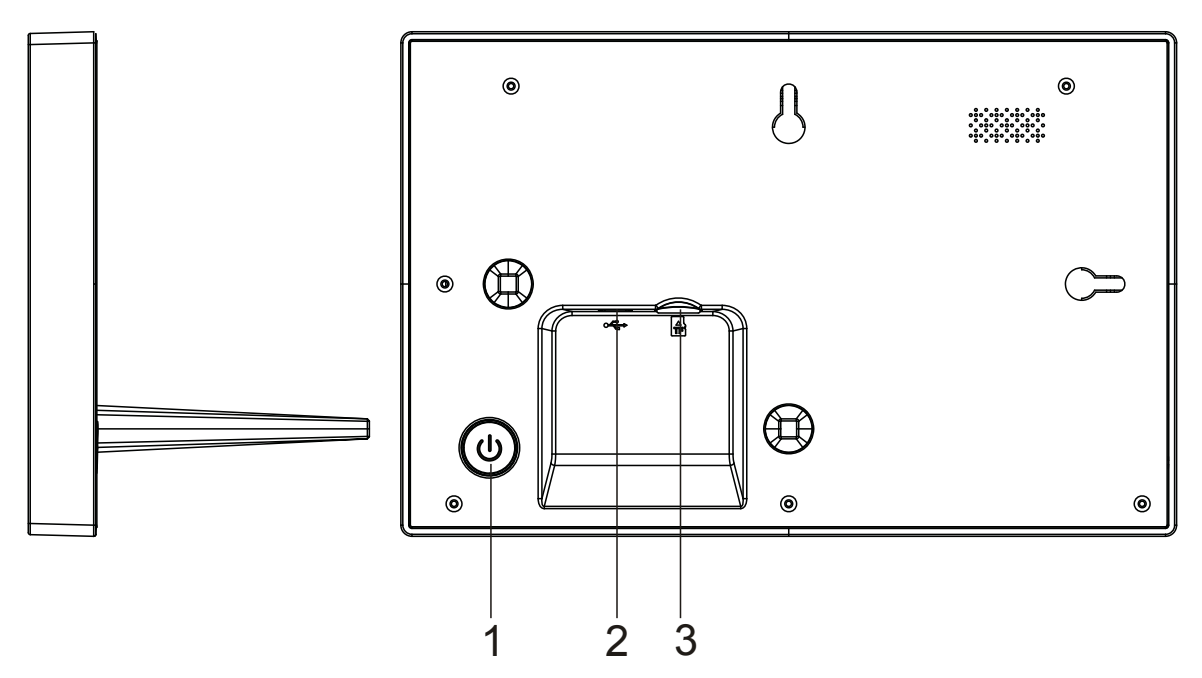

#### **1. Voeding**

Indrukken om het scherm in of uit te schakelen of ongeveer 3 seconden ingedrukt houden om het terugstelmenu te openen.

#### **2 USB**

Sluit de DC-adapter aan om het apparaat in te schakelen. USB is alleen voor gebruik van service.

#### **3 . Micro-SD**

Laad hier externe max 32GB micro-SD-geheugenkaarten.

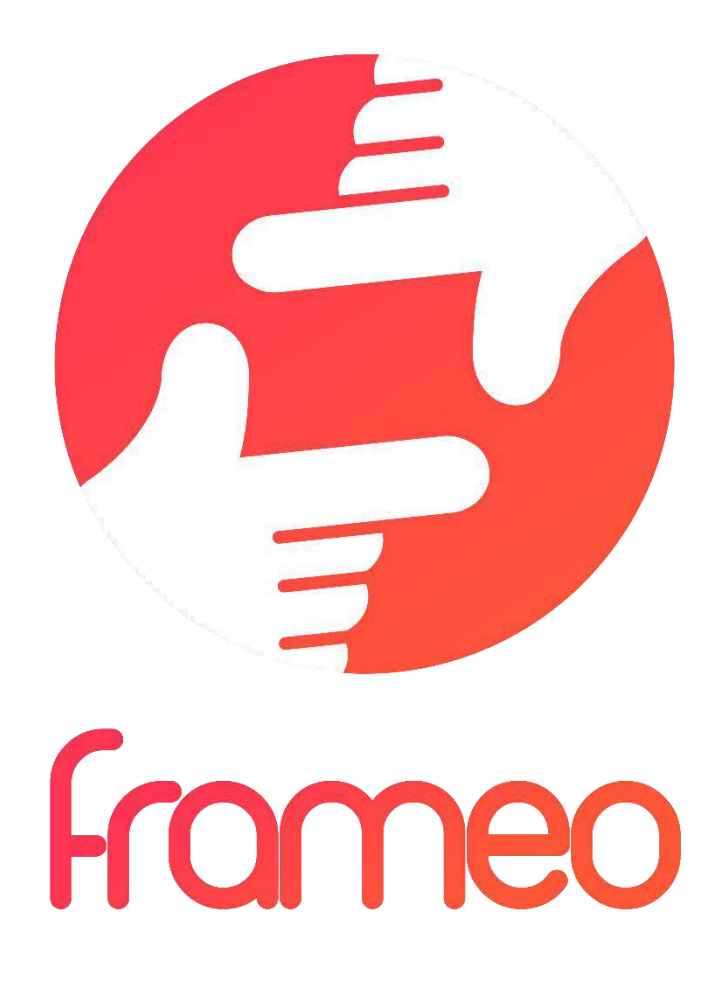

## User Manual

Versie: 1.0.0

## Inhoud

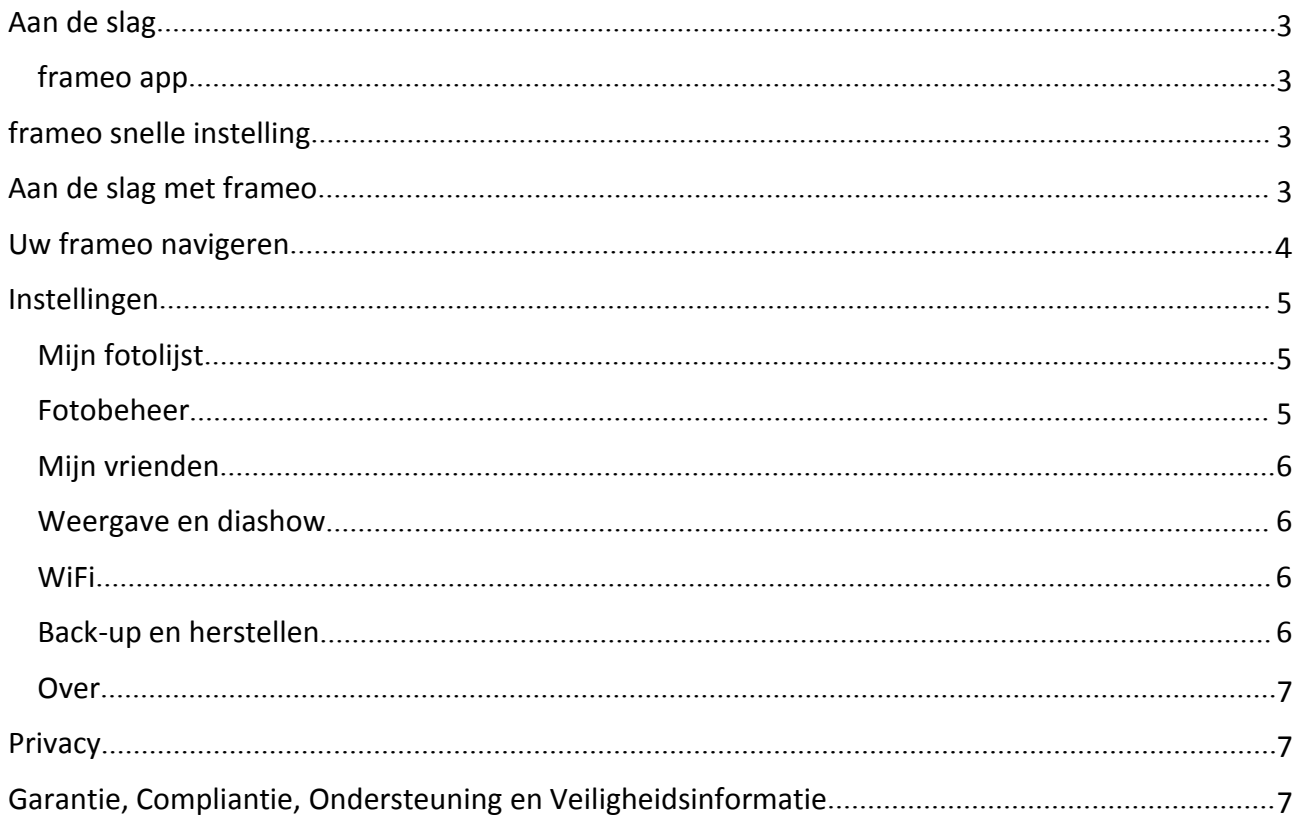

## <span id="page-57-0"></span>Aan de slag

Hartelijk bedankt met het aanschaffen van uw nieuwe frameo.

Om uw fotolijst in te stellen, dient u eerst de 'Snelle starthandleiding' te volgen die in de verpakking is te vinden.

Als u een nieuwe gebruiker bent van frameo, ga dan aan de slag door de frameo snelle instelling op pagina 3 te volgen of volg de instructies op het scherm wanneer u het apparaat voor het eerst inschakelt.

Nadat u uw frameo eenmaal hebt ingesteld, zet deze dan onmiddellijk in verbinding met uw vrienden en familie.

#### frameo app

Gebruik de frameo app voor iOS of Android om foto's naar uw fotolijst te sturen

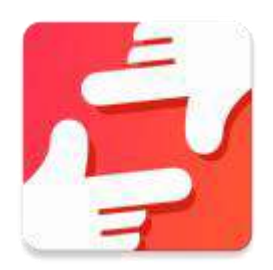

De frameo app is verkrijgbaar op:

[Google](https://play.google.com/store/apps/details?id=net.frameo.app) play door naar "frameo" te zoeken

App [Store](https://itunes.apple.com/WebObjects/MZStore.woa/wa/viewSoftware?id=1179744119&mt=8) door naar "frameo" te zoeken

## frameo snelle instelling

Wanneer u de fotolijst voor het eerst inschakelt, zult u deze moeten instellen.

#### **ALLE INSTELLINGEN KUNNEN LATER VIA HET INSTELLINGSMENU NOG WORDEN VERANDERD.**

- U begint eerst met de taalselectie. Deze taal zal door frameo voor alles worden gebruikt.
- Verbind uw fotolijst met het internet via een WiFi-verbinding.

#### **ALS EEN NIEUWERE VERSIE BESCHIKBAAR IS VAN DE FRAMEO SOFTWARE, DAN ZULT U HIEROVER WORDEN GEÏNFORMEERD VIA EEN UPDATEDIALOOG. WIJ RADEN U AAN UW FOTOLIJST ONMIDDELLIJK BIJ TE WERKEN WANNEER U DEZE MELDING ONTVANGT.**

 Voer uw naam in en de locatie waar u de fotolijst hebt geplaatst, zoals "Woonkamer", Keuken" of "Kantoor".

## Aan de slag met frameo

Ga aan de slag door contact te maken met uw vrienden en familie door hun een unieke code te geven van uw fotolijst.

<span id="page-58-0"></span>Als u zelf foto's naar uw fotolijst wilt kunnen sturen, begin dan door de app voor iOS of Android te downloaden via [App Store](https://itunes.apple.com/WebObjects/MZStore.woa/wa/viewSoftware?id=1179744119&mt=8) of [Google Play](https://play.google.com/store/apps/details?id=net.frameo.app). Gebruik vervolgens de code om een verbinding tot stand te brengen tussen uw fotolijst en de app zoals hieronder staat beschreven.

Contact maken met een nieuwe vriend:

- Zorg ervoor dat uw vriend de frameo app heeft gedownload en geïnstalleerd.
- Klik op het icoontje "Vriend toevoegen" op uw fotolijst <sup>+</sup>. Er zal een dialoog verschijnen met daarin een unieke code die voor 24 uur geldig blijft.
- Deel nu deze code op de gewenste manier met uw vriend, bijv. via sms, e-mail, IM, telefoon, enz.

#### *ZODRA UW VRIENDEN DEZE CODE EENMAAL HEBBEN TOEGEVOEGD AAN HUN FRAMEO APP, ZULLEN ZIJ AUTOMATISCH OP UW FOTOLIJST VERSCHIJNEN EN KUNNEN ZIJ FOTO'S NAAR U STUREN.*

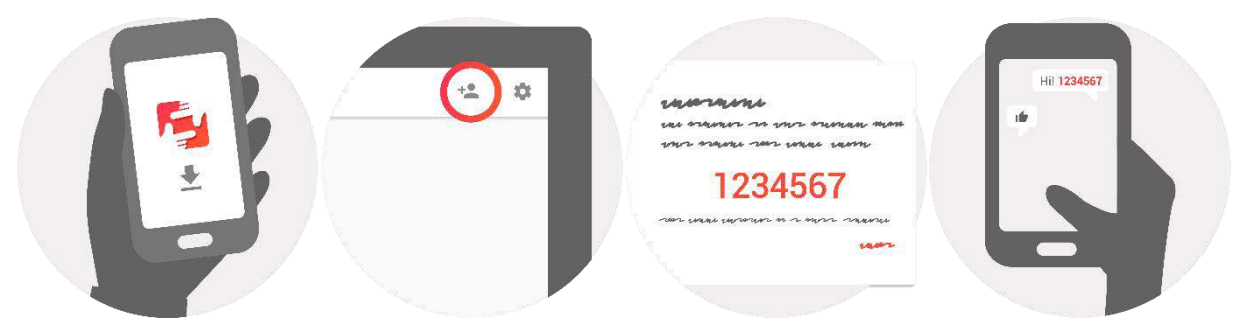

## Uw frameo navigeren

U bedient uw fotolijst via het aanraakscherm ervan.

Schuif naar links of rechts om uw foto's te doorlopen.

Open de menubalk door gewoon eenmaal op het scherm te drukken, hierdoor zal het menu verschijnen.

U hebt in de menubalk snel toegang tot de dialoog "vrienden toevoegen"  $\overline{P}$  en het instellingsmenu

 U kunt in het menu ook de huidige weergegeven foto verbergen en de positie van de foto aanpassen.

## <span id="page-59-0"></span>Instellingen

U kunt via de instellingen uw fotolijst naar wens instellen.

#### Mijn fotolijst

#### **Fotolijstnaam:**

Deze optie verandert de naam van uw fotolijst. Dit is ook de naam die vrienden en familie in contact met uw fotolijst in de lijst met verbonden fotolijsten zullen zien.

#### **Fotolijstlocatie:**

Deze optie verandert de locatienaam van uw fotolijst. Dit is de locatie weergegeven in de lijst met verbonden fotolijsten van uw vrienden en familie; dit helpt de ene fotolijst van de andere te onderscheiden.

#### **Taal instellen:**

Deze optie stelt de taal in die door uw fotolijst wordt gebruikt.

#### **Slaapmodus:**

frameo biedt een slaapmodus die het scherm uitschakelt wanneer u bijvoorbeeld slaapt om het stroomverbruik te verlagen. De standaard instelling van deze optie is het scherm uitschakelen om 23:00 en het scherm weer inschakelen om 07:00.

U kunt dit veranderen door slechts de start-/eindtijd van de slaapmodus aan te passen.

*UW FOTOLIJST WORDT NIET UIT OF OP STAND-BY GESCHAKELD; U KUNT TIJDENS DE SLAAPMODUS DUS NOG GEWOON FOTO'S ONTVANGEN.*

#### Fotobeheer

#### **Foto's weergeven/verbergen:**

Selecteer welke foto's moeten worden weergegeven/verborgen door op de betreffende foto's te drukken die u wilt weergeven/verbergen. Verborgen foto's zullen NIET uit uw fotolijst worden gewist; u kunt deze altijd selecteren om ze opnieuw weer te geven.

Gebruik  $\mathbb{H}$  om alles te selecteren of de-selecteren

#### **Foto's wissen:**

Selecteer de foto's die u permanent uit uw fotolijst wilt wissen door op de betreffende foto te drukken.

Gebruik  $\mathbb{H}$  om alles te selecteren of de-selecteren en  $\blacksquare$  om de geselecteerde foto's te wissen.

#### **Foto's importeren:**

U kunt met deze opties foto's importeren vanuit een externe SD-kaart.

#### *VOORDAT U PROBEERT FOTO'S TE IMPORTEREN, DIENT U ERVOOR TE ZORGEN DAT ER EEN SD-KAART MET FOTO'S IS AANGESLOTEN OP UW FOTOLIJST.*

Begin door de foto's te selecteren die u op uw fotolijst wilt importeren.

<span id="page-60-0"></span>Eenmaal geselecteerd, druk op de importeertoets  $\overline{a}$  om het importeerproces te starten.

#### *HET IS MOMENTEEL NIET MOGELIJK BIJSCHRIFTEN TOE TE VOEGEN OF HET BELANGRIJKSTE GEDEELTE VAN DE FOTO TE BEPALEN WANNEER U DE IMPORTEERFUNCTIE GEBRUIKT. U KUNT OOK UZELF AAN UW VRIENDENLIJST TOEVOEGEN EN DE FOTO'S STUREN DOOR DE APP TE GEBRUIKEN.*

#### Mijn vrienden

Deze lijst bevat alle personen die foto's naar uw fotolijst mogen sturen.

#### **Persoon verwijderen**

U kunt met deze optie een persoon uit de lijst verwijderen en dus hun autorisatie om u foto's te

sturen annuleren; druk hiervoor op het wisicoontie  $\overline{X}$ . U zult worden gevraagd de verwijdering te bevestigen en of u alle foto's ontvangen van deze persoon wilt wissen.

#### **Persoon toevoegen**

Om een nieuwe persoon autorisatie te geven om u foto's te sturen, hoeft u slechts op de toets

"vriend toevoegen" <sup>+2</sup> te drukken en de ontvangen code op de gewenste wijze te delen.

#### Weergave en diashow

#### **Timer**

Bepaal met deze optie hoe lang een foto moet worden weergegeven.

#### **Bijschrijft tonen**

Gebruik deze optie om bijschriften wel of niet te tonen die uw vrienden met de foto mee hebben gestuurd. Vink af om bijschriften weer te geven. Verwijder het vinkje om bijschriften te verbergen.

#### **Helderheidniveau**

Pas met deze optie het helderheidniveau aan van het scherm.

#### **WiFi**

Stel met deze optie in met welke WiFi de fotolijst moet worden verbonden.

#### Back-up en herstellen

#### **Maak een back-up van de fotolijst op een SD-kaart**

Druk op deze optie om een back-up te maken van uw foto's, vrienden en instellingen. De tijd van de laatste geslaagde back-up zal worden weergegeven.

#### *ENIGERLEI BESTAANDE BACK-UP OP DE SD-KAART ZAL WORDEN OVERSCHREVEN!*

#### **Automatische back-up**

Wanneer afgevinkt, zal uw fotolijst automatisch een back-up maken binnen 30 uur nadat u een foto hebt ontvangen of de instellingen van uw fotolijst hebt veranderd.

#### *HIERVOOR MOET EEN SCHRIJFBARE SD-KAART ZIJN AANGESLOTEN OP DE FOTOLIJST.*

#### <span id="page-61-0"></span>**Back-up herstellen**

#### *VOORDAT U PROBEERT UW FOTOLIJST TE HERSTELLEN, VERIFIEER EERST DAT UW BACK-UP NIET IS VEROUDERD.*

U dient de fotolijst eerst terug te stellen voordat u deze via een back-up kunt herstellen. Het is belangrijk er rekening mee te houden dat u niet kunt herstellen naar een nieuwe Frameo fotolijst

#### **Fotolijst terugstellen**

Dit verwijdert alle gegevens van uw fotolijst. Dit zal al uw foto's, vrienden/verbindingen en instellingen verwijderen.

#### **Over**

#### **Controleren op update**

Deze optie controleert of er een update beschikbaar is voor uw fotolijst.

#### **Anonieme analytische gegevens delen**

Anonieme analytische gegevens delen helpt ons enorm in de verbetering van de frameo software. Wij begrijpen het als u deze informatie niet met ons wilt delen. Vink deze optie af als u ons wilt helpen frameo te verbeteren. Verwijder het vinkje als u geen anonieme analytische gegevens wilt delen.

#### **Handleiding**

Deze optie opent de snelle starthandleiding die ook was weergegeven toen u de fotolijst voor het eerst inschakelde.

### **Privacy**

Bezoek voor meer informatie over privacy a.u.b. [privacy.frameo.net](http://privacy.frameo.net/)

## Garantie, Compliantie, Ondersteuning en Veiligheidsinformatie

Voor meer informatie over garantie, hardwarecompliantie, ondersteuning en veiligheid, raadpleeg a.u.b. de documentatie meegeleverd in de doos.

ALLE RECHTEN VOORBEHOUDEN/AUTEURSRECHT DENVER ELECTRONICS A/S

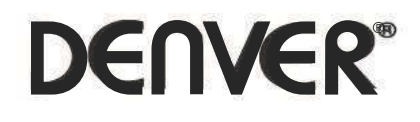

www.denver-electronics.com

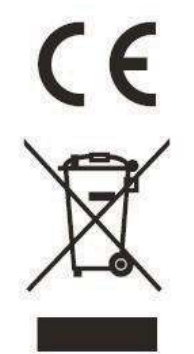

Elektrische en elektronische apparatuur bevatten materialen, componenten en stoffen die schadelijk kunnen zijn voor uw gezondheid en het milieu, indien de afvalproducten (afgedankte elektrische en elektronische apparatuur en batterijen) niet correct worden verwerkt.

Elektrische en elektronische apparatuur zijn gemarkeerd met het doorgekruiste vuilnisbaksymbooltje, zoals hierboven afgebeeld. Dit symbool is bestemd om de gebruiker er op te wijzen dat elektrische en elektronische apparatuur niet bij het overige huisvuil mogen worden weggegooid, maar gescheiden moeten worden ingezameld.

Alle steden hebben specifieke inzamelpunten, waar elektrische en elektronische apparatuur bij recyclestations of andere inzamellocaties kosteloos ingeleverd kunnen worden. In bepaalde gevallen kan het ook aan huis worden opgehaald. Vraag om meer informatie bij uw plaatselijke autoriteiten.

Hierbij verklaar ik, Inter Sales A/S, dat het type radioapparatuur PFF-1011 conform is met Richtlijn 2014/53/EU. De volledige tekst van de EU-conformiteitsverklaring kan worden geraadpleegd op het volgende internetadres: http://www.denver-electronics.com/denver-pff-1011white/

1. Frequentie bereik: wifi :2412-2472MHz

2. Totaal vermogen: wifi: 19.63dbm

Importeur: Inter Sales A/S Omega 5A, Soeften [DK-8382 Hinnerup](http://www.facebook.com/denverelectronics) facebook.com/denverelectronics

# DENVER®

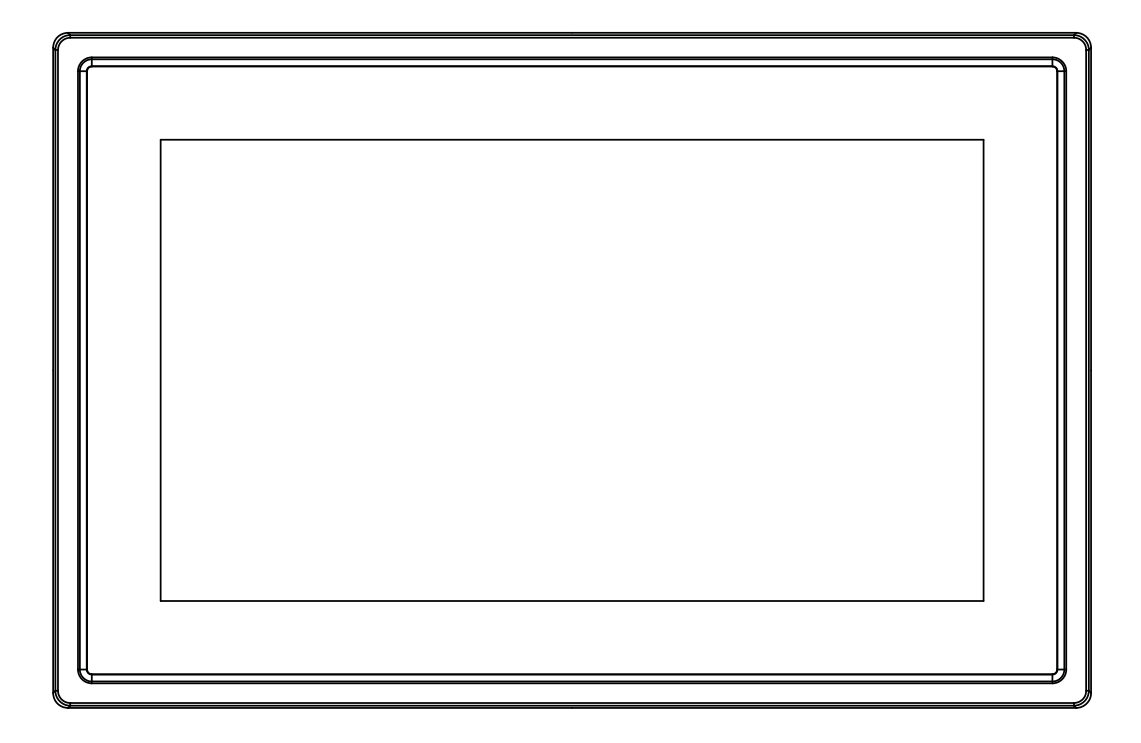

## PODRĘCZNIK OBSŁUGI PFF-1011White

www.denver-electronics.com

Przed podłączeniem, obsługą lub regulacją niniejszego urządzenia prosimy o uważne zapoznanie się z całością instrukcji obsługi.

POLSKI

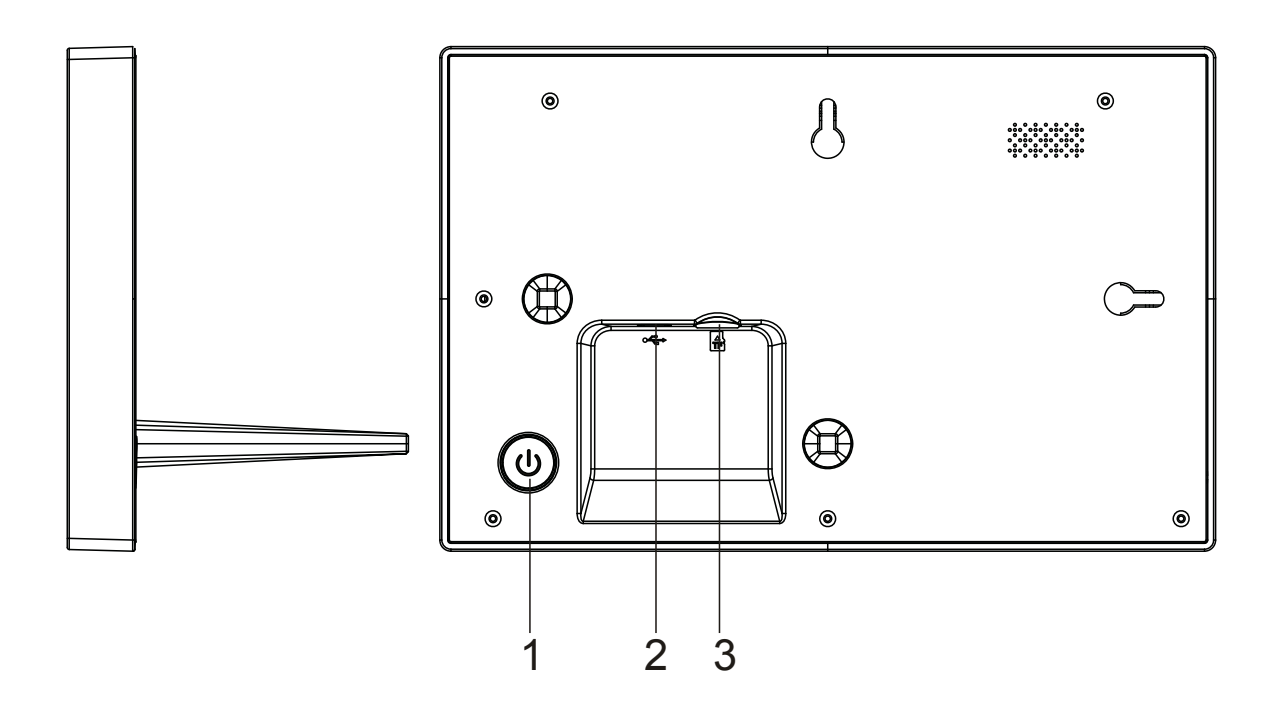

#### **1. Zasilanie**

Naciśnij, by włączyć lub wyłączyć ekran. Naciśnij długo na około 3 sekund, by wejść do menu resetowania.

#### **2. USB**

Podłącz adapter DC, by zasilić urządzenie. USB jest wyłącznie do usług serwisowych.

#### **3 .Micro SD**

Tutaj wkłada się zewnętrzną kartę max 32GB pamięci SD.

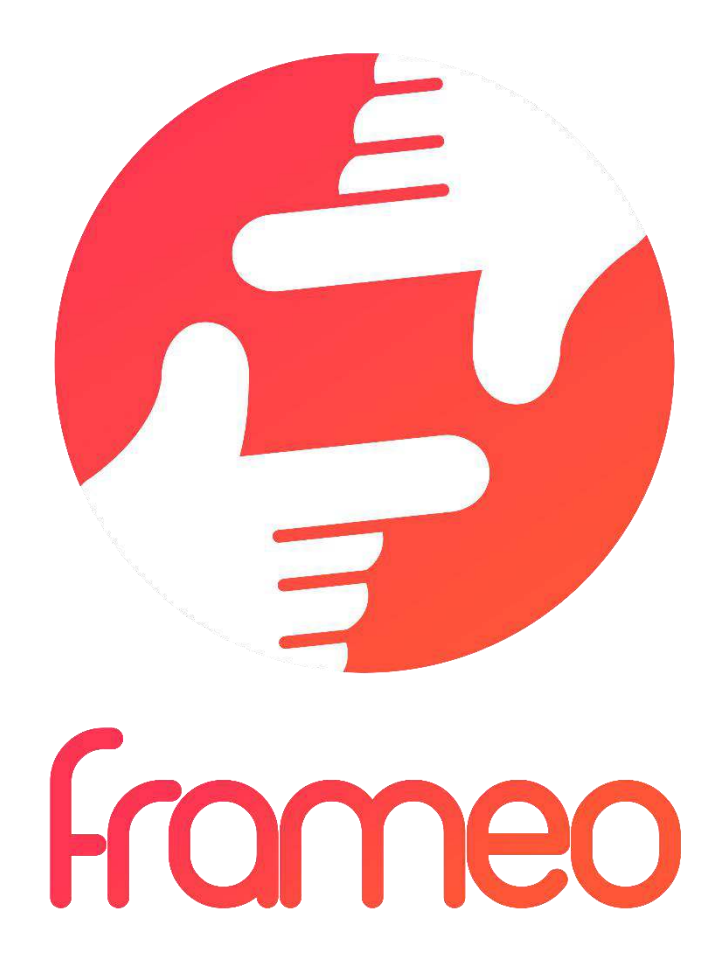

## User Manual

Wersja: 1.0.0

## Spis treści

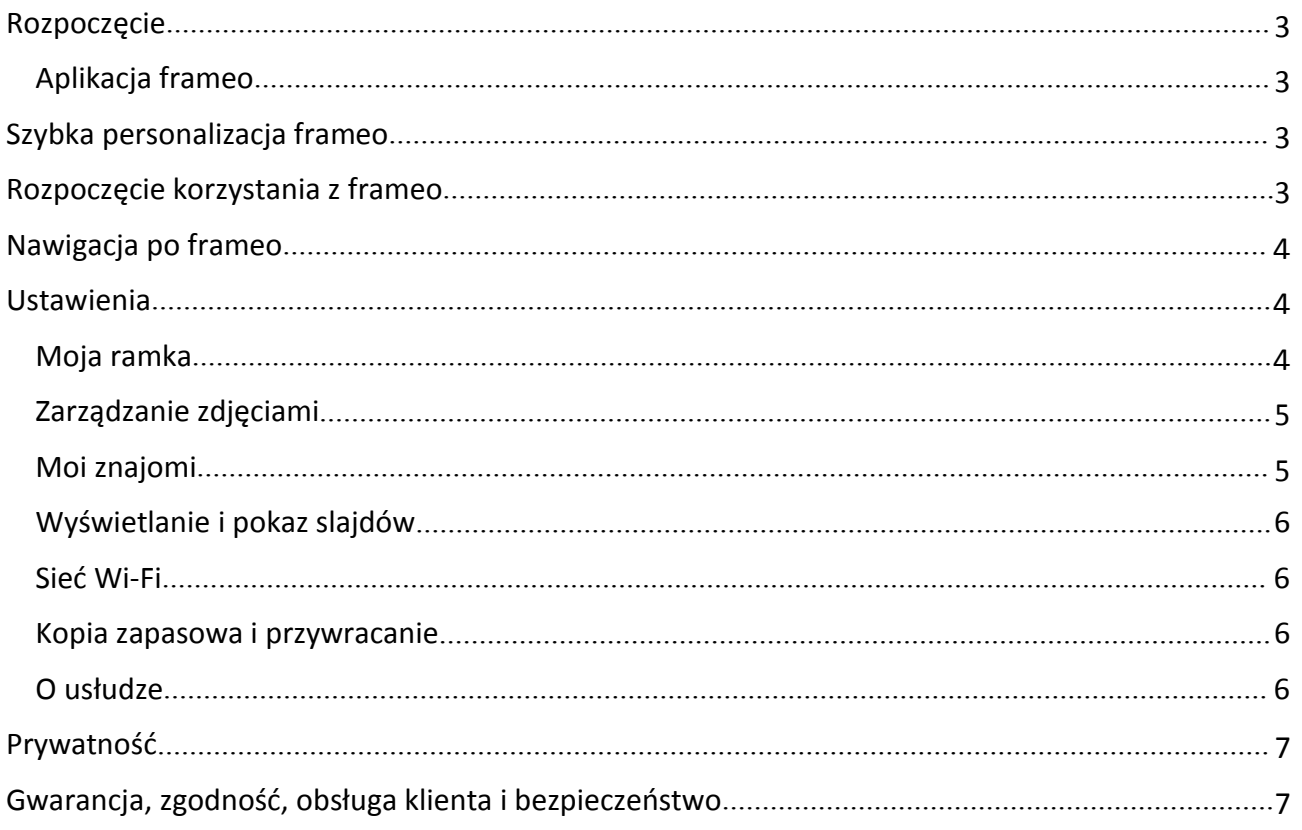

## <span id="page-67-0"></span>Rozpoczęcie

Dziękujemy za zakup ramki frameo.

Aby ustawić ramkę, przeczytaj najpierw załączony w opakowaniu "Szybki przewodnik".

Jeśli korzystasz z frameo po raz pierwszy, rozpocznij od Szybka personalizacja frameo na stronie 3 lub postępuj zgodnie ze wskazówkami na ekranie po włączeniu urządzenia po raz pierwszy.

Po ustawieniu frameo połącz się z rodziną i znajomymi.

#### Aplikacja frameo

Aby wysyłać zdjęcia na swoją ramkę, użyj aplikacji frameo dla systemu iOS lub Android.

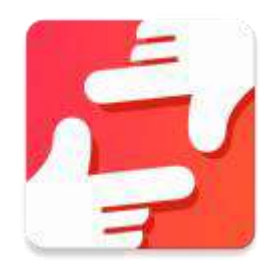

Znajdź aplikację frameo w:

[Google play](https://play.google.com/store/apps/details?id=net.frameo.app), wyszukując "frameo"

[App Store](https://itunes.apple.com/WebObjects/MZStore.woa/wa/viewSoftware?id=1179744119&mt=8), wyszukując "frameo"

## Szybka personalizacja frameo

Po pierwszym uruchomieniu frameo należy wprowadzić pierwsze ustawienia.

#### **WSZYSTKIE USTAWIENIA MOGĄ BYĆ POTEM ZMIENIONE W MENU USTAWIEŃ.**

- Najpierw wybierz język. To będzie język używany przez frameo.
- Połącz ramkę z internetem, podłączając ją do sieci Wi-Fi.

#### **JEŚLI DOSTĘPNA JEST NOWSZA WERSJA OPROGRAMOWANIA FRAMEO, POJAWI SIĘ OKIENKO DIALOGOWE Z INFORMACJĄ O AKTUALIZACJI. ZALECAMY ZAKTUALIZOWANIE RAMKI NATYCHMIAST PO POJAWIENIU SIĘ OKIENKA.**

• Wpisz swoje imię i lokalizację, w której znajduje się ramka, np. "duży pokój", "kuchnia" czy .biuro".

## Rozpoczęcie korzystania z frameo

Rozpocznij od połączenia się z rodziną i znajomymi, podając im unikalny kod ramki.

Jeśli chcesz wysyłać zdjęcia na ramkę samodzielnie, rozpocznij od pobrania aplikacji dla systemu iOS lub Android z [App Store](https://itunes.apple.com/WebObjects/MZStore.woa/wa/viewSoftware?id=1179744119&mt=8) lub [Google Play.](https://play.google.com/store/apps/details?id=net.frameo.app) Następnie użyj kod, by połączyć ramkę z aplikację, jak opisano poniżej.

Łączenie z nowym znajomym:

- <span id="page-68-0"></span>Upewnij się, że znajomy pobrał i zainstalował aplikację frameo.
- Kliknij ikonę dodawania znajomego na ramce  $\overline{a}$ . Pojawi się okienko dialogowe z unikalnym kodem, który jest ważny przez 24 godziny.
- Teraz udostępnij znajomemu ten kod w dowolnie wybrany sposób, np. SMS-em, e-mailem, przez komunikator internetowy, telefonicznie.

#### *GDY ZNAJOMI DODADZĄ KOD W SWOJEJ APLIKACJI FRAMEO, AUTOMATYCZNIE POJAWIĄ SIĘ W TWOJEJ RAMCE I BĘDĄ W STANIE WYSYŁAĆ CI ZDJĘCIA.*

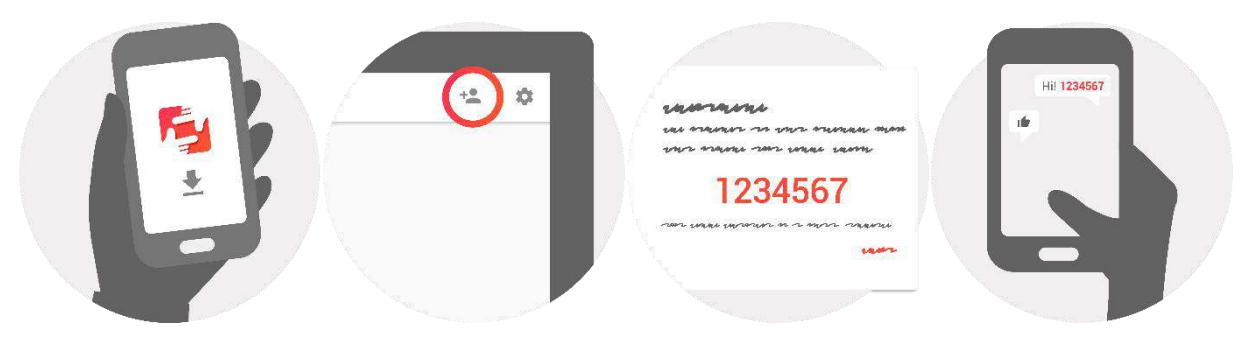

## Nawigacja po frameo

Ramka obsługiwana jest poprzez ekran dotykowy.

Przesuń w lewo lub prawo, by przeglądać zdjęcia.

Aby wejść do paska menu, po prostu stuknij raz ekran, a wyświetli się menu.

Na pasku menu znajdziesz szybki dostęp do okienka dodawania znajomych  $\overline{a}$  oraz menu ustawień  $\mathbf{E}$ .

Menu umożliwia także ukrycie właśnie wyświetlanego zdjęcia oraz ustawienie pozycji zdjęcia.

## Ustawienia

W ustawieniach można spersonalizować ramkę zgodnie z potrzebami.

#### Moja ramka

#### **Nazwa ramki:**

Zmienia nazwę ramki. Jest to też nazwa, która widzą połączeni znajomi i rodzina na swojej liście połączonych ramek.

#### **Umieszczenie ramki:**

Zmienia lokalizację ramki. Jest to lokalizacja wyświetlana na liście połączonych ramek rodziny i znajomych, która pomaga odróżnić jedną ramkę od drugiej.

#### <span id="page-69-0"></span>**Ustawianie języka:**

Ustawia język używany przez ramkę.

#### **Tryb uśpienia:**

frameo oferuje tryb uśpienia, który wyłącza ekran, by zmniejszyć zużycie energii, gdy na przykład śpisz. Domyślnym ustawieniem jest wyłączanie ekranu o godzinie 23:00 i ponowne włączanie o 7:00.

Aby zmienić to ustawienie, po prostu zmień godzinę włączenia/wyłączenia w trybie uśpienia.

#### *RAMKA NIE JEST WYŁĄCZONA ANI W TRYBIE GOTOWOŚCI, WIĘC W TRYBIE UŚPIENIA CIĄGLE MOŻE ODBIERAĆ ZDJĘCIA.*

#### Zarządzanie zdjęciami

#### **Wyświetlanie/ukrywanie zdjęć:**

Wybierz, które zdjęcia mają być wyświetlane/ukryte, stukając konkretne zdjęcia, które chcesz wyświetlać/ukryć. Ukryte zdjęcia NIE zostaną usunięte z ramki. Zawsze można ponownie je wybrać, by były wyświetlane.

Użyj  $\overline{\mathbb{H}}$ , by zaznaczyć lub usunąć zaznaczenie ze wszystkich.

#### **Usuwanie zdjęć:**

Zaznacz zdięcia, które chcesz na zawsze usunąć z ramki, stukając zdięcie.

Użyj  $\overline{m}$ , by zaznaczyć lub usunąć zaznaczenie ze wszystkich oraz  $\blacksquare$ , by usunąć zaznaczone zdjęcia.

#### **Importowanie zdjęć:**

Umożliwia importowanie zdjęć z zewnętrznej karty SD.

#### *PRZED PRÓBĄ ZAIMPORTOWANIA ZDJĘĆ Z KARTY SD UPEWNIJ SIĘ, ŻE KARTA SD ZE ZDJĘCIAMI JEST WŁOŻONA DO RAMKI.*

Rozpocznij, wybierając zdjęcia, które chcesz zaimportować na ramkę.

Po wybraniu stuknij przycisk importowania  $\stackrel{\text{*}}{=}$ , by rozpocząć proces importowania.

#### *W TEJ CHWILI NIE JEST MOŻLIWE DODAWANIE PODPISÓW LUB OKREŚLANIE NAJWAŻNIEJSZEJ CZĘŚCI ZDJĘCIA PODCZAS UŻYWANIA FUNKCJI IMPORTOWANIA. ALTERNATYWNIE MOŻESZ DODAĆ SIEBIE DO LISTY ZNAJOMYCH I WYSYŁAĆ ZDJĘCIA, KORZYSTAJĄC Z APLIKACJI.*

#### Moi znajomi

Lista ta zawiera wszystkie osoby, które mają zezwolenie na wysyłanie zdjęć na Twoją ramkę.

#### **Usuwanie osoby**

Aby usunąć osobę z listy, czyli usunąć jej zezwolenie na wysyłanie Ci zdjęć, stuknij ikonę usuwania

X. Wyświetli się prośba o potwierdzenie usunięcia oraz pytanie, czy chcesz usunąć wszystkie zdjęcia przesłane przez tę osobę.

#### <span id="page-70-0"></span>**Dodawanie osoby**

Aby umożliwić nowej osobie wysyłanie Ci zdjęć, po prostu stuknij przycisk dodawania znajomego

 $\stackrel{\ast}{\bullet}$  i udostępnij wyświetlony kod w jakikolwiek wybrany sposób.

#### Wyświetlanie i pokaz slajdów

#### **Minutnik**

Określa czas wyświetlania zdjęcia.

#### **Wyświetlanie podpisu**

Ustawia czy mają być wyświetlane podpisy, które znajomi wysyłają ze zdjęciami. Zaznacz, by wyświetlać podpisy. Usuń zaznaczenie, by ukrywać podpisy.

#### **Poziom jasności**

Ustaw poziom jasności ekranu.

#### Sieć Wi-Fi

Ustaw, do której sieci Wi-Fi powinna być podłączona ramka.

#### Kopia zapasowa i przywracanie

#### **Robienie kopii zapasowej ramki na karcie SD**

Stuknij, by zrobić kopię zapasową zdjęć, znajomych i ustawień. Wyświetlona zostanie godzina ostatniej przeprowadzonej kopii zapasowej.

#### *WSZELKIE ISTNIEJĄCE KOPIE ZAPASOWE NA KARCIE SD ZOSTANĄ NADPISANE!*

#### **Automatyczna kopia zapasowa**

Po zaznaczeniu opcji ramka automatycznie będzie robić kopie zapasowe po 30 godzinach od otrzymania nowych zdjęć lub dokonania zmian w ramce.

#### *KONIECZNE JEST WŁOŻENIE KARTY SD DO RAMKI.*

#### **Przywracanie z kopii zapasowej**

#### *PRZED PRÓBĄ PRZYWRÓCENIA DANYCH RAMKI, NAJPIERW SPRAWDŹ, CZY JEST TO NAJNOWSZA KOPIA ZAPASOWA.*

Aby przywrócić z kopii zapasowej, trzeba najpierw zresetować ramkę. Ważne jest, by pamiętać, że nie można przywrócić kopii na nową ramkę Frameo.

#### **Resetowanie ramki**

Usuwa z ramki wszystkie dane. Czynność ta na zawsze usunie wszystkie zdjęcia, znajomych/połączenia i ustawienia.

#### O usłudze

#### **Sprawdzanie aktualizacji**

Sprawdza, czy dostępna jest aktualizacja ramki.

#### <span id="page-71-0"></span>**Udostępnianie anonimowych danych statystycznych**

Udostępnianie anonimowych danych statystycznych wielce nam pomaga w usprawnianiu oprogramowania frameo. Rozumiemy, że możesz wybrać nieudostępniane nam tych danych. Zaznacz, jeśli chcesz pomóc nam w usprawnieniu frameo. Pozostaw niezaznaczone, jeśli chcesz odmówić udostępniania anonimowych danych statystycznych.

#### **Przewodnik**

Otwiera szybki przewodnik, który wyświetlił się po pierwszy uruchomieniu ramki.

### Prywatność

Więcej informacji na temat prywatności można znaleźć pod adresem [privacy.frameo.net](http://privacy.frameo.net/)

## Gwarancja, zgodność, obsługa klienta i bezpieczeństwo

Więcej informacji na temat gwarancji, zgodności sprzętowej, obsługi klienta i bezpieczeństwa można znaleźć w materiałach załączonych w opakowaniu.
WSZELKIE PRAWA ZASTRZEŻONE. PRAWA AUTORSKIE DENVER ELECTRONICS A/S

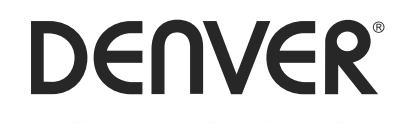

www.denver-electronics.com

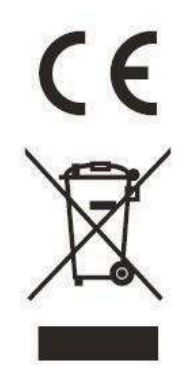

Sprzęt elektryczny i elektroniczny zawiera materiały, elementy oraz substancje, które mogą być niebezpieczne dla zdrowia i środowiska, jeśli materiał odpadowy (wyrzucony sprzęt elektryczny, elektroniczny) nie są właściwie potraktowane.

Sprzęt elektryczny i elektroniczny i baterie oznaczone są przekreślonym symbolem śmietnika, patrz wyżej. Ten symbol oznacza, że sprzęt elektryczny i elektroniczny nie powinien być wyrzucany z innymi odpadami domowymi, ale powinien być usuwany oddzielnie.

Wszystkie miasta mają ustalone miejsca zbiórki sprzętu elektrycznego i elektronicznego, gdzie można go bezpłatnie oddać w stacjach recyklingu i innych miejscach zbiórki lub zlecić jego odbiór z gospodarstw domowych. Dodatkowe informacje można uzyskać w wydziale technicznym urzędu miasta.

Inter Sales A/S niniejszym oświadcza, że typ urządzenia radiowego PFF-1011 jest zgodny z dyrektywą 2014/53/UE. Pełny tekst deklaracji zgodności UE jest dostępny pod następującym adresem internetowym: http://www.denver-electronics.com/denver-pff-1011white/

1. Zakres częstotliwości pracy: wifi :2412-2472MHz 2. Maks. moc wyjściowa: wifi: 19.63dbm

Importer: Inter Sales A/S Omega 5A, Soeften DK-8382 Hinnerup

[facebook.com/denverelectronics](http://www.facebook.com/denverelectronics)

# DENVER®

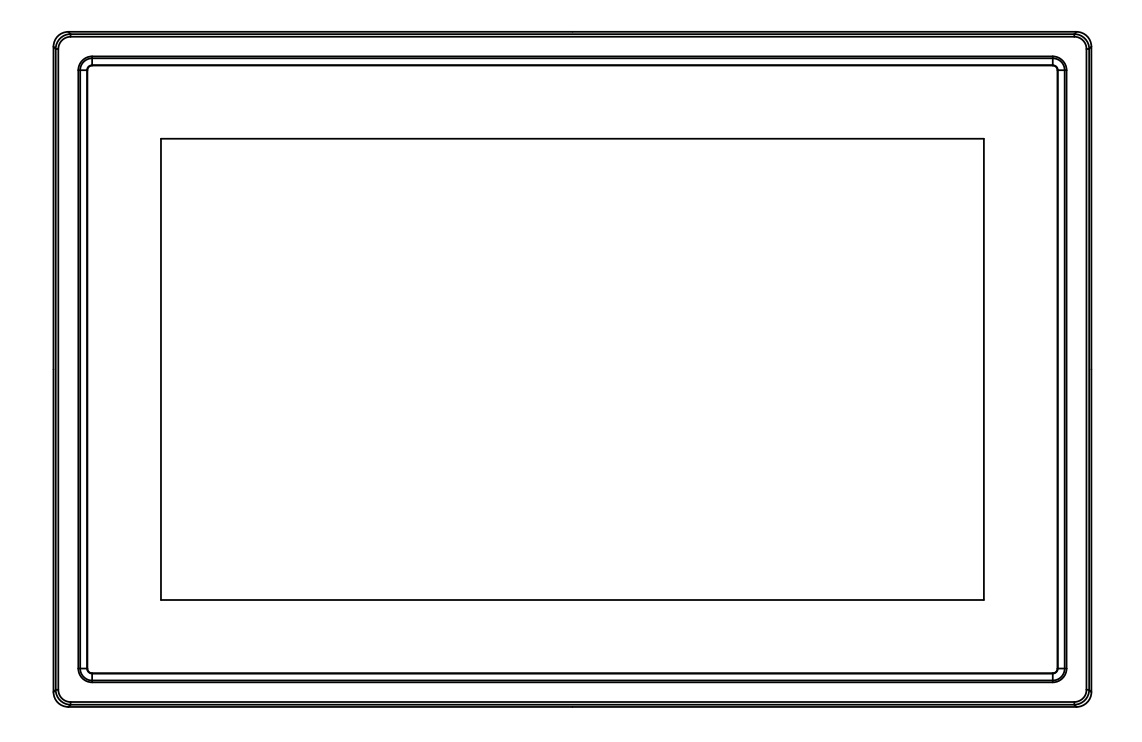

## MANUAL DO UTILIZADOR PFF-1011White

www.denver-electronics.com

Antes de ligar, operar ou ajustar este produto, por favor, ler este manual do utilizador na sua totalidade e cuidadosamente.

PORTUGUÊS/PORTUGUÊS

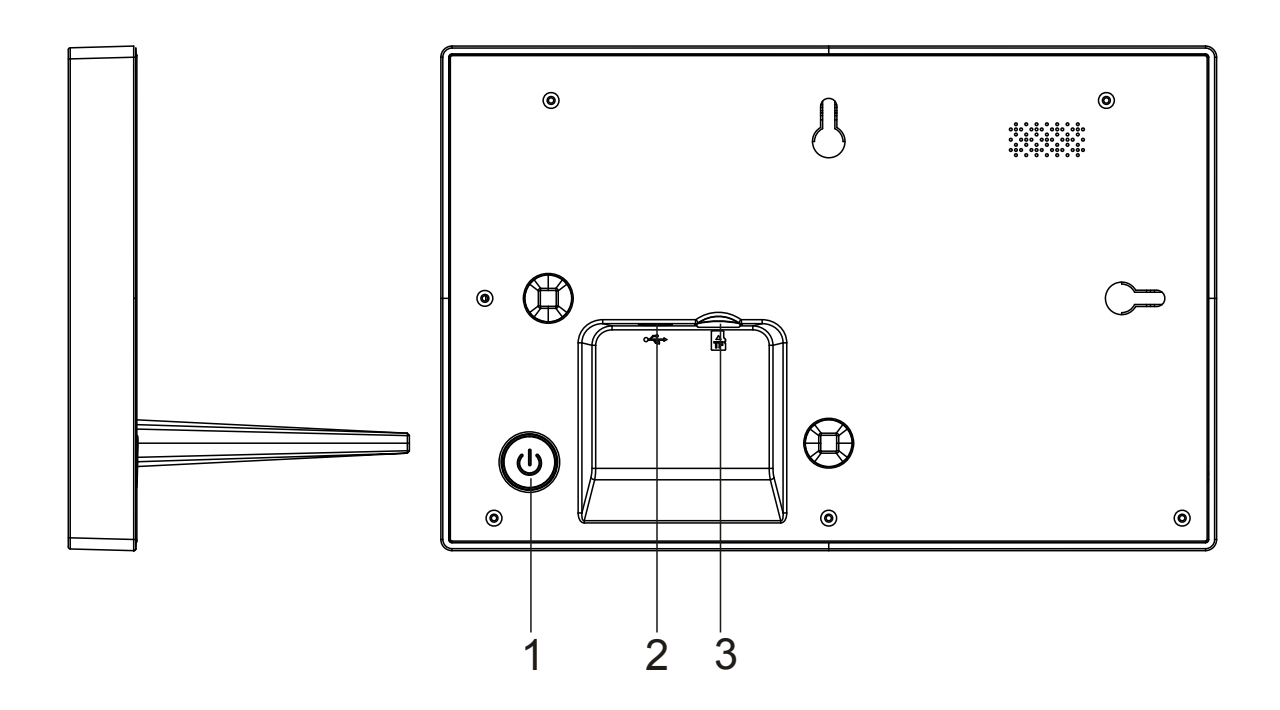

#### **1. Alimentação**

Premir para ligar ou desligar o ecrã, ou premir demoradamente cerca de 3 segundos para aceder ao menu reinicializar.

#### **2. USB**

Ligar ao adaptador CC para ligar o dispositivo O USB é apenas para utilização no serviço

#### **3. Micro SD**

Carregar aqui os cartões de memória max 32GB micro SD.

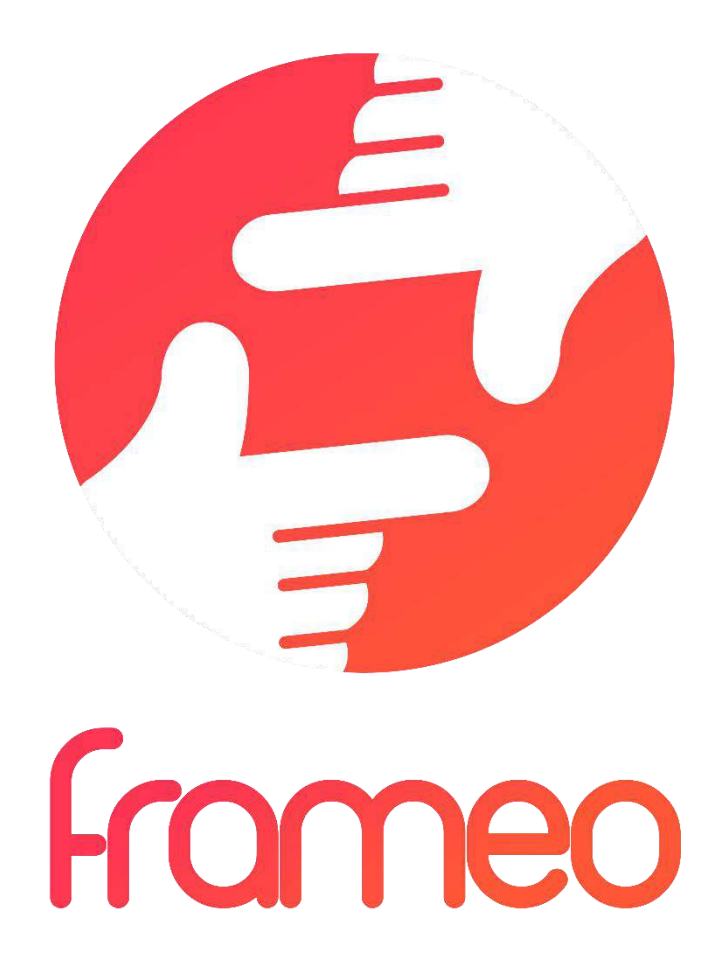

## User Manual

Versão: 1.0.0

## Conteúdo

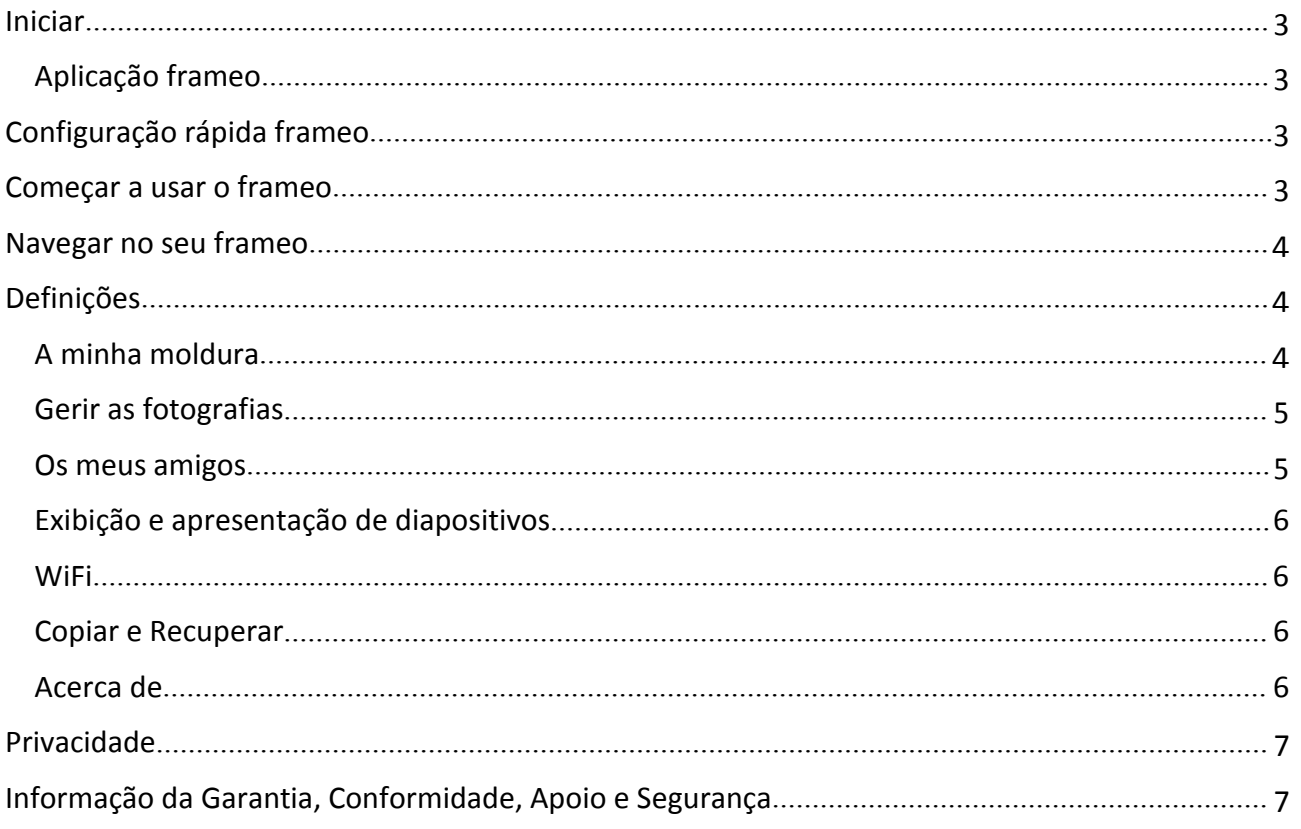

## <span id="page-77-0"></span>Iniciar

Obrigado por comprar o seu próprio frameo.

Primeiro, para configurar a sua moldura seguir o 'Guia de início rápido' incluído na embalagem.

Se for novo a usar o frameo então deve começar por seguir o Configuração rápida frameo na página 3 ou seguir o guia no ecrã quando o ligar pela primeira vez.

Depois de ter configurado o seu frameo, pode começar a ligá-lo aos seus amigos e família.

#### Aplicação frameo

Para enviar fotografias para a sua moldura, usar a aplicação para iOS ou Android

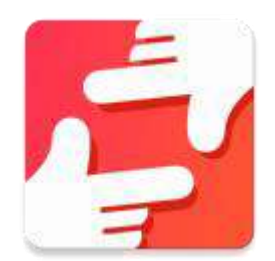

Encontra a aplicação frameo em:

[Google play](https://play.google.com/store/apps/details?id=net.frameo.app) pesquisando por "frameo"

[App Store](https://itunes.apple.com/WebObjects/MZStore.woa/wa/viewSoftware?id=1179744119&mt=8) pesquisando por frameo

## Configuração rápida frameo

Quando iniciar a sua moldura pela primeira vez, vai precisar de a configurar.

#### **TODAS AS DEFINIÇÕES PODEM SER POSTERIORMENTE ALTERADAS ATRAVÉS DO MENU DE DEFINIÇÕES.**

- Primeiro começar por selecionar um idioma. Este será o idioma usado em todo o frameo.
- Ligar a sua moldura à internet ligando-a uma rede WiFi.

#### **SE ESTIVER DISPONÍVEL UMA VERSÃO MAIS RECENTE DO SOFTWARE FRAMEO, ENTÃO SERÁ AVISADO COM UM DIÁLOGO DE ATUALIZAÇÃO. SE FOR AVISADO, É RECOMENDADO ATUALIZAR DE IMEDIATO A SUA MOLDURA.**

 Inserir o seu nome, e a localização onde colocou a sua moldura p.ex. "Sala de estar", "Cozinha" ou "Escritório".

## Começar a usar o frameo

Começar por se ligar com os seus amigos e familiares disponibilizando-lhes o código exclusivo da sua moldura.

Se desejar poder enviar fotografias para a sua moldura, começar por descarregar a aplicação para iOS ou Android na [App Store](https://itunes.apple.com/WebObjects/MZStore.woa/wa/viewSoftware?id=1179744119&mt=8) ou em [Google Play.](https://play.google.com/store/apps/details?id=net.frameo.app) Depois usar o código para ligar a sua moldura e a aplicação, como descrito abaixo.

<span id="page-78-0"></span>Ligar a um novo amigo:

- Assegurar que o seu amigo descarregou e instalou a aplicação frameo
- Clicar no ícone adicionar amigo na sua moldura  $\overline{P}$ . Será exibido um diálogo a mostrar um código exclusivo que é válido durante 24 horas.
- Agora, partilhar este código com o seu amigo da forma que preferir p.ex. SMS, E-Mail, IM, telefone.

*QUANDO OS SEUS AMIGOS TIVEREM ADICIONADO O CÓDIGO NA APLICAÇÃO FRAMEO DELES, APARECERÃO AUTOMATICAMENTE NA SUA MOLDURA E PODERÃO ENVIAR-LHE FOTOGRAFIAS.*

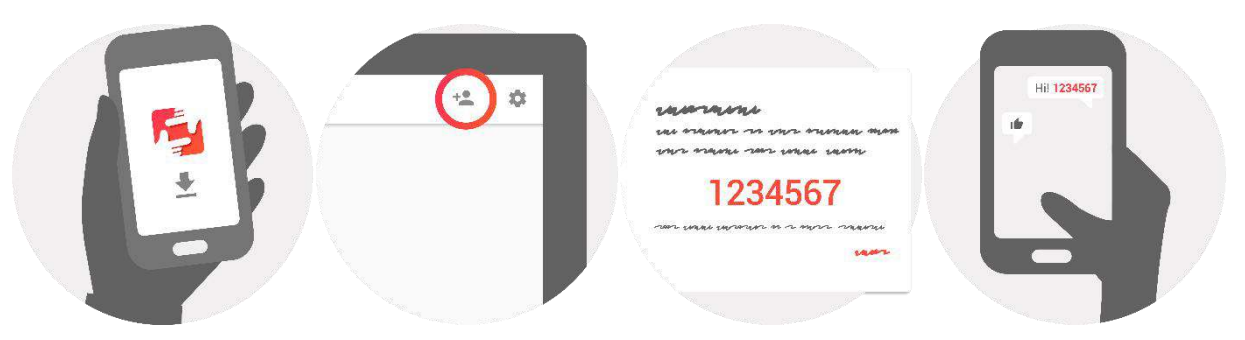

### Navegar no seu frameo

Interagir com a sua moldura através do respetivo ecrã tátil.

Deslizar para a esquerda ou para a direita para passar pelas suas fotografias.

Para aceder à barra do menu, tocar simplesmente uma vez no ecrã, isto vai mostrar-lhe o menu.

Na barra do menu encontrará o acesso rápido ao diálogo com os amigos adicionados  $\overline{P}$  e ao menu de definições

A partir do menu é igualmente possível ocultar a foto que está a ser exibida no momento e ajustar o posicionamento da mesma.

## Definições

Através das definições, pode personalizar a sua moldura de acordo com as suas necessidades.

#### A minha moldura

#### **Nome da moldura:**

Altera o nome da sua moldura. Este também é o nome que os amigos e familiares ligados verão na lista deles de molduras ligadas.

#### **Localização da moldura:**

Altera a localização da sua moldura. Esta é a localização exibida na lista de molduras ligadas dos seus amigos e familiares que pode ajudar a distinguir as molduras umas das outras.

#### <span id="page-79-0"></span>**Definir idioma:**

Define o idioma de toda a sua moldura.

#### **Modo silêncio:**

A frameo oferece um modo de silêncio que desliga o ecrã para reduzir o consumo de energia enquanto estiver, por exemplo, a dormir. A respetiva predefinição é desligar o ecrã às 23:00 horas e ligá-lo novamente às 07:00 horas.

Para alterar isto definir a hora de início/fim do modo de silêncio.

#### *A SUA MULDURA NÃO É DESLIGADA NEM ENTRA NO MODO EM ESPERA, PORTANTO PODERÁ CONTINUAR A RECEBER FOTOGRAFIAS DURANTE O MODO DESIL~ENCIO.*

#### Gerir as fotografias

#### **Exibir/ocultar fotografias:**

Selecionar quais as fotografias a exibir/ocultar tocando nas fotografias nomeadamente nas fotografias que pretende exibir/ocultar. As fotografias ocultadas NÃO serão apagadas da sua moldura, pode sempre selecioná-las para que possam ser exibidas novamente..

Usar  $\mathbb{H}$  para selecionar ou desselecionar todas

#### **Apagar fotografias:**

Selecionar as fotografias que pretende apagar permanentemente da sua moldura tocando na fotografia respetiva

Usar  $\Xi$  para selecionar ou desselecionar todas e  $\Box$  para apagar as fotografias selecionadas.

#### **Importar fotografias:**

Deve importar sempre as suas fotografias a partir de um cartão SD externo.

#### *ANTES DE TENTAR IMPORTAR FOTOGRAFIAS A PARTIR DE UM CARTÃO SD, ASSEGURAR QUE TEM UM CARTÃO SD COM FOTOGRAFIAS INSERIDO NA SUA MOLDURA.*

Começar por selecionar as fotografias que pretende importar para a sua moldura.

Depois de selecionadas tocar no botão importar  $\stackrel{\text{\#}}{=}$  para começar o processo de importação.

#### *ATUALMENTE NÃO É POSSÍVEL ADICIONAR UMA LEGENDA OU DEFINIR A PARTE MAIS IMPORTANTE DA FOTOGRAFIA QUANDO UTILIZAR A FUNÇÃOIMPORTAR. ALTERNATIVAMENTE PODE ADICIONAR-SE À LISTA DO SEU AMIGO E ENVIAR AS MESMAS UTILIZANDO A APLICAÇÃO.*

#### Os meus amigos

Esta lista contém todas as pessoas às quais é permitido enviar fotografias para a sua moldura.

#### **Remover uma pessoa**

Para remover uma pessoa desta lista, portanto remover a autorização dessa pessoa para lhe

enviar fotografias, tocar no ícone apagar  $\overline{X}$ . Ser-lhe-á então pedido apara confirmar a remoção e se gostaria de remover todas as fotografias que recebeu dessa pessoa.

#### <span id="page-80-0"></span>**Adicionar uma pessoa**

Para permitir que uma nova pessoa lhe envie fotografias, basta tocar no botão adicionar amigo

e partilhar o código apresentado através da forma que preferir.

#### Exibição e apresentação de diapositivos

#### **Temporizador**

Definir a duração da exibição de uma fotografia.

#### **Exibir a legenda**

Definir se exibe ou não as legendas que os seus amigos enviaram com a fotografia. Selecionar para exibir legendas. Desselecionar para ocultar as legendas.

#### **Nível de brilho**

Ajustar o nível de brilho do ecrã.

#### **WiFi**

Definir qual o WiFi a que a moldura deve ser ligada.

#### Copiar e Recuperar

#### **Copiar a moldura para o cartão SD**

Tocar para fazer uma cópia das suas fotografias, amigos e definições. Será exibida a hora da última cópia realizada com sucesso.

#### *QUALQUER CÓPIA EXISTENTE NO CARTÃO SD SERÁ SUBSTITUÍDA!*

#### **Cópia automática**

Se selecionada, a sua moldura fará automaticamente uma cópia no prazo de 30 horas depois de receber as novas fotografias ou de fazer alterações na sua moldura.

#### *EXIGE QUE TENHA INSERIDO NA MOLDURA UM CARTÃO SD GRAVÁVEL.*

#### **Recuperar a partir da cópia**

*ANTES DE TENTAR RECUPERAR A SUA MOLDURA, COMEÇAR POR CONFIRMAR QUE A SUA CÓPIA ESTÁ ATUALIZADA.*

Para recuperar a partir de uma cópia, deve primeiro reinicializar a moldura. É importante ter em atenção que não é possível recuperar para uma nova moldura Frameo

#### **Reinicializa a moldura**

Remove todos os dados da sua moldura. Isto removerá permanentemente todas as suas fotografias, amigos/ligações e definições.

#### Acerca de

#### **Verificar para atualização**

Verificar se está disponível uma atualização para a sua moldura.

#### <span id="page-81-0"></span>**Partilhar dados analíticos anónimos**

Partilhar dados analíticos anónimos ajuda-nos extraordinariamente a melhorar o software frameo. Compreendemos que não deseje partilhar estes dados connosco. Definir selecionado se nos desejar ajudar a melhorar o frameo. Definir desselecionado para recusar a partilha de dados analíticos anónimos.

#### **Guia**

Abre o guia de início rápido, que foi exibido quando iniciou a sua moldura pela primeira vez.

## Privacidade

Para mais informação relativamente à privacidade, visitar [privacy.frameo.net](http://privacy.frameo.net/)

## Informação da Garantia, Conformidade, Apoio e Segurança

Para mais informação relativamente à garantia, à conformidade do equipamento, ao apoio e à segurança deve consultar a documentação incluída na embalagem.

TODOS OS DIREITOS RESERVADOS, COPYRIGHT DENVER ELECTRONICS A/S

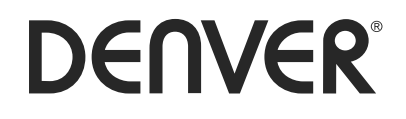

www.denver-electronics.com

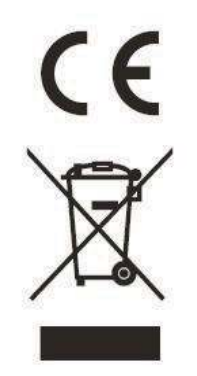

Equipamento elétrico e eletrónico contém materiais, componentes e substâncias que podem ser perigosas para a sua saúde e para o ambiente, se o material usado (equipamentos elétricos e eletrónicos eliminados) não for processado corretamente.

Equipamento eléctrico e electrónico está marcado com um caixote do lixo com um X, como mostrado acima. Este símbolo significa que o equipamento elétrico e eletrónico não deve ser eliminado em conjunto com outros resíduos domésticos, mas deve ser eliminado separadamente.

Todas as cidades têm pontos de recolha instalados, nos quais o equipamento elétrico e eletrónico pode tanto ser submetido sem custos a estações de reciclagem e outros locais de recolha, ou ser recolhido na própria residência. O departamento técnico da sua cidade disponibiliza informações adicionais quanto a isto.

O(a) abaixo assinado(a) Inter Sales A/S declara que o presente tipo de equipamento de rádio PFF-1011 está em conformidade com a Diretiva 2014/53/UE. O texto integral da declaração de conformidade está disponível no seguinte endereço de Internet: http://www.denver-electronics.com/denver-pff-1011white/

1. Alcance operacional da frequência: wifi :2412-2472MHz 2. Potência de saída máxima: wifi: 19.63dbm

Importador: Inter Sales A/S

Omega 5A, Soeften

DK-8382 Hinnerup

[facebook.com/denverelectronics](http://www.facebook.com/denverelectronics)

# DENVER®

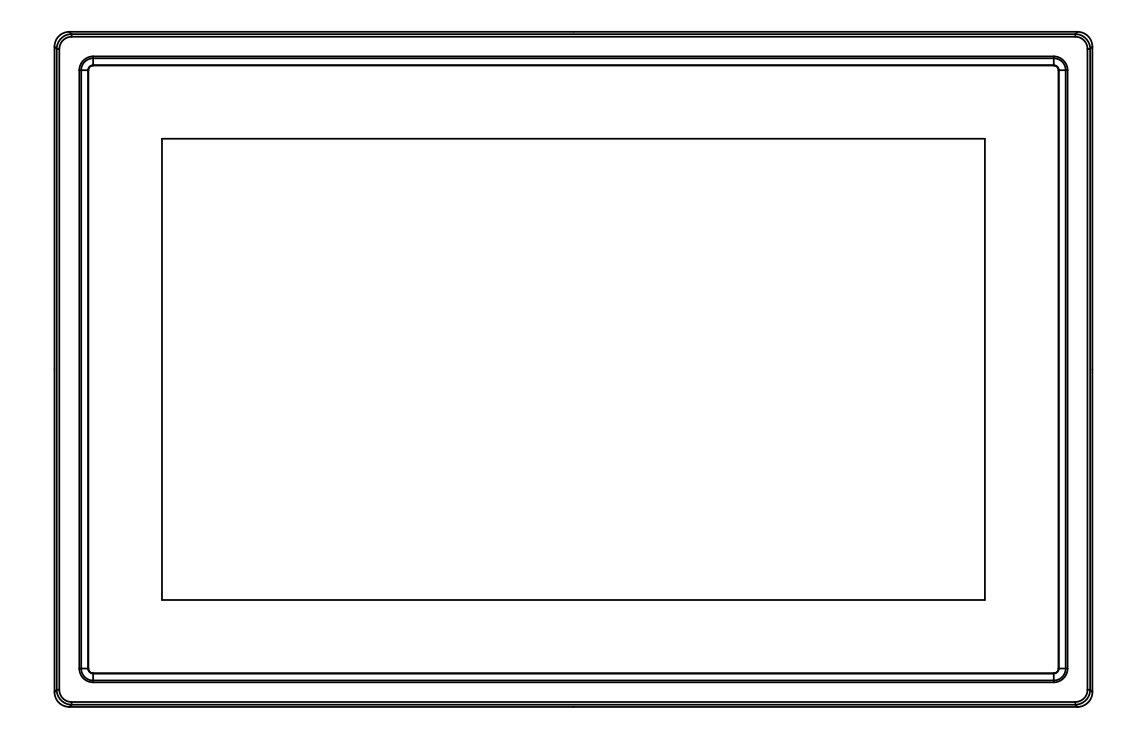

## BRUKSANVISNING PFF-1011White

www.denver-electronics.com Läs hela denna handbok noga innan produkten ansluts, används eller anpassas.

**SVENSKA** 

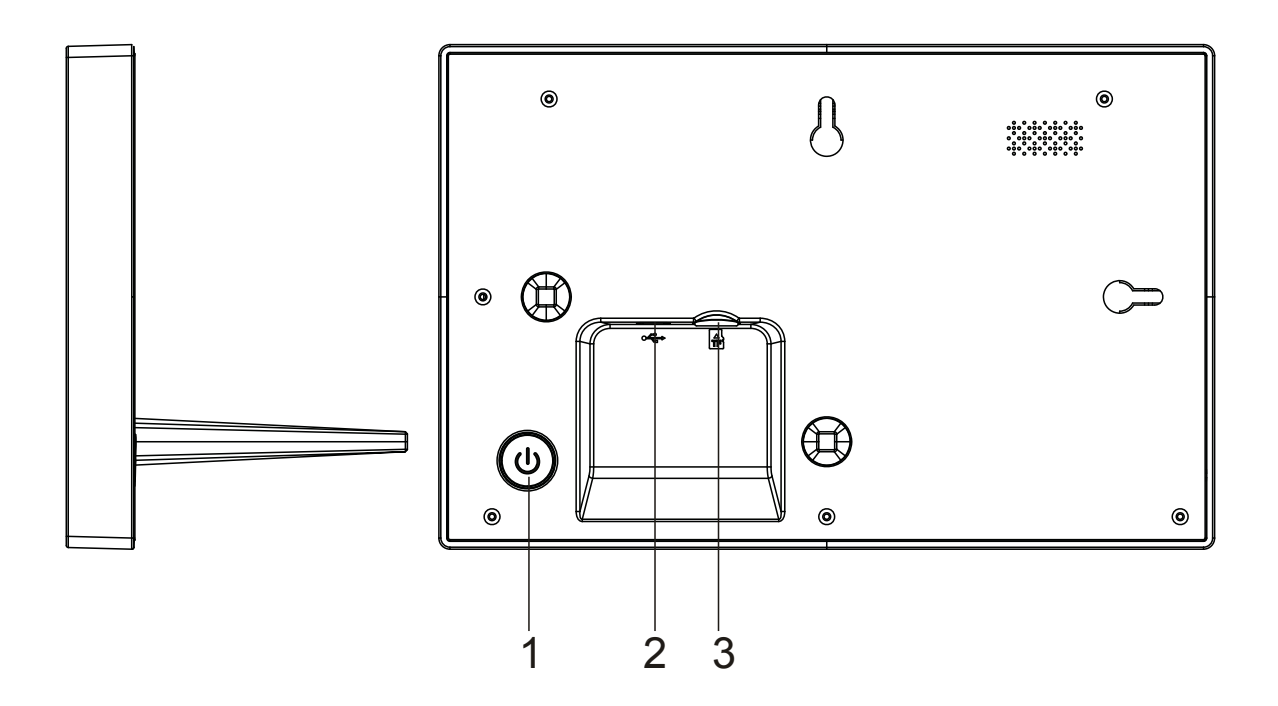

#### **1. Ström**

Tryck för att slå på eller av skärmen, eller ett långt tryck i ca 3 sekunder för att komma åt återställningsmenyn.

#### **2. USB**

Anslut DC-adapter när du ska slå på enheten USB är endast till för serviceanvändning

#### **3 . Micro SD-kort**

Ladda externt max 32GB microSD-minneskort här.

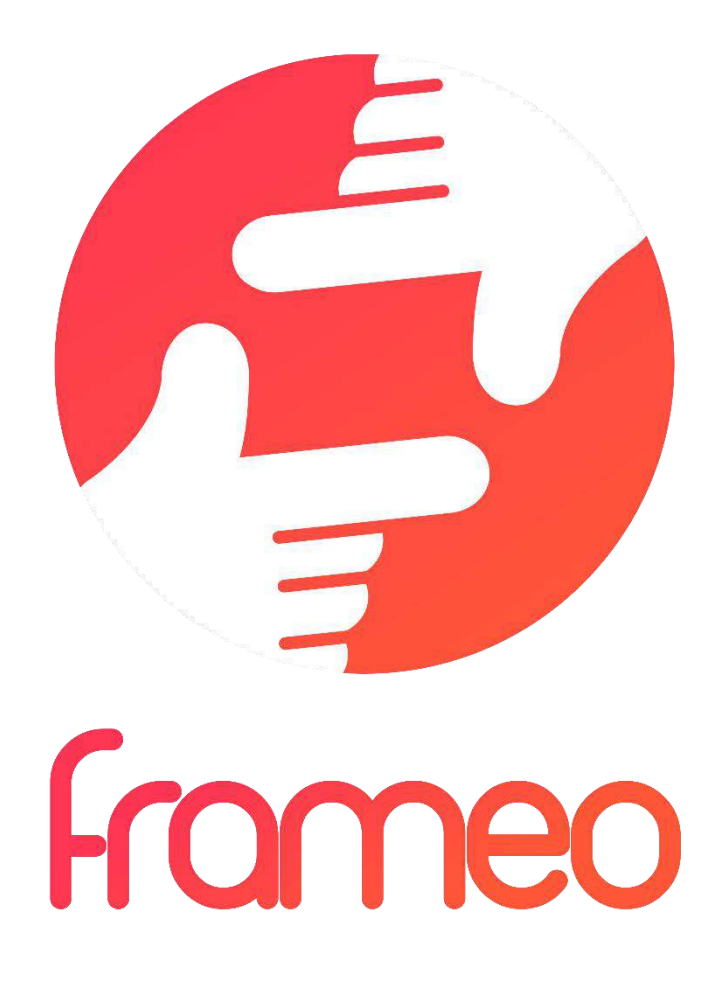

## User Manual

Version: 1.0.0

## Innehållsförteckning

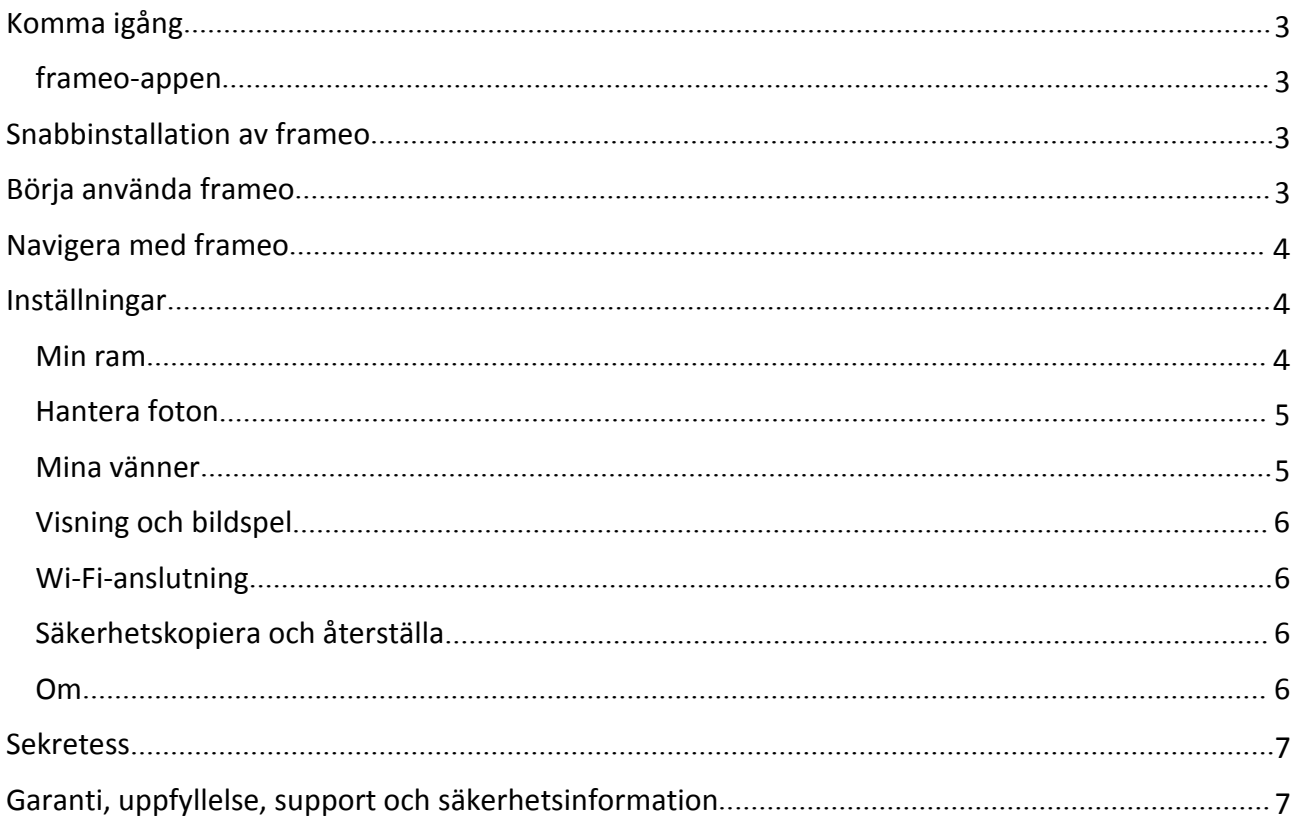

## <span id="page-87-0"></span>Komma igång

Tack för ditt köp av din egnen frameo.

Först ska du läsa "Snabbstartsguiden" som medföljer paketet innan du installerar din ram.

Om du inte har använt frameo tidigare ska du starta med att följa Snabbinstallation av frameo på sidan 3 eller följa guiden på startskärmen när du slår på den för första gången.

När du har ställt in frameo, börja med att ansluta den till dina vänner och familj.

#### frameo-appen

När du vill skicka foton till din ram, ska du använda frameo-appen för iOS eller Android

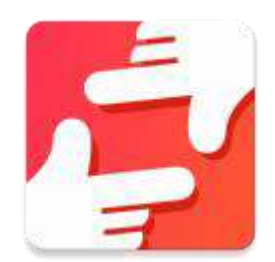

Hitta frameo-appen på::

[Google play](https://play.google.com/store/apps/details?id=net.frameo.app) med söktermen "frameo"

[App Store](https://itunes.apple.com/WebObjects/MZStore.woa/wa/viewSoftware?id=1179744119&mt=8) med söktermen frameo

## Snabbinstallation av frameo

När du startar upp ramen för första gången, måste du ställa in den.

#### **ALLA INSTÄLLNINGAR KAN ÄNDRAS VIA INSTÄLLNINGARNA EFTERÅT.**

- Börja med att välja ett språk. Detta kommer att vara det språk som används i frameo.
- Anslut till internet genom att ansluta ramen till en Wi-Fi-anslutning.

#### **OM EN SENARE VERSION AV FRAMEO PROGRAMVARA ÄR TILLGÄNGLIG, KOMMER DU ATT FÅ EN DIALOGRUTA MED EN UPPDATERING. DET ÄR ATT REKOMMENDERA ATT DU UPPDATERAR DIN RAM OMEDELBART OM SÅ UPPMANAS.**

 Ange ditt namn och den plats där du har placerat din ram, t.ex. "Vardagsrummet", "Köket" eller "Kontoret".

## Börja använda frameo

Börja med att ansluta till vänner och familj genom att tillhandahålla dem en unik kod från din ram.

Om du själv vill kunna skicka foton till ramen, börja med att ladda ner appen för iOS eller Android på [App Store](https://itunes.apple.com/WebObjects/MZStore.woa/wa/viewSoftware?id=1179744119&mt=8) eller [Google Play](https://play.google.com/store/apps/details?id=net.frameo.app). Använd sedan koden för att ansluta ramen och appen enligt beskrivningen nedan.

Ansluta en ny vän:

- <span id="page-88-0"></span>Se till att din vän har laddat ner och installerat frameo-appen
- Klicka på vän-ikonen på din ram  $+\bullet$ . En dialogruta visas som anger en unik kod som är giltig i 24 timmar.
- Dela denna kod efter eget önskemål t.ex. Som SMS, e-post, snabbmeddelanden, telefonsamtal till din vän.

#### *NÄR DINA VÄNNER HAR LAGT TILL KODEN I SINA FRAMEO-APPAR, KOMMER DE AUTOMATISKT ATT VISAS PÅ DIN RAM OCH KAN DÅ SKICKA FOTON.*

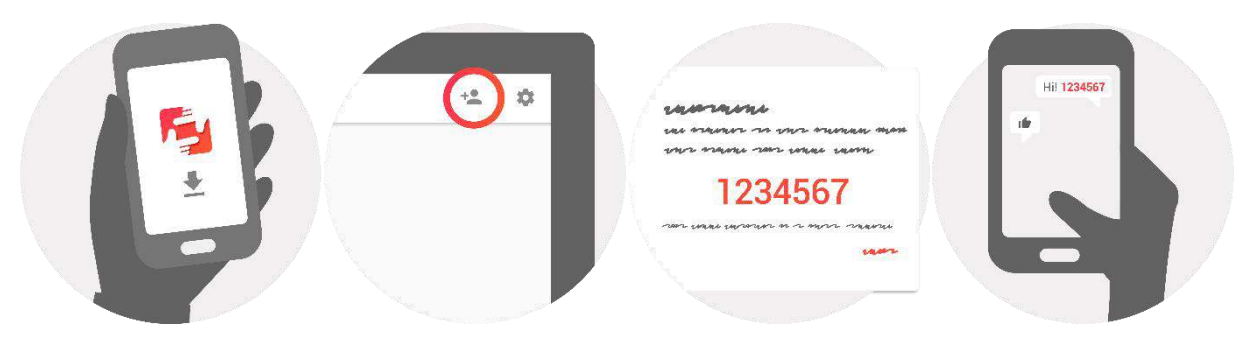

## Navigera med frameo

Du interagerar med ramen genom dess pekskärm.

Dra åt vänster eller höger för att bläddra igenom dina bilder.

För att komma åt menyraden, tryck en gång på skärmen och menyn visas.

I menyraden hittar du snabbt åtkomst till dialogrutan lägga till vänner  $\overline{a}$  och inställningsmenyn 盘

Från menyn kan du också dölja det aktuella fotot och justera dess position.

#### Inställningar

Med inställningar kan du anpassa ramen efter dina egna behov.

#### Min ram

#### **Namn på ramen:**

Ändrar namnet på din ram. Detta är också namnet som anslutna vänner och familj kommer att se i sin lista över anslutna ramar.

#### **Ramens plats:**

Ändrar platsen för din ram. Detta är den plats som visas på vänners och familjens lista över anslutna ramar som kan hjälpa dig att skilja ramar från varandra.

#### **Ställ in språk:**

Ställer in språket för hela din ram.

#### <span id="page-89-0"></span>**Viloläge:**

frameo erbjuder ett viloläge som slår av skärmen för att minska strömförbrukningen när du t.ex. sover. Standardinställningen slår av skärmen 23:00 och slår på den igen 07:00.

När du vill ändra detta ställ helt enkelt in viloläge för start-/sluttid.

#### *DIN RAM STÄNGS INTE AV HELLER GÅR IN I STANDBY-LÄGE, SÅ DU KOMMER FORTFARANDE ATT KUNNA TA EMOT BILDER I VILOLÄGET.*

#### Hantera foton

#### **Visa/dölj foton:**

Välj vilka foton r som ska visas/döljas genom att trycka på särskilda foton som du vill ska visas/döljas. Foton som döljs kommer INTE att raderas från ramen. Du kan alltid välja dem när de ska visas igen.

Använd när du vill markera eller avmarkera alla

#### **Radera foton:**

Välj foton som du permanent vill radera från ramen genom att knacka på fotot.

Använd ill när du vill markera eller avmarkera alla och när du vill radera de markerade fotona.

#### **Importer foton:**

Gör det möjligt att importera foton från ett extern SD-kort.

#### *INNAN DU FÖRSÖKER IMPORTERA FOTON FRÅN SD-KORT, SE TILL ATT DU HAR ETT SD-KORT MED FOTON INFOGAD I RAMEN.*

Börja med att välja de foton som du vill importera till ramen.

När du har valt dessa knacka på knappen importera  $\overline{f}$  för att påbörja importprocessen.

#### *DET ÄR FÖR NÄRVARANDE INTE MÖJLIGT ATT LÄGGA TILL EN BILDTEXT ELLER DEFINIERA DEN VIKTIGASTE DELEN AV FOTOT NÄR FUNKTIONEN FÖR IMPORT ANVÄNDS. ALTERNATIVT KAN DU LÄGGA TILL DIG SJÄLV I DIN LISTA ÖVER VÄNNER OCH SKICKA TILL DEM SOM ANVÄNDER APPEN.*

#### Mina vänner

Denna lista innehåller alla de personer som får skicka foton till din ram.

#### **Ta bort en person**

För att ta bort en person från denna lista, och därmed deras behörighet att skicka foton, trycker du på ikonen radera  $\overline{X}$ . Du blir sedan ombedd att bekräfta borttagningen och om du vill ta bort alla foton som tagits emot från denna person.

#### **Lägg till en person**

För att tillåta att en ny person ska kunna skicka foton, kan du helt enkelt knacka på knappen Lägg till vän  $\overline{a}$  och dela den angivna koden på det sätt som du föredrar.

#### <span id="page-90-0"></span>Visning och bildspel

#### **Timer** Definierar hur länge ett foto ska visas.

#### **Visa bildtext**

Anger om du vill visa bildtexter som dina vänner har skickat med fotot. Markera för att visa bildtexter . Avmarkera för att dölja bildtexter.

**Nivån på ljusstyrkan** Justera ljusstyrkan på skärmen.

#### Wi-Fi-anslutning

Upprätta vilken Wi-Fi-anslutning ramen ska anslutas till.

#### Säkerhetskopiera och återställa

#### **Säkerhetskopiera ramen till SD-kortet**

Knacka för att säkerhetskopiera dina foton, vänner och inställningar. Tiden för senaste säkerhetskopieringen visas.

#### *ALLA BEFINTLIGA SÄKERHETSKOPIERINGAR PÅ SD-KORTET KOMMAR ATT SKRIVAS ÖVER!*

#### **Automatisk säkerhetskopiering**

Om kontrollerad, kommer ramen automatiskt att genomföra en säkerhetskopiering inom 30 timmar från det att du tagit emot nya foton eller gjort ändringar på din ram.

#### *KRÄVER ATT DU INFOGAT ETT SKRIVBART SD-KORT I RAMEN.*

#### **Återställa från säkerhetskopiering**

#### *INNAN DU FÖRSÖKER DIG PÅ ATT ÅTERSTÄLLA RAMEN, SKA DU BÖRJA MED ATT ATT BEKRÄFTA ATT DIN SÄKERHETSKOPIA ÄR UPPDATERAD.*

För att återställa från en säkerhetskopia, måste du först återställa ramen. Det är viktigt att notera att du inte kan återställa till en ny Frameo-ram

#### **Återställa ramen**

Tar bort alla data från ramen. Detta kommer att permanent ta bort alla foton, vänner/anslutningar och inställningar.

#### Om

#### **Sök efter uppdatering**

Kontrollera om det finns en uppdatering för ramen.

#### **Dela anonyma analysdata**

Dela anonyma analysdata hjälper oss enormt när vi ska förbättra programvaran för frameo. Vi har förståelse om du inte vill dela dessa data med oss. Ställ in markerad, om du vill hjälpa oss att förbättra frameo. Ställ in avmarkerad om du inte vill dela anonyma analysdata.

<span id="page-91-0"></span>**Guide** Öppnar snabbstartsguide, som visades när du först startade upp ramen.

## Sekretess

För mer information angående sekretess, besök [privacy.frameo.net](http://privacy.frameo.net/)

## Garanti, uppfyllelse, support och säkerhetsinformation

För mer information om garantin, uppfyllelse av hårdvara, support och säkerhet hänvisas du till materialet som ingår i paketet.

MED ENSAMRÄTT, UPPHOVSRÄTT DENVER ELECTRONICS A/S

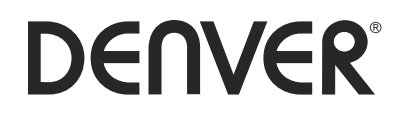

www.denver-electronics.com

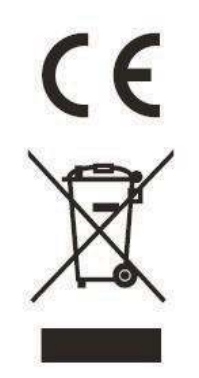

Elektriska och elektroniska apparater innehåller material, komponenter och ämnen som kan vara farliga för din hälsa och miljön, om avfallsmaterialet (förbrukad elektrisk och elektronisk utrustning) inte hanteras korrekt.

Elektrisk och elektronisk utrustning markeras med en överkorsad soptunna, så som visas ovan. Denna symbol indikerar att elektrisk och elektronisk utrustning inte ska bortskaffas med hushållsavfallet, utan ska bortskaffas separat.

Alla kommuner har etablerat uppsamlingsställen där elektrisk och elektronisk utrustning och batterier antingen kan lämnas in kostnadsfritt på återvinningsstationer eller hämtas från hushållen. Vidare information finns att tillgå hos din kommuns tekniska förvaltning.

Härmed försäkrar Inter Sales A/S att denna typ av radioutrustning PFF-1011 överensstämmer med direktiv 2014/53/EU. Den fullständiga texten till EU-försäkran om överensstämmelse finns på följande webbadress: http://www.denver-electronics.com/denver-pff-1011white/

1. Driftsfrekvensområde: wifi :2412-2472MHz

2. Maximal utgående ström: wifi: 19.63dbm

Importör: Inter Sales A/S Omega 5A, Soeften DK-8382 Hinnerup [facebook.com/denverelectronics](http://www.facebook.com/denverelectronics)

# DENVER®

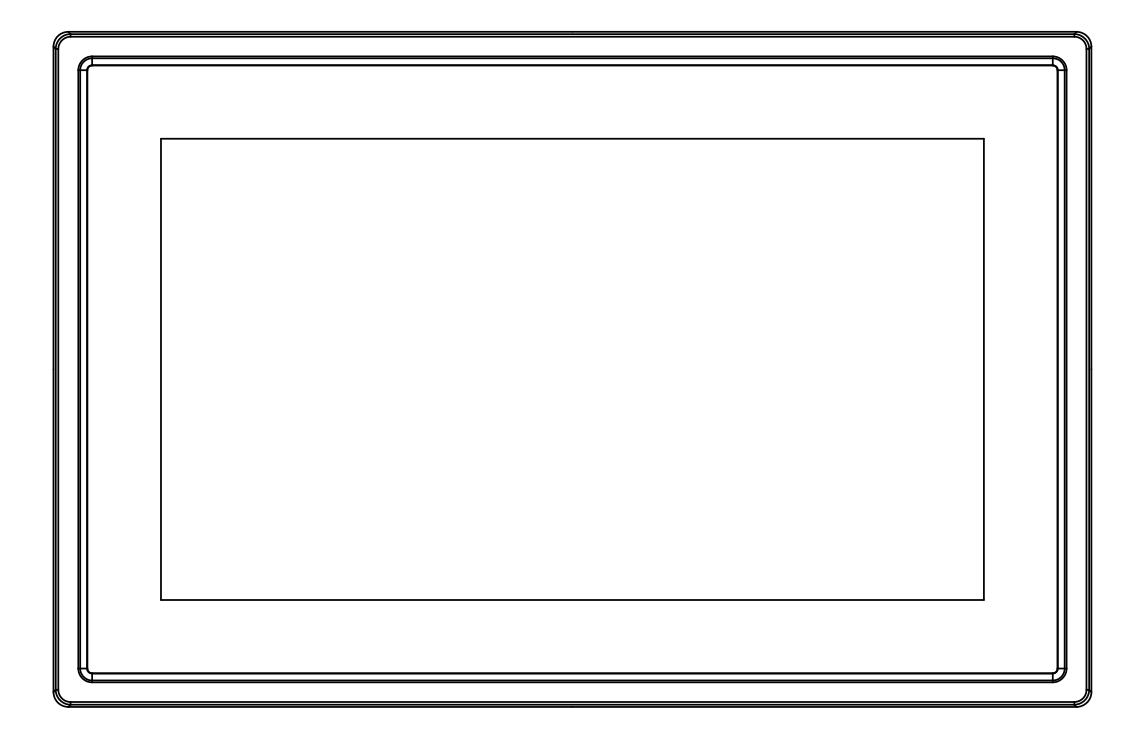

## KÄYTTÖOHJE PFF-1011White

www.denver-electronics.com

Lue tämä käyttöohje huolellisesti ja kokonaan ennen tämän laitteen kytkemistä, käyttöä tai säätämistä.

SUOMI

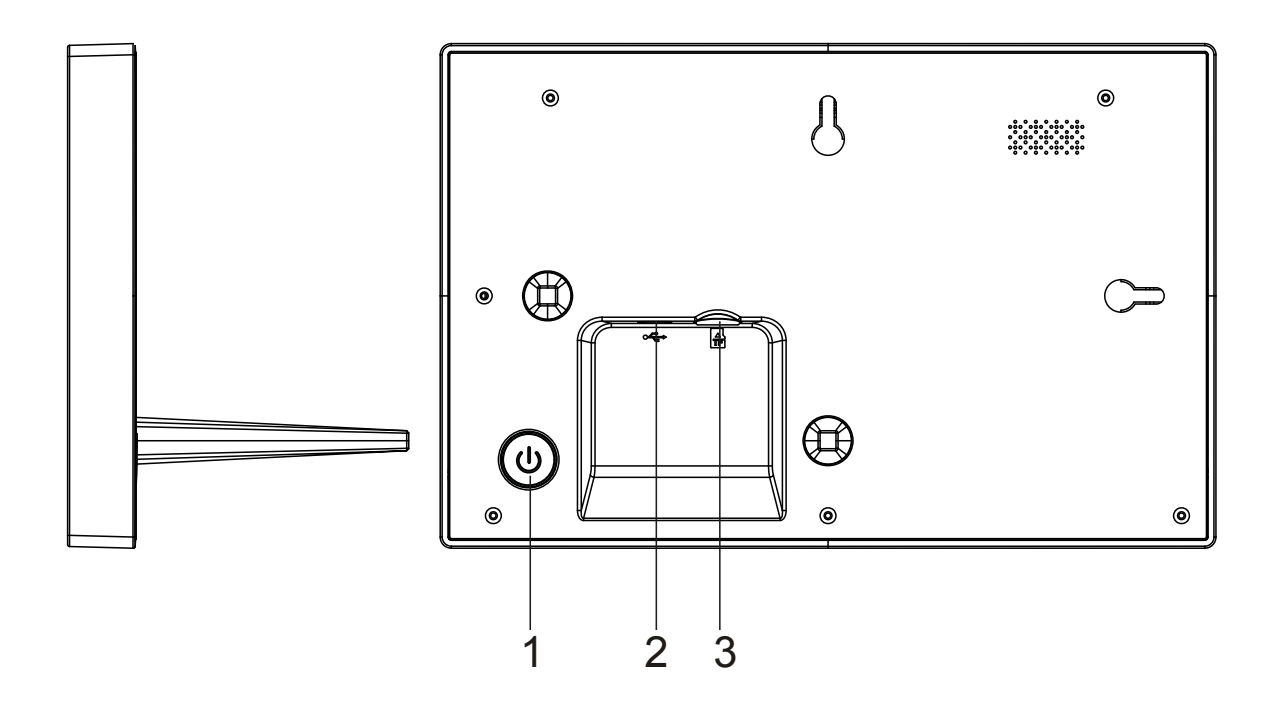

#### **1. Virta**

Kytke näyttö päälle tai pois päältä painamalla tai paina pitkään noin 3 sekuntia, jos haluat käyttää nollausvalikkoa.

#### **2. USB**

Kytke virta laitteeseen tasavirtasovittimen avulla USB on vain huoltokäyttöön

#### **3 . Micro SD**

Tähän voit asettaa max 32GB micro SD -muistikortin.

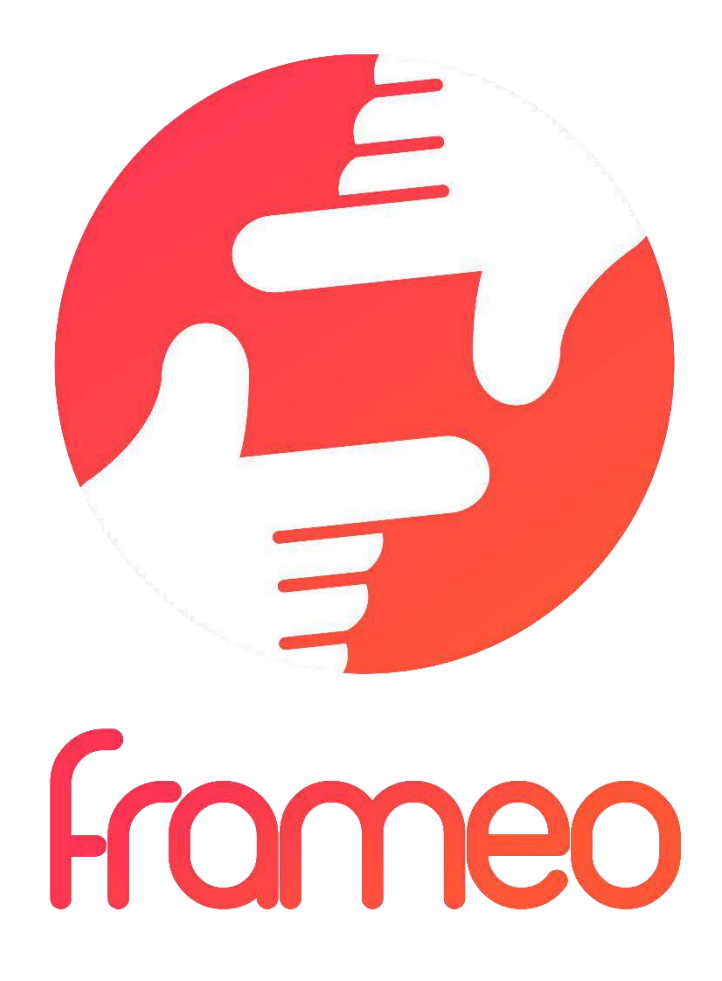

## User Manual

Versio: 1.0.0

## **SISÄLTÖ**

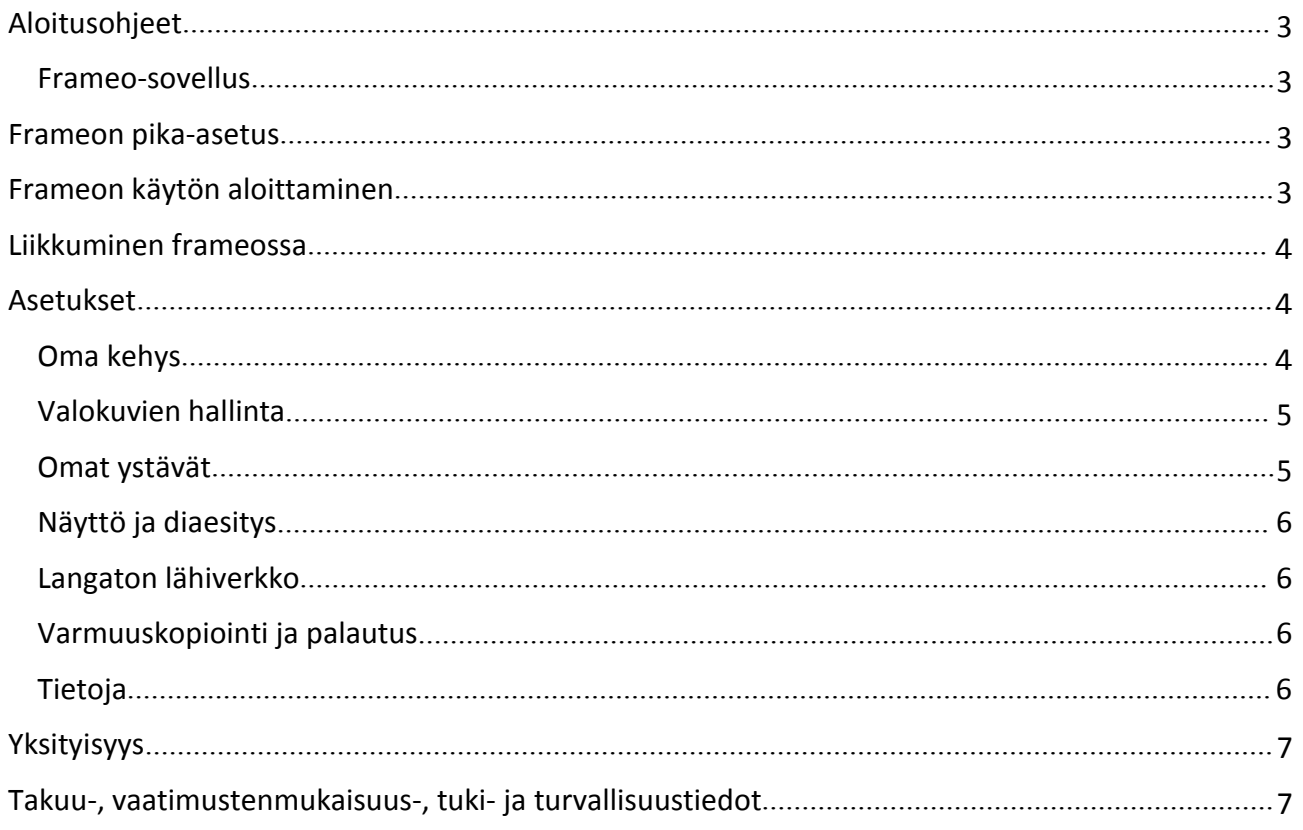

## <span id="page-97-0"></span>Aloitusohjeet

Kiitos, että ostit frameon.

Määritä kehyksen asetukset noudattamalla tämän pakkauksen mukana toimitettua pikaopasta.

Jos olet uusi frameon käyttäjä, aloita lukemalla sivun 3 kohta Frameon pika-asetus tai noudata näytöllä näkyvää opasta, kun kytket laitteen päälle ensimmäisen kerran.

Kun olet määrittänyt frameon asetukset, yhdistä se ystäviesi ja perheesi käyttöön.

#### Frameo-sovellus

Jotta voit lähettää valokuvia kehykseesi, käytä frameon iOS- tai Android-sovellusta.

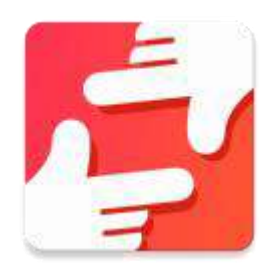

Voit hankkia frameo-sovelluksen:

[Google play](https://play.google.com/store/apps/details?id=net.frameo.app) -palvelusta etsimällä sanalla "frameo"

[App Store](https://itunes.apple.com/WebObjects/MZStore.woa/wa/viewSoftware?id=1179744119&mt=8) -palvelusta etsimällä sanalla "frameo"

## Frameon pika-asetus

Kun käynnistät kehyksen ensimmäistä kertaa, sinun on määritettävä kehyksen asetukset.

#### **KAIKKIA ASETUKSIA VOIDAAN VAIHTAA MYÖHEMMIN ASETUKSET-VALIKON KAUTTA.**

- Aloita valitsemalla kieli. Tämä on koko frameossa käytettävä kieli.
- Yhdistä kehys internetiin muodostamalla yhteys langattomaan verkkoon.

#### **JOS KÄYTETTÄVISSÄ ON UUDEMPI FRAMEO-OHJELMISTON VERSIO, SINULLE NÄYTETÄÄN PÄIVITTÄMISEEN LIITTYVÄ KEHOTE. KEHYKSEN PÄIVITTÄMINEN ON SUOSITELTAVAA VÄLITTÖMÄSTI, KUN NÄET KEHOTTEEN.**

Kirjoita nimesi ja paikka, johon asetat kehyksen esim. olohuone, keittiö tai toimisto.

## Frameon käytön aloittaminen

Aloita ottamalla yhteys ystäviisi ja perheenjäseniisi antamalla heille kehyksen yksilöllinen koodi.

Jos haluat itse lähettää valokuvia kehykseen, aloita lataamalla iOS- tai Android-sovellus [App Store](https://itunes.apple.com/WebObjects/MZStore.woa/wa/viewSoftware?id=1179744119&mt=8)tai [Google Play](https://play.google.com/store/apps/details?id=net.frameo.app) -palvelusta. Muodosta tämän jälkeen yhteys sovelluksen ja kehyksen välille käyttämällä koodia alla kuvatulla tavalla.

Yhteyden muodostaminen uuden ystävän kanssa:

Varmista, että ystäväsi on ladannut ja asentanut frameo-sovelluksen

- <span id="page-98-0"></span>• Napsauta kehyksen Lisää ystävä -kuvaketta  $\overline{P}$ . Näkyville avautuu yksilöllisen 24 tuntia voimassa olevan koodin näyttävä kehote.
- Nyt voit jakaa tämän koodin ystävällesi haluamallasi tavalla, kuten esim. tekstiviestin, sähköpostin, pikaviestisovelluksen tai puhelinsoiton avulla.

#### *KUN YSTÄVÄSI OVAT LISÄNNEET KOODIN FRAMEO-SOVELLUKSEENSA, NÄET HEIDÄT AUTOMAATTISESTI KEHYKSESSÄ, JA HE VOIVAT LÄHETTÄÄ VALOKUVIA.*

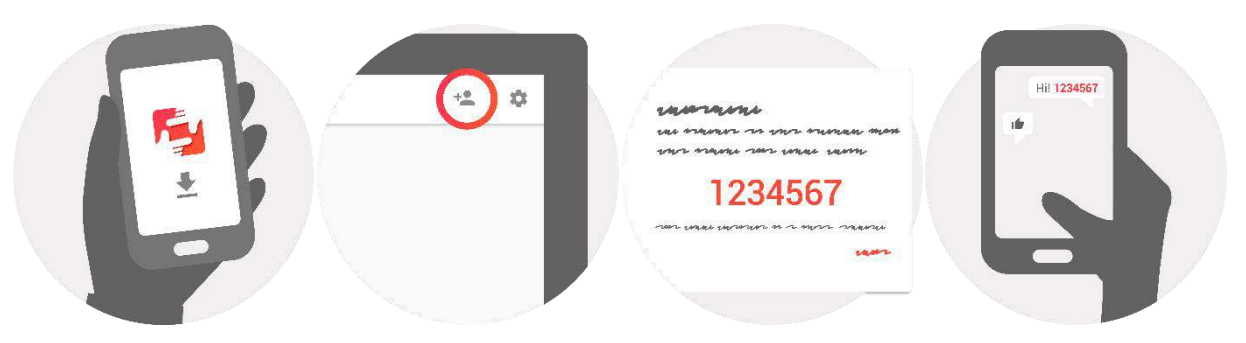

## Liikkuminen frameossa

Voit toimia kehyksen kanssa kosketusnäytön avulla.

Voit tarkastella valokuvia pyyhkäisemällä vasemmalle tai oikealle.

Voit avata valikkopalkin yksinkertaisesti napauttamalla näyttöä.

Valikkopalkissa on pikatoiminto Lisää ystäviä -valintaikkunaan  $\overline{a}$ ia Asetukset-valikkoon  $\overline{a}$ Valikosta on mahdollista myös piilottaa näkyvissä oleva kuva ja säätää kuvan sijaintia.

## Asetukset

Asetusten kautta voit mukauttaa kehystä tarpeidesi mukaisesti.

#### Oma kehys

#### **Kehyksen nimi:**

Muuttaa kehyksesi nimeä. Tämä on myös se nimi, jonka yhteyden muodostaneet ystävät ja perheenjäsenet näkevät yhdistettyjen kehysten luettelossaan.

#### **Kehyksen sijainti:**

Vaihtaa kehyksen sijaintia. Tämä sijainti näkyy ystäviesi ja perheenjäsentesi yhdistettyjen kehysten luettelossa, ja tämä ominaisuus saattaa auttaa erottamaan kehykset toisistaan.

#### **Kielen asettaminen:**

Asettaa kaikkialla kehyksessä käytettävän kielen.

#### <span id="page-99-0"></span>**Lepotila:**

Frameo tarjoaa lepotilan, joka kytkee näytön pois päältä virrankulutuksen vähentämiseksi, kun olet esimerkiksi nukkumassa. Se kytkee oletusarvoisesti näytön pois päältä klo 23.00 ja takaisin päälle klo 07.00.

Voit muuttaa tätä asetusta asettamalla lepotilan aloitus- ja lopetusajan.

#### *KEHYKSESI VIRTAA EI KATKAISTA, JOTEN KEHYS PYSTYY EDELLEEN VASTAANOTTAMAAN VALOKUVIA LEPOTILAN AIKANA.*

#### Valokuvien hallinta

#### **Valokuvien näyttäminen tai piilottaminen:**

Valitse näytettävät tai piilotettavat valokuvat napauttamalla tiettyjä valokuvia, jotka haluat näyttää tai piilottaa. Piilotettuja valokuvia EI poisteta kehyksestä, voit aina valita ne näytettäviksi uudelleen.

Valitse kaikki tai poista valinta käyttämällä -kuvaketta

#### **Valokuvien poistaminen:**

Voit valita lopullisesti kehyksestä poistettavat valokuvat napauttamalla valokuvia.

Voit valita kaikki tai poistaa valinnan  $\mathbb{H}$ -kuvakkeella ja poistaa valitut valokuvat  $\blacksquare$ -kuvakkeella.

#### **Valokuvien tuonti:**

Mahdollistaa valokuvien tuonnin ulkoiselta SD-kortilta.

#### *VARMISTA ENNEN VALOKUVIEN TUOMISTA SD-KORTILTA, ETTÄ KEHYKSEEN ON LIITETTY SD-KORTTI, JOSSA ON VALOKUVIA.*

Aloita valitsemalla valokuvat, jotka haluat tuoda kehykseen.

Kun valinta on suoritettu, aloita tuontiprosessi napauttamalla  $\overline{\phantom{a}}$ .

#### *TÄLLÄ HETKELLÄ TUONTITOIMINNON AIKANA EI OLE MAHDOLLISTA LISÄTÄ KUVATEKSTIÄ TAI MÄÄRITTÄÄ KUVAN TÄRKEINTÄ OSAA. VOIT VAIHTOEHTOISESTI LISÄTÄ ITSESI YSTÄVÄLUETTELOOSI JA LÄHETTÄÄ VALOKUVAT SOVELLUKSEN AVULLA.*

#### Omat ystävät

Tässä luettelossa on kaikki henkilöt, joilla on lupa lähettää valokuvia kehykseen.

#### **Poista henkilö**

Poista-kuvakkeen  $\times$  avulla voit poistaa henkilön luettelosta, jolloin heidän lupansa lähettää valokuvia sinulle poistetaan. Tämän jälkeen sinua pyydetään vahvistamaan poistaminen, ja voit valita, poistetaanko kaikki tältä henkilöltä vastaanotetut kuvat.

#### **Lisää henkilö**

Voit antaa henkilölle luvan lähettää sinulle valokuvia napauttamalla Lisää ystävä -kuvaketta <sup>+</sup> ia jakamalla koodi haluamallasi tavalla.

#### <span id="page-100-0"></span>Näyttö ja diaesitys

#### **Ajastin** Määrittää valokuvan näyttämisen keston.

#### **Näytä kuvateksti**

Määrittää, näytetäänkö ystäviesi valokuvien kanssa lähettämät kuvatekstit. Valitse, jos haluat näyttää kuvatekstit. Poista valinta, jos haluat piilottaa kuvatekstit.

**Kirkkaus** Säätää näytön kirkkautta.

#### Langaton lähiverkko

Aseta langaton lähiverkko, johon kehys liitetään.

#### Varmuuskopiointi ja palautus

#### **Kehyksen varmuuskopiointi SD-kortille**

Napauta, kun haluat luoda varmuuskopion valokuvista, ystävistä ja asetuksista. Näkyvillä on viimeisimmän onnistuneen varmuuskopion aika.

#### *KAIKKI SD-KORTILLA OLEVAT AIEMMIN LUODUT VARMUUSKOPIOT KORVATAAN!*

#### **Automaattinen varmuuskopiointi**

Jos tämä on valittuna, kehyksesi luo automaattisen varmuuskopion 30 tunnin kuluttua uusien valokuvien vastaanottamisesta tai kehykseen tehtyjen muutosten tekemisestä.

#### *EDELLYTTÄÄ, ETTÄ KEHYKSEEN ON ASETETTU SD-KORTTI, JOHON ON MAHDOLLISTA KIRJOITTAA.*

#### **Varmuuskopion palauttaminen**

*ENNEN KUIN YRITÄT PALAUTTAA KEHYSTÄ, VARMISTA, ETTÄ VARMUUSKOPIO ON AJAN TASALLA.*

Jotta voit palauttaa varmuuskopion, sinun on ensin nollattava kehys. On tärkeää huomata, että palauttaminen ei ole mahdollista uuteen Frameo-kehykseen

#### **Kehyksen nollaus**

Poistaa kaikki tiedot kehyksestä. Tämä poistaa pysyvästi kaikki valokuvat, ystävät/yhteydet ja asetukset.

#### Tietoja

#### **Päivitysten tarkastaminen**

Tarkasta, onko kehykseesi saatavilla päivityksiä.

#### **Analytiikkatietojen jakaminen nimettömästi**

Analytiikkatietojen jakaminen nimettömänä auttaa meitä huomattavasti frameo-ohjelmiston kehittämisessä. Ymmärrämme, jos et halua jakaa näitä tietoja kanssamme. Valitse, jos haluat auttaa meitä frameon kehittämisessä. Poista valinta, jos kiellät analytiikkatietojen jakamisen nimettömänä.

#### <span id="page-101-0"></span>**Opas**

Avaa pikaoppaan, joka näytettiin ensimmäisellä käynnistyskerralla.

## Yksityisyys

Katso lisätietoja yksityisyydensuojasta vierailemalla osoitteessa [privacy.frameo.net](http://privacy.frameo.net/)

## Takuu-, vaatimustenmukaisuus-, tuki- ja turvallisuustiedot

Katso lisätietoja takuusta, laitteiston vaatimustenmukaisuudesta, tuesta ja turvallisuudesta pakkauksen mukana toimitetusta materiaalista.

KAIKKI OIKEUDET PIDÄTETÄÄN, TEKIJÄNOIKEUS DENVER ELECTRONICS A/S

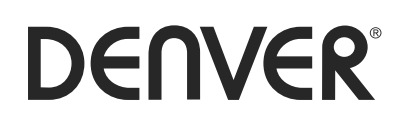

www.denver-electronics.com

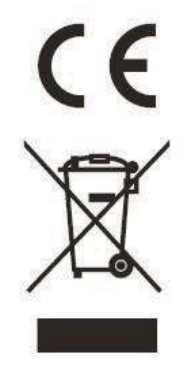

Sähkö- ja elektroniikkalaitteet sisältävät materiaaleja, komponentteja ja aineita, jotka voivat olla vahingollisia terveydelle ja ympäristölle, jos jätemateriaalia (pois heitettävät sähkö- ja elektroniikkalaitteet) ei käsitellä asianmukaisesti.

Sähkö- ja elektroniikkalaitteet on merkitty yläpuolella olevalla rastitun jäteastian symbolilla. Symboli kertoo, ettei sähkö- ja elektroniikkalaitteita tai paristoja saa hävittää kotitalousjätteen mukana vaan ne on hävitettävä erikseen.

Kaikissa kaupungeissa on keräilypisteitä, joihin vanhat sähkö- ja elektroniikkalaitteet voidaan toimittaa maksutta edelleen toimitettaviksi kierrätysasemille ja muihin keräilypisteisiin tai niille voidaan järjestää keräily kodeista. Lisätietoja saat kuntasi tekniseltä osastolta.

Inter Sales A/S vakuuttaa, että radiolaitetyyppi PFF-1011 on direktiivin 2014/53/EU mukainen. EU-vaatimustenmukaisuusvakuutuksen täysimittainen teksti on saatav internetosoitteessa: http://www.denver-electronics.com/denver-pff-1011white/ 1. Käyttötaajuusalue: wifi : 2412-2472MHz 2. Maks. lähtöteho: wifi: 19.63dBmMaahantuoja: Inter Sales A/S Omega 5A, Soeften DK-8382 Hinnerup [facebook.com/denverelectronics](http://www.facebook.com/denverelectronics)

# DENVER®

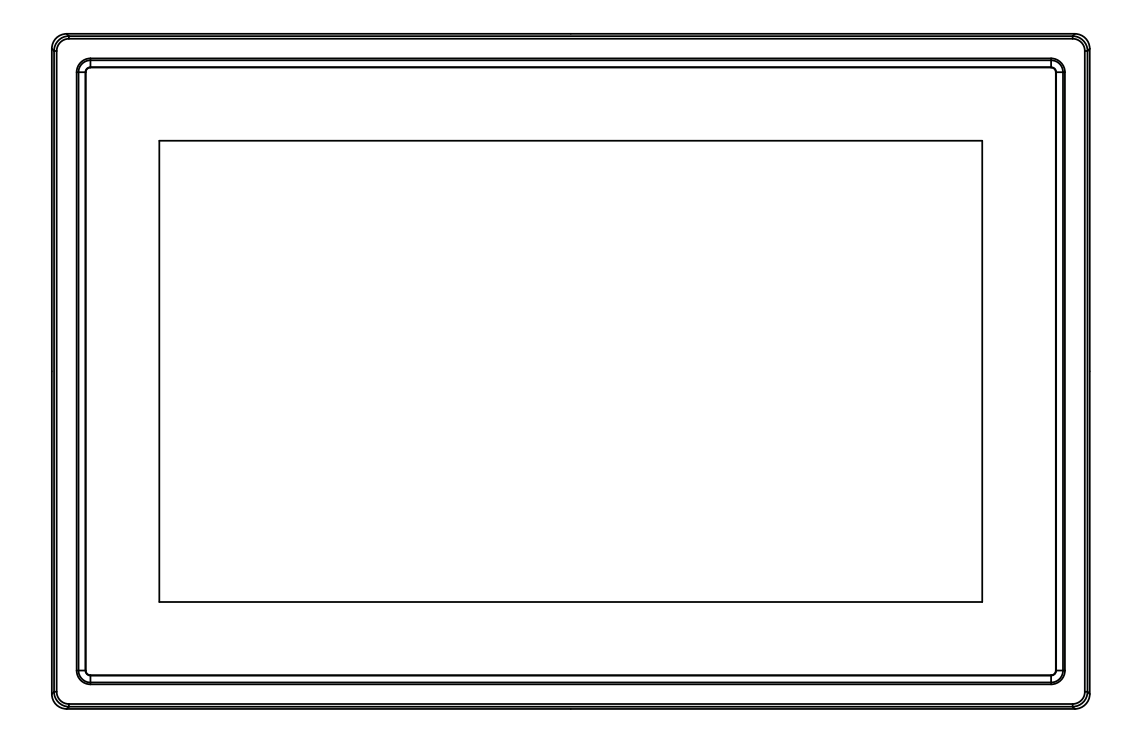

## MANUALE D'USO PFF-1011White

www.denver-electronics.com

Prima di collegare, far funzionare o regolare il prodotto, leggere attentamente e per intero questo manuale.

## ITALIANO

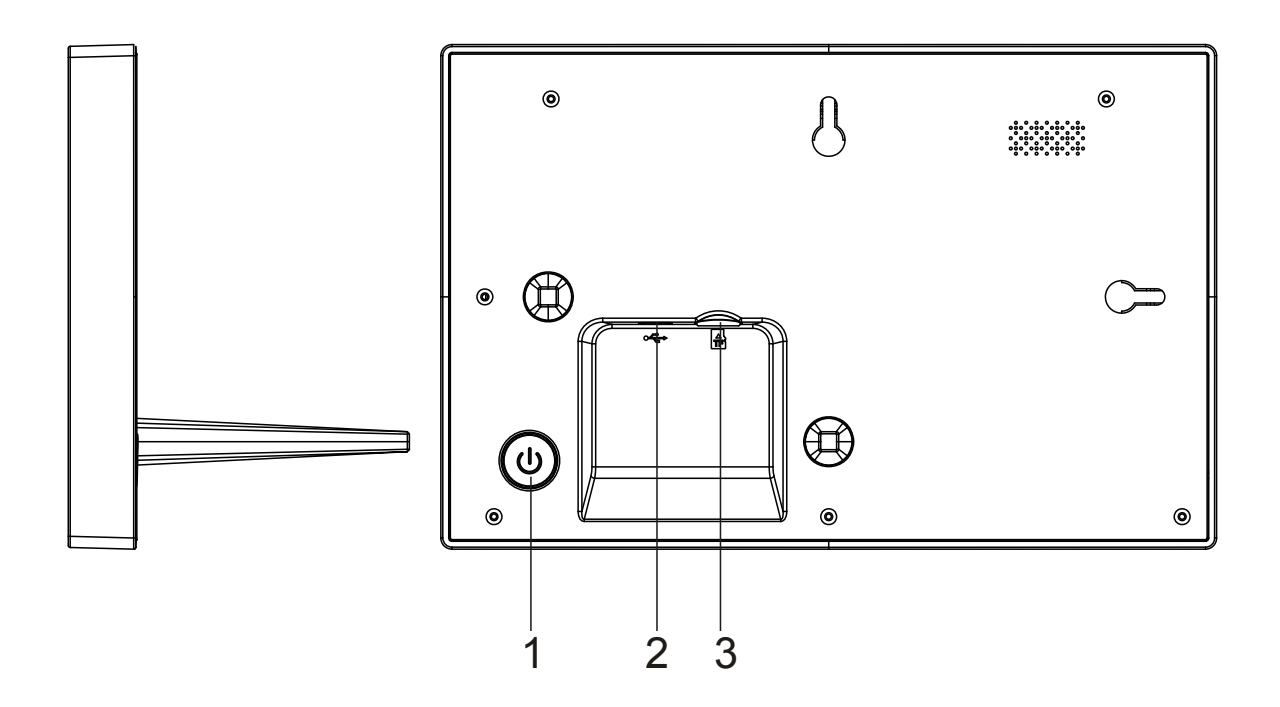

#### **1. Zasilanie**

Naciśnij, by włączyć lub wyłączyć ekran. Naciśnij długo na około 3 sekund, by wejść do menu resetowania.

#### **2. USB**

Podłącz adapter DC, by zasilić urządzenie. USB solo per uso riparazione.

#### **3. Micro SD**

Tutaj wkłada się zewnętrzną kartę max 32GB pamięci SD.

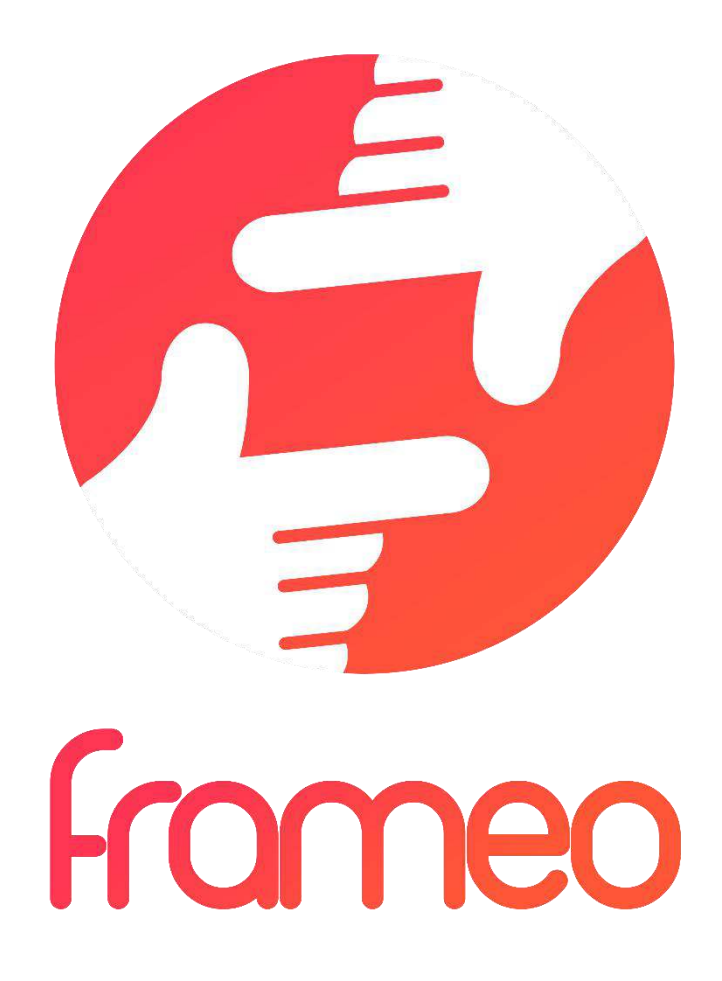

## User Manual

Versione: 1.0.0

## Contenuti

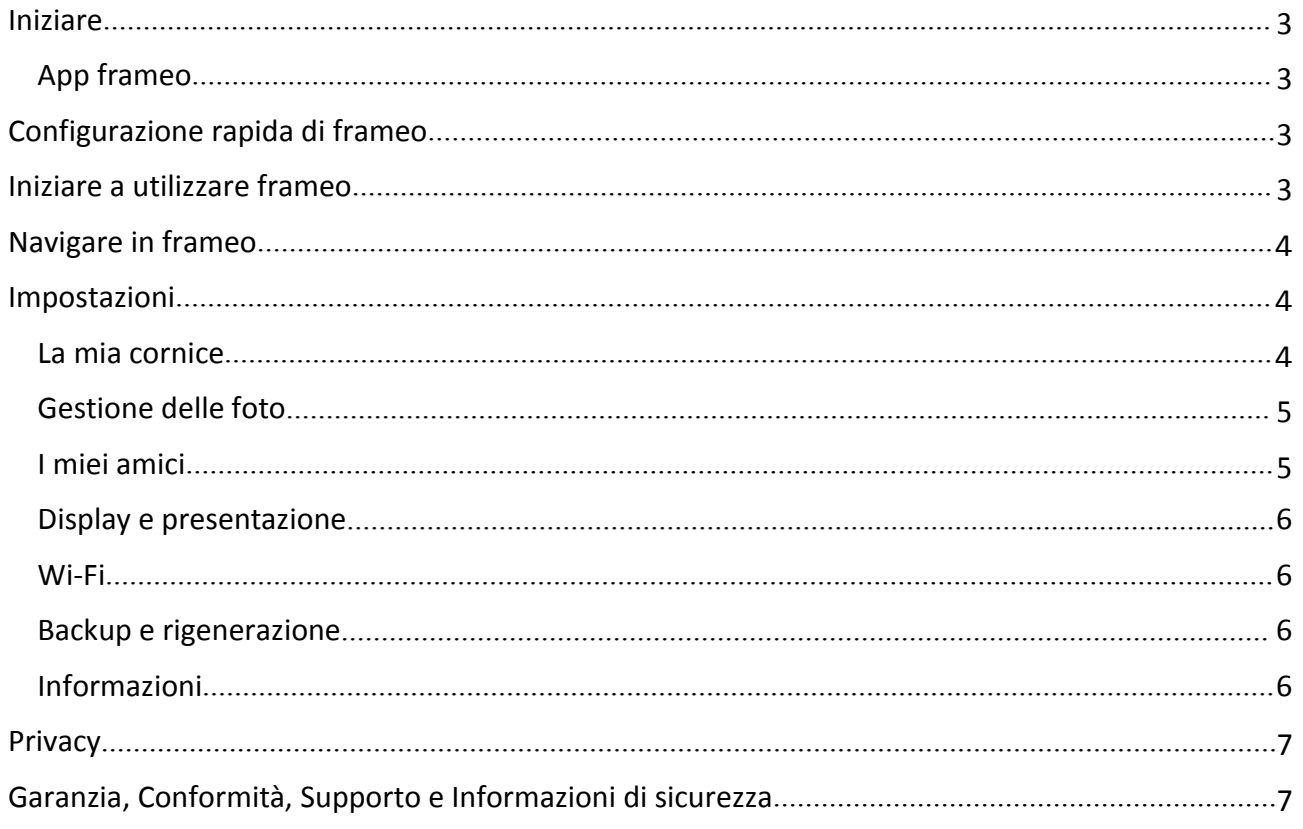

## <span id="page-107-0"></span>Iniziare

Grazie per aver acquistato frameo.

Per configurare la cornice seguire la 'Guida rapida' inclusa nella confezione.

Se siete nuovi nell'utilizzo di frameo avviare seguendo Configurazione rapida di frameo a pagina 3 oppure seguire le guide sullo schermo mostrate alla prima accensione.

Dopo aver impostato frameo, avviare la connessione ad amici e familiari.

#### App frameo

Per inviare le foto alla cornice, utilizzare l'applicazione frameo per iOS o Android

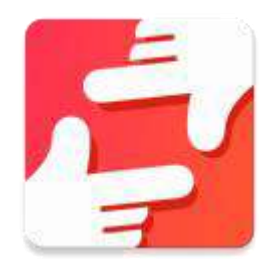

Trovare l'applicazione frameo su:

[Google play](https://play.google.com/store/apps/details?id=net.frameo.app) cercando "frameo"

[App Store](https://itunes.apple.com/WebObjects/MZStore.woa/wa/viewSoftware?id=1179744119&mt=8) cercando "frameo"

## Configurazione rapida di frameo

Durante il primo avvio è necessario impostare la cornice.

**TUTTE LE IMPOSTAZIONI POSSONO ESSERE MODIFICATE TRAMITE LE IMPOSTAZIONI DEL MENU IN SEGUITO.**

- Iniziare selezionando una lingua. Questa sarà la lingua utilizzata da frameo.
- Collegare la cornice a Internet connettendola a una rete Wi-Fi.

#### **SE È DISPONIBILE UNA VERSIONE PIÙ RECENTE DEL SOFTWARE FRAMEO, VERRÀ RICHIESTA UNA FINESTRA DI AGGIORNAMENTO. SE RICHIESTO, SI RACCOMANDA DI AGGIORNARE LA CORNICE IMMEDIATAMENTE.**

 Inserire il proprio nome e la posizione in cui è stata inserita la cornice, ad esempio "Soggiorno", "Cucina" o "Ufficio".

## Iniziare a utilizzare frameo

Iniziare connettendo amici e famiglia, fornendo loro un codice unico della cornice.

Per poter inviare le foto alla cornice, iniziare scaricando l'app per iOS o Android su [App Store](https://itunes.apple.com/WebObjects/MZStore.woa/wa/viewSoftware?id=1179744119&mt=8) o [Google Play](https://play.google.com/store/apps/details?id=net.frameo.app). Quindi utilizzare il codice per collegare la cornice e l'applicazione come descritto di seguito.

Connessione di un nuovo amico:
- Assicurarsi che il nuovo amico abbia scaricato e installato l'applicazione frameo
- Fare clic sull'icona Aggiungi amico sulla cornice  $\overline{P}$ . Viene visualizzata una finestra che mostra un codice unico valido per 24 ore.
- Condividere questo codice con il proprio amico nella modalità preferita, ad esempio tramite SMS, E-Mail, IM, chiamata telefonica.

#### *UNA VOLTA CHE GLI AMICI AVRANNO AGGIUNTO IL CODICE NELLA LORO APP FRAMEO, APPARIRANNO AUTOMATICAMENTE SULLA CORNICE E POTRANNO INVIARE LE FOTO.*

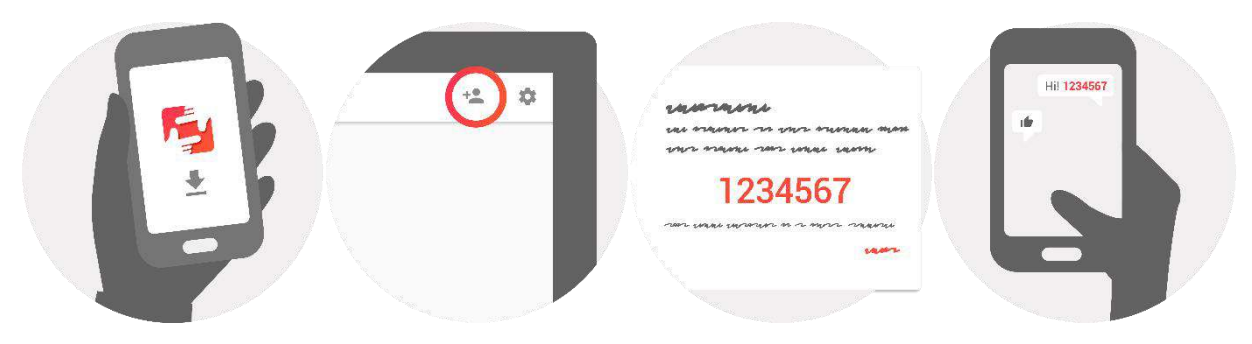

## Navigare in frameo

Interagire con la cornice attraverso il touchscreen.

Scorrere a sinistra o a destra per navigare tra le foto.

Per accedere alla barra dei menu, è sufficiente toccare una volta lo schermo.

Nella barra dei menu si trova un accesso rapido alla finestra di dialogo per aggiungere amici  $\ddot{\ddot{\;}}$  e il menu delle impostazioni

Dal menu è anche possibile nascondere la foto attualmente visualizzata o regolarne la posizione.

## Impostazioni

Attraverso le impostazioni, è possibile personalizzare la cornice.

#### La mia cornice

#### **Nome cornice:**

Cambia il nome della cornice. Questo è anche il nome che la famiglia e gli amici connessi visualizzano nella loro lista di cornici collegate.

#### **Posizione della cornice:**

Cambia la posizione della cornice. Questa è la posizione che la famiglia e gli amici visualizzano nell'elenco delle cornici connesse e che può aiutare a distinguere le diverse cornici.

#### **Impostazioni lingua:**

Imposta la lingua della cornice.

#### **Modalità sonno:**

frameo offre una modalità sonno che spegne lo schermo per ridurre il consumo di energia, ad esempio durante il sonno. L'impostazione di default spegne lo schermo alle 23:00 e lo accende di nuovo alle 07:00.

Per modificare l'impostazione basta cambiare l'ora di inizio/fine della modalità sonno.

#### *DURANTE LA MODALITÀ SONNO, LA CORNICE NON È SPENTA O IN STANDBY, COSÌ POTRÀ RICEVERE LE FOTO.*

#### Gestione delle foto

#### **Mostrare/nascondere le foto:**

Selezionare le fotografie da mostrare/nascondere toccandole direttamente. Le foto nascoste non verranno eliminate dalla cornice, è sempre possibile selezionarle per mostrale di nuovo.

Usare  $\lim_{n \to \infty}$  per selezionare o deselezionare tutto

#### **Eliminare le foto:**

Selezionare le foto che si desidera eliminare definitivamente dalla cornice toccandole.

Usare  $\lim_{n \to \infty}$  per selezionare o deselezionare tutto e per eliminare le foto selezionate.

#### **Importare foto:**

Consente di importare le foto da una scheda SD esterna.

#### *PRIMA DI IMPORTARE LE FOTOGRAFIE DA UNA SCHEDA SD, ASSICURARSI CHE SIA INSERITA NELLA CORNICE UNA SCHEDA SD CONTENENTE DELLE FOTOGRAFIE.*

Iniziare selezionando le foto che si desidera importare sulla propria cornice.

Una volta selezionate toccare il pulsante di importazione  $\overline{\phantom{a}}$  per avviare il processo di importazione.

#### *NON È ATTUALMENTE POSSIBILE AGGIUNGERE UNA DIDASCALIA O DEFINIRE LA PARTE PIÙ IMPORTANTE DELLA FOTOGRAFIA USANDO LA FUNZIONE DI IMPORTAZIONE. IN ALTERNATIVA AGGIUNGERSI ALL'ELENCO AMICI E INVIARE LA DIDASCALIA UTILIZZANDO L'APPLICAZIONE.*

#### I miei amici

Questa lista contiene tutte le persone che hanno il permesso di inviare le foto alla cornice.

#### **Rimuovere amici**

Per rimuovere una persona da questa lista, revocando in tal modo il permesso di inviare foto,

toccare l'icona di eliminazione  $\overline{X}$ . Verrà chiesto di confermare la rimozione e se si desidera rimuovere tutte le foto ricevute da questa persona.

#### **Aggiungere amici**

Per consentire a una nuova persona di inviare fotografie, è sufficiente toccare il pulsante Aggiungi amico  $\overline{P}$  e condividere il codice nel modo che si preferisce.

#### Display e presentazione

#### **Timer**

Definire la durata di visualizzazione di una foto.

#### **Mostra didascalia**

Impostare o meno per visualizzare le didascalie che gli amici hanno inviato con la foto. Selezionare per visualizzare le didascalie. Deselezionare per nascondere le didascalie.

#### **Livello di luminosità**

Regolare il livello di luminosità dello schermo.

#### Wi-Fi

Impostare quale Wi-Fi deve essere collegato alla cornice.

#### Backup e rigenerazione

#### **Backup della cornice su scheda SD**

Toccare per fare un backup di foto, amici e impostazioni. Verrà visualizzata la data dell'ultimo backup riuscito.

#### *QUALSIASI BACKUP ESISTENTE SULLA SCHEDA SD VERRÀ SOSTITUITO!*

#### **Backup automatico**

Se selezionato, la cornice effettuerà automaticamente un backup nell'arco delle 30 ore successive alla ricezione di nuove foto o alle modifiche sulla cornice.

#### *RICHIEDE CHE SIA INSERITA UNA WRITEABLE SD CARD NELLA CORNICE.*

#### **Rigenerazione dal backup**

#### *PRIMA DI RIGENERARE LA CORNICE, INIZIARE CONFERMANDO CHE IL BACKUP È AGGIORNATO.*

Per rigenerare da un backup, resettare prima la cornice. È importante notare che non è possibile rigenerare una cornice Frameo nuova

#### **Ripristino cornice**

Rimuove tutti i dati dalla cornice. Questo eliminerà in modo permanente tutte le fotografie, gli amici/connessioni e le impostazioni.

#### Informazioni

#### **Ricerca aggiornamenti**

Verificare se è disponibile un aggiornamento per la cornice.

#### **Condividere dati di analisi anonimi**

La condivisione di dati di analisi anonimi ci aiuta enormemente a migliorare il software frameo. Capiamo se non si desidera condividere questi dati con noi. Selezionare per aiutarci a migliorare frameo. Deselezionare per negare la condivisione dei dati di analisi anonimi.

#### **Guida**

Aprire la guida rapida mostrata durante la prima attivazione della cornice.

## Privacy

Per ulteriori informazioni sulla privacy, visitare il sito [privacy.frameo.net](http://privacy.frameo.net/)

## Garanzia, Conformità, Supporto e Informazioni di sicurezza

Per ulteriori informazioni su garanzia, conformità dell'hardware, supporto e sicurezza consultare il materiale incluso nella confezione.

TUTTI I DIRITTI RISERVATI, COPYRIGHT DENVER ELECTRONICS A/S

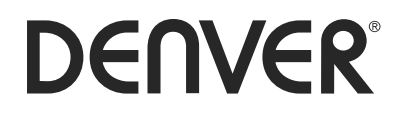

www.denver-electronics.com

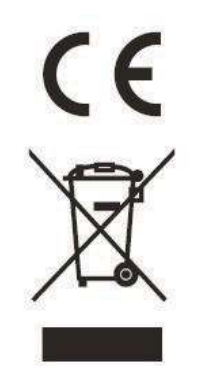

Le apparecchiature elettriche ed elettroniche contengono materiali, componenti e sostanze che possono essere pericolosi per la salute e per l'ambiente qualora gli elementi di scarto (componenti elettrici ed elettronici da smaltire) non venissero gestiti correttamente.

Le apparecchiature elettriche ed elettroniche sono contrassegnate dal simbolo di un cestino sbarrato, visibile sopra. Questo simbolo significa che le apparecchiature elettriche ed elettroniche non devono essere smaltite con gli altri rifiuti domestici, ma devono essere oggetto di raccolta separata.

Tutte le città hanno stabilito servizi di raccolta porta a porta, punti di raccolta e altri servizi che permettono di conferite gratuitamente le apparecchiature elettriche ed elettroniche alle stazioni di riciclaggio. Ulteriori informazioni sono disponibili presso l'ufficio tecnico municipale.

Il fabbricante, Inter Sales A/S, dichiara che il tipo di apparecchiatura radio PFF-1011 è conforme alla direttiva 2014/53/UE. Il testo completo della dichiarazione di conformità UE è disponibile al seguente indirizzo Internet: http://www.denver-electronics.com/denver-pff-1011white/

1. Campo operativo di frequenze: wifi :2412-2472MHz

2. Potenza massima di uscita: wifi: 19.63dbm

Importato da: Inter Vendite A/S Omega 5A, Soeften DK-8382 Hinnerup [facebook.com/denverelectronics](http://www.facebook.com/denverelectronics)

# DENVER®

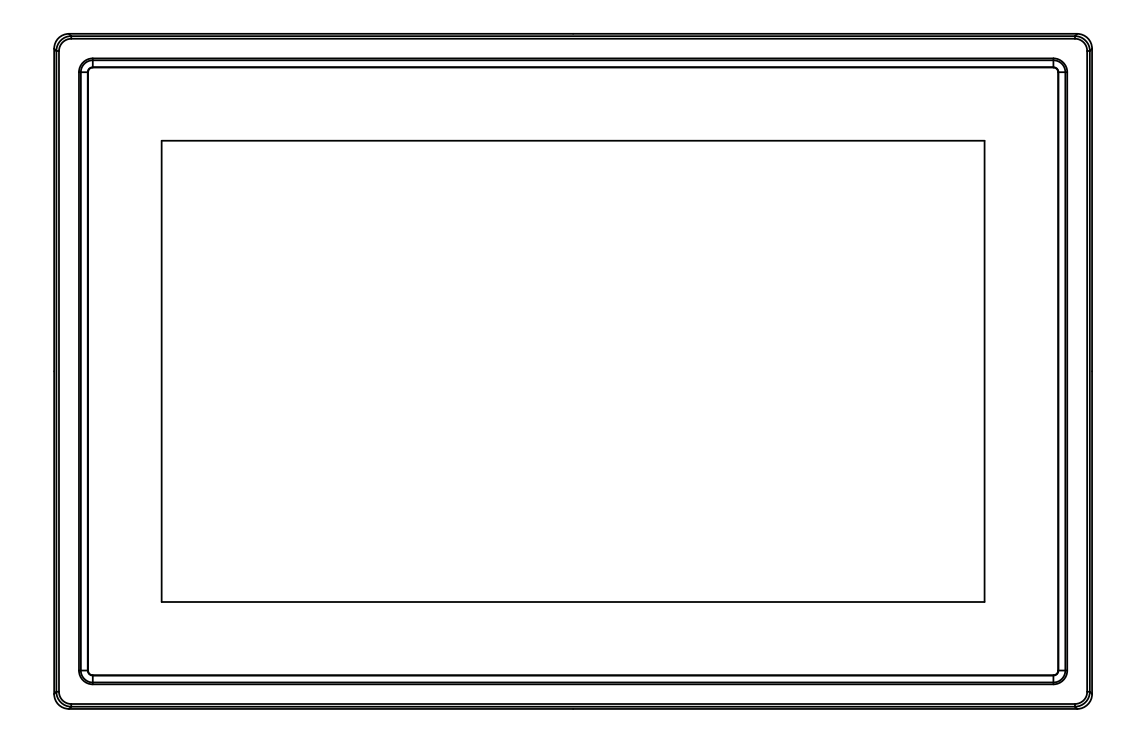

## BRUKSANVISNING PFF-1011White

www.denver-electronics.com

Les hele bruksanvisningen grundig før du kobler til, bruker eller justerer dette produktet.

**NORSK** 

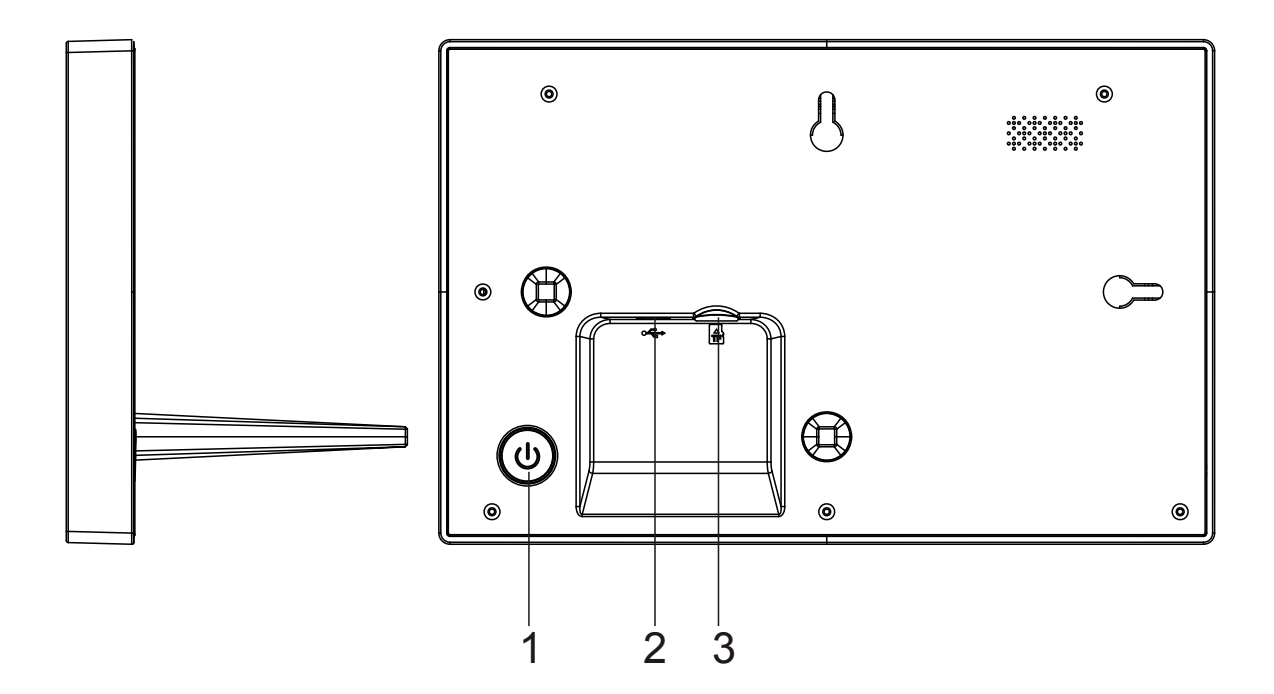

#### **1. Strøm**

Trykk for å slå skjermen på eller av, eller hold i omtrent fem sekunder for å få tilgang til tilbakestillingsmenyen.

#### **2. USB**

Koble til DC-adapteren for å koble strøm til enheten. USB skal utelukkende brukes ved service.

#### **3 . Mikro-SD**

Last inn ekstern max 32GB mikro SD-minnekort her.

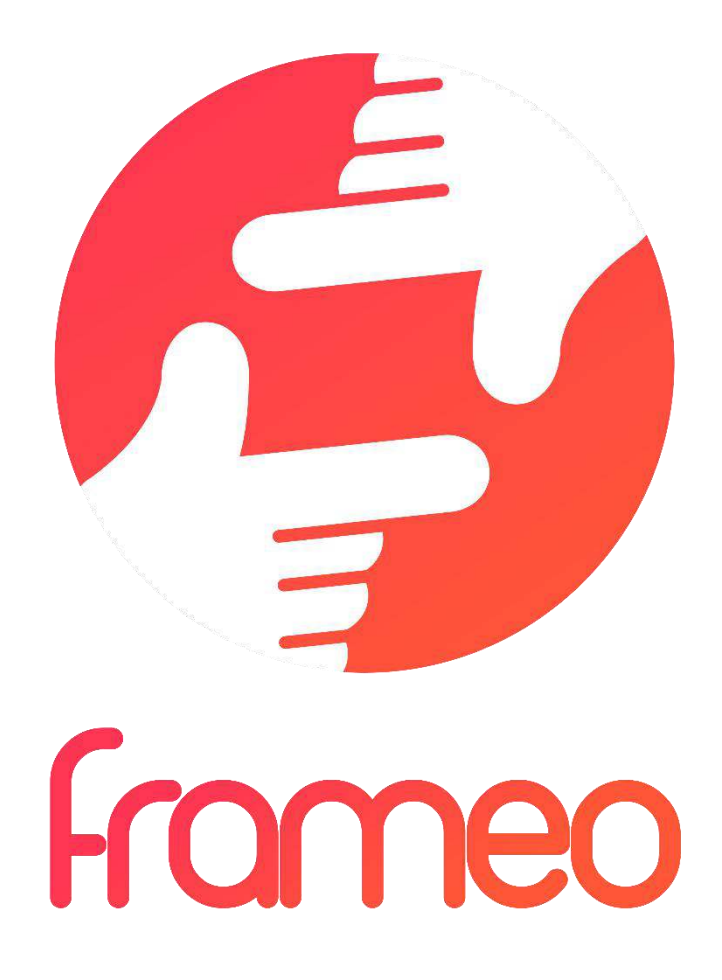

## User Manual

Versjon: 1.0.0

## Innhold

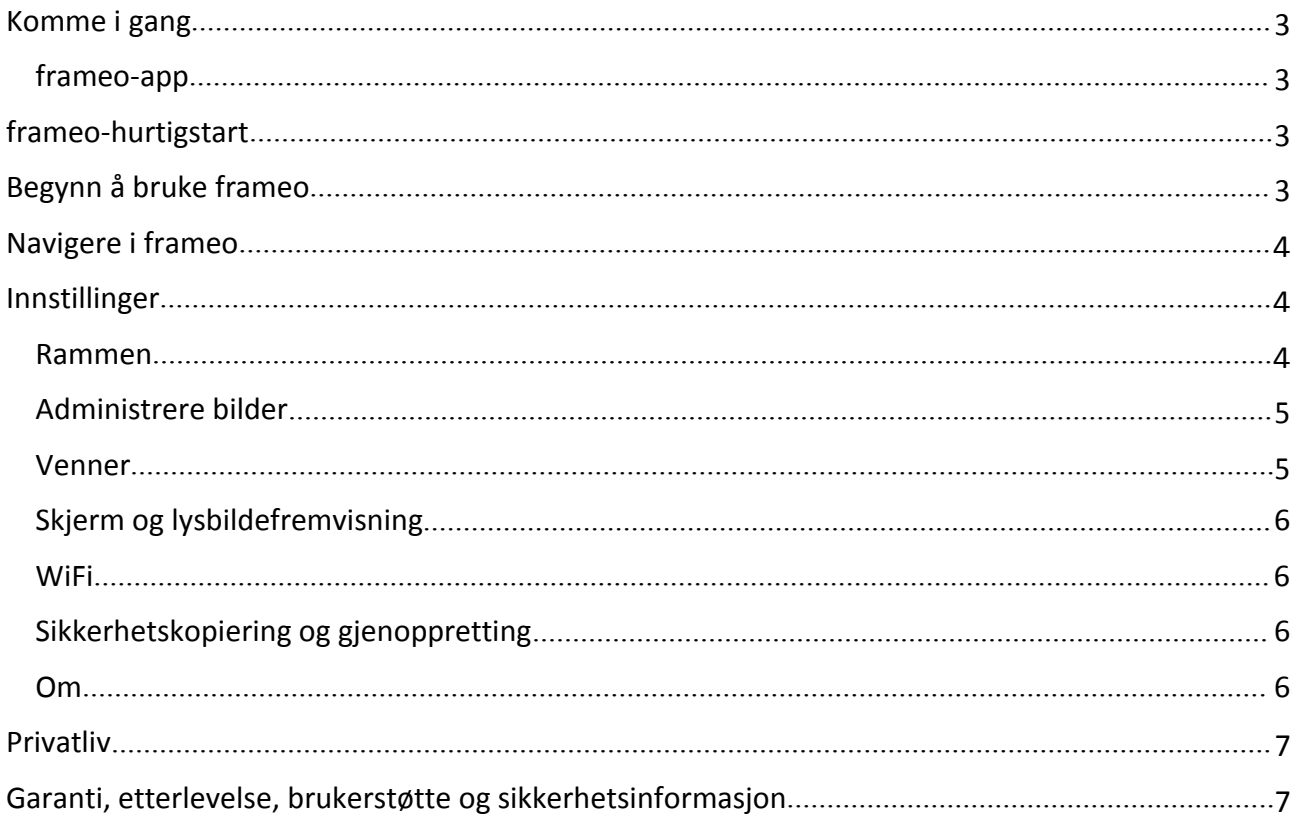

## <span id="page-117-0"></span>Komme i gang

Tusen takk for at du kjøpte din egen frameo.

Først, følg hurtigstartinstruksene som fulgte med i pakken for å stille inn rammen.

Dersom du er ny bruker av frameo, start ved å følge frameo quick setup på side 错误!未定义书 签。, eller følg instruksene på skjermen når du slår den på for første gang.

Når du har stilt inn din frameo, begynn å koble til venner og familie.

#### frameo-app

Bruk frameo-applikasjonen for iOS eller Android for å sende bilder til rammen.

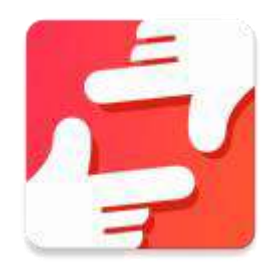

Finn frameo-applikasjonen på:

[Google play](https://play.google.com/store/apps/details?id=net.frameo.app) ved å søke etter «frameo»

[App Store](https://itunes.apple.com/WebObjects/MZStore.woa/wa/viewSoftware?id=1179744119&mt=8) ved å søke etter «frameo»

## frameo-hurtigstart

Når du starter frameo-rammen for første gang må du stille inn rammen.

#### **ALLE INNSTILLINGER KAN ENDRES SENERE I INNSTILLINGSMENYEN.**

- Først starter du med å velge et språk. Dette språket benyttes videre i frameo-rammen.
- Koble rammen til Internett ved å koble den til Wi-Fi.

#### **DERSOM EN NYERE VERSJON AV FRAMEO-PROGRAMVAREN ER TILGJENGELIG VIL DU BLI SPURT OM EN OPPDATERINGSDIALOG. DET ER ANBEFALT Å OPPDATERE RAMMEN UMIDDELBART DERSOM DU BLIR BEDT OM DET.**

 Skriv inn navnet ditt og stedet hvor du har plassert rammen, f.eks. «stue», «kjøkken» eller «kontor».

## Begynn å bruke frameo

Start ved å koble til venner og familie ved å gi dem en unik kode for rammen.

Dersom du selv ønsker å sende bilder til rammen, start med å laste ned applikasjonen for iOS eller Android på [App Store](https://itunes.apple.com/WebObjects/MZStore.woa/wa/viewSoftware?id=1179744119&mt=8) eller [Google Play](https://play.google.com/store/apps/details?id=net.frameo.app). Bruk deretter koden til å koble til rammen og applikasjonen som beskrevet nedenfor.

Koble til en ny venn:

- <span id="page-118-0"></span>Sørg for at vennen din har lastet ned og installert frameo-applikasjonen
- Trykk på legg-til-venn-ikonet på rammen  $\overline{f}$ . En dialog vil vise en unik kode som er gyldig i 24 timer.
- Del denne koden med vennen din slik du foretrekker, f.eks. i en SMS, e-post, IM, eller en telefonsamtale.

#### *NÅR VENNENE DINE HAR LAGT TIL KODEN I FRAMEO-APPLIKASJONEN VIL DE AUTOMATISK VISE I RAMMEN DIN OG KUNNE SENDE DEG BILDER.*

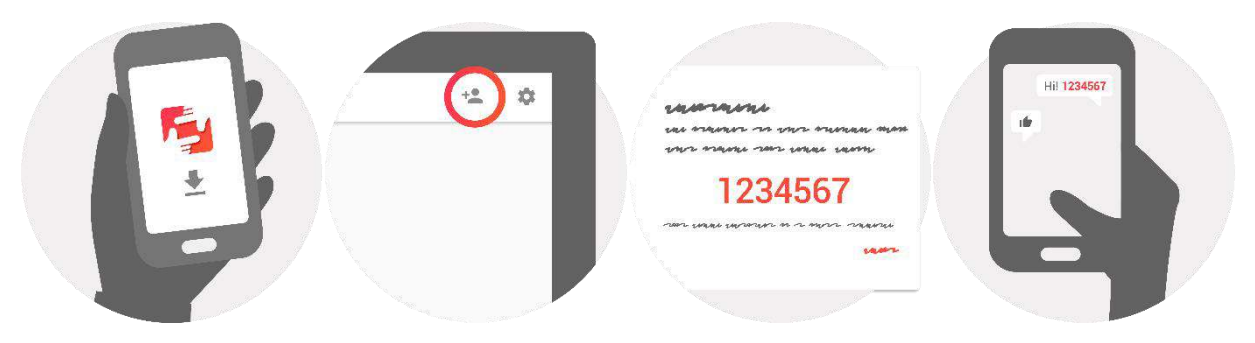

## Navigere i frameo

Du samhandler med rammen via berøringsskjermen.

Sveip til venstre eller høyre for å gå gjennom bildene dine.

For å få tilgang til menylinjen, trykk en gang på skjermen. Dette vil vise menyen.

I menylinjen finner du rask tilgang til legg-til-venn-dialogen  $\overline{a}$  og menyen for innstillinger Fra menyen kan man også skjule bildet som vises og justere posisjonen til bildet.

## Innstillinger

I innstillingene kan du tilpasse rammen etter dine behov.

#### Rammen

#### **Rammenavn:**

Endrer navnet på rammen din. Dette er også navnet tilknyttede venner og familie vil se i sine lister over tilknyttede rammer.

#### **Rammested:**

Endrer sted for rammen. Stedet vises på listen til venner og familie, og dette kan skille rammer fra hverandre.

#### **Språkinnstillinger:**

Velger språket til rammen.

#### <span id="page-119-0"></span>**Hvilemodus:**

frameo tilbyr hvilemodus som skrur av skjermen for å redusere strømforbruket mens du f.eks. sover. Standardinnstillingen er satt til å skru av skjermen klokken 23:00 og skru den på igjen klokken 07:00.

Juster start/slutt-tiden for å endre dette.

#### *RAMMEN SLÅS IKKE AV ELLER SETTES PÅ PAUSE, SÅ DU KAN FORTSATT MOTTA BILDER I HVILEMODUS.*

#### Administrere bilder

#### **Vis/skjul bilder:**

Velg hvilke bilder som vises/skjules ved å trykke på det bildet du ønsker å vise/skjule. Skjulte bilder vil IKKE bli slettet fra rammen, du kan alltid velge å vise dem igjen.

Bruk **Form** for å velge eller oppheve markeringen av alle

#### **Slett bilder:**

Velg bilder du ønsker å slette permanent fra rammen ved å trykke på bildet.

Bruk  $\mathbb{E}$  for å velge eller oppheve markeringen av alle og  $\Box$  for å slette de valgte bildene.

#### **Importere bilder:**

Lar deg importere bilder fra et eksternt SD-kort.

#### *SJEKK AT DU HAR ET SD-KORT MED BILDER SATT INN I RAMMEN FØR DU FORSØKER Å IMPORTERE BILDER FRA ET SD-KORT.*

Start med å velge bilder du ønsker å importere til rammen.

Når du har valgt dem, trykk på importer-knappen  $\stackrel{\text{\text{d}}}{=}$  for å starte importprosessen.

#### *DET ER FOR TIDEN IKKE MULIG Å LEGGE TIL BILDETEKST ELLER DEFINERE DE VIKTIGSTE DELENE AV BILDET NÅR DU BRUKER IMPORTFUNKSJONEN. ALTERNATIVT KAN DU LEGGE DEG SELV TIL I VENNELISTEN OG SENDE DEM VED Å BRUKE APPLIKASJONEN.*

#### Venner

Denne listen inneholder alle personer som er tillatt å sende bilder til rammen din.

#### **Fjerne personer**

For å fjerne en person fra denne listen, og dermed fjerne deres tillatelse til å sende deg bilder,

trykk på slett-ikonet  $\overline{X}$ . Du blir da spurt om å bekrefte slettingen og om du ønsker å slette alle bilder mottatt fra denne personen.

#### **Legg til personer**

For å la en ny person sende deg bilder, trykk på legg-til-venn-knappen  $\overline{a}$  og del koden på den måten du foretrekker.

### <span id="page-120-0"></span>Skjerm og lysbildefremvisning

#### **Tidsur**

Definer hvor lenge et bilde skal vises.

#### **Vis bildetekst**

Velger om bildetekstene, som vennene dine har sendt med bildet, skal vises. Marker for å vise bildetekst. Ta bort markering for å skjule bildetekst.

#### **Lysstyrke**

Juster lysstyrken på skjermen.

#### **WiFi**

Velg hvilken Wi-Fi rammen skal være tilknyttet.

#### Sikkerhetskopiering og gjenoppretting

#### **Sikkerhetskopiering av rammen til SD-kort**

Trykk for å lage en sikkerhetskopi av bilder, venner og innstillinger. Tidspunkt for siste vellykkede sikkerhetskopi vil vises.

#### *EKSISTERENDE SIKKERHETSKOPI PÅ SD-KORTET OVERSKRIVES!*

#### **Automatisk sikkerhetskopi**

Dersom denne er valgt vil rammen automatisk ta en sikkerhetskopi i løpet av 30 minutter fra du har mottatt nye bilder eller gjort forandringer på rammen.

#### *KREVER AT DU HAR SATT ET SKRIVBART SD-KORT I RAMMEN.*

#### **Gjenopprett fra sikkerhetskopi**

*BEKREFT AT SIKKERHETSKOPIEN ER OPPDATERT FØR DU FORSØKER Å GJENOPPRETTE RAMMEN.*

For å gjenopprette fra en sikkerhetskopi må du først tilbakestille rammen. Det er viktig å være oppmerksom på at du ikke kan gjenopprette til en ny frameo-ramme

#### **Tilbakestill rammen**

Fjerner alle data fra rammen. Dette vil fjerne alle bilder, venner/tilknytninger og innstillinger permanent.

#### Om

#### **Sjekk for oppdateringer**

Sjekk om en oppdateringer er tilgjengelig for rammen din.

#### **Dele anonyme analysedata**

Anonyme analysedata hjelper oss med å forbedre frameo-programvaren. Vi forstår om du ikke ønsker å dele slike data med oss. Huk av dersom du ønsker å hjelpe oss å forbedre frameo. La den være umarkert hvis du ikke ønsker å dele anonyme analysedata.

#### **Instrukser**

Åpner hurtigstartinstruksene som ble vist da du startet rammen.

## <span id="page-121-0"></span>Privatliv

For mer informasjon vedrørende privatliv, vennlist se [privacy.frameo.net](http://privacy.frameo.net/)

## Garanti, etterlevelse, brukerstøtte og sikkerhetsinformasjon

For mer informasjon vedrørende garanti, etterlevelse for maskinvare, brukerstøtte og sikkerhet, vennligst referer til materialet inkludert i pakken.

MED ENERETT, OPPHAVSRETT DENVER ELECTRONICS A/S

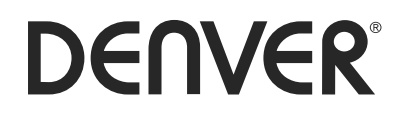

www.denver-electronics.com

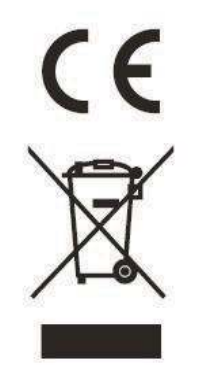

Elektrisk og elektronisk utstyr inneholder materialer, komponenter og stoffer som kan være farlig for din helse og for miljøet, hvis materialet (kassert elektrisk og elektronisk utstyr) ikke håndteres riktig.

Elektrisk og elektronisk utstyr er merket med en søppelbøtte med kryss over, som vist ovenfor. Dette symbolet betyr at elektrisk og elektronisk utstyr ikke skal kastes sammen med husholdningsavfall, men håndteres separat.

Alle byer har opprettetinnsamlingspunkter, hvor elektrisk og elektronisk utstyr kan enten leveres inn gratis på resirkuleringsstasjoner og innsamlingspunkter, eller samles inn fra husholdninger. Mer informasjon er tilgjengelig hos lokale tekniske avdelinger.

Hermed erklærer Inter Sales A/S at radioutstyrstypen PFF-1011er i overenstemmelse med direktiv 2014/53/EU. EU-overensstemmelseserklæringens fulle tekst kan man finne på følgende internettadresse: http://www.denver-electronics.com/denver-pff-1011white/

1. Operativt frekvensområde:wifi :2412-2472MHz

2. Maks. Utangseffekt. wifi: 19.63dbm

Importert av: Inter Sales A/S Omega 5A, Soeften DK-8382 Hinnerup [facebook.com/denverelectronics](http://www.facebook.com/denverelectronics)